# $\frac{d\ln\ln}{d\log\log n}$

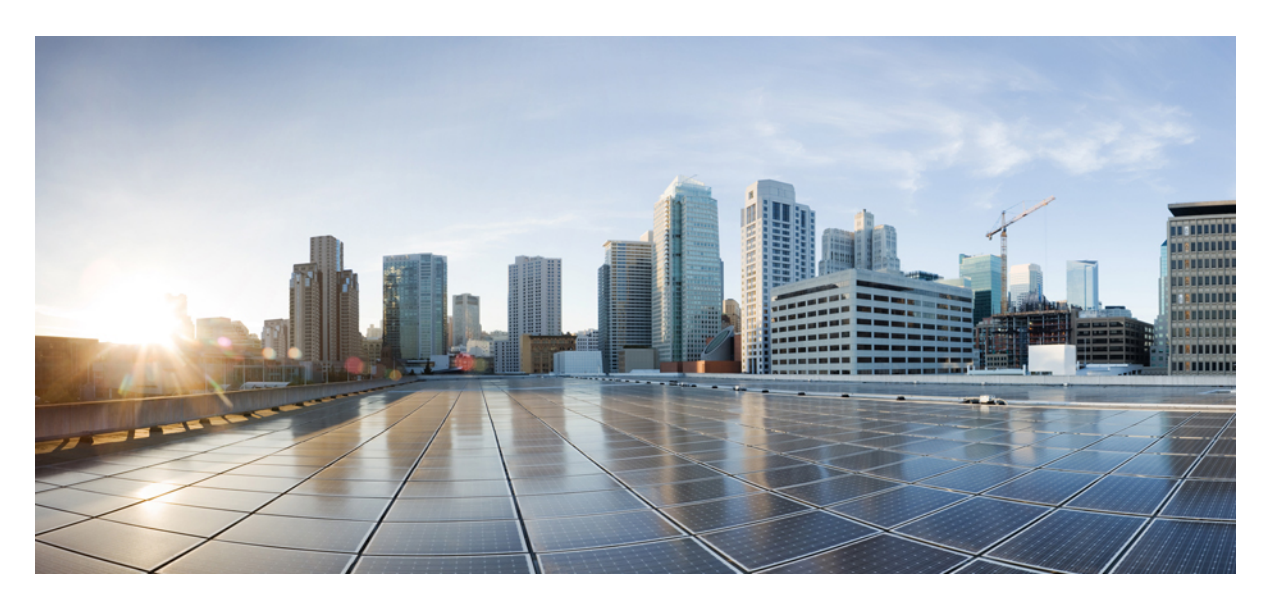

### **Cisco Jabber 12.8** 기능 구성

초판**:** 2020년 1월 22일

#### **Americas Headquarters**

Cisco Systems, Inc. 170 West Tasman Drive San Jose, CA 95134-1706 USA http://www.cisco.com Tel: 408 526-4000 800 553-NETS (6387) Fax: 408 527-0883

THE SPECIFICATIONS AND INFORMATION REGARDING THE PRODUCTS IN THIS MANUAL ARE SUBJECT TO CHANGE WITHOUT NOTICE. ALL STATEMENTS, INFORMATION, AND RECOMMENDATIONS IN THIS MANUAL ARE BELIEVED TO BE ACCURATE BUT ARE PRESENTED WITHOUT WARRANTY OF ANY KIND, EXPRESS OR IMPLIED. USERS MUST TAKE FULL RESPONSIBILITY FOR THEIR APPLICATION OF ANY PRODUCTS.

THE SOFTWARE LICENSE AND LIMITED WARRANTY FOR THE ACCOMPANYING PRODUCT ARE SET FORTH IN THE INFORMATION PACKET THAT SHIPPED WITH THE PRODUCT AND ARE INCORPORATED HEREIN BY THIS REFERENCE. IF YOU ARE UNABLE TO LOCATE THE SOFTWARE LICENSE OR LIMITED WARRANTY, CONTACT YOUR CISCO REPRESENTATIVE FOR A COPY.

The Cisco implementation of TCP header compression is an adaptation of a program developed by the University of California, Berkeley (UCB) as part of UCB's public domain version of the UNIX operating system. All rights reserved. Copyright © 1981, Regents of the University of California.

NOTWITHSTANDING ANY OTHER WARRANTY HEREIN, ALL DOCUMENT FILES AND SOFTWARE OF THESE SUPPLIERS ARE PROVIDED "AS IS" WITH ALL FAULTS. CISCO AND THE ABOVE-NAMED SUPPLIERS DISCLAIM ALL WARRANTIES, EXPRESSED OR IMPLIED, INCLUDING, WITHOUT LIMITATION, THOSE OF MERCHANTABILITY, FITNESS FOR A PARTICULAR PURPOSE AND NONINFRINGEMENT OR ARISING FROM A COURSE OF DEALING, USAGE, OR TRADE PRACTICE.

IN NO EVENT SHALL CISCO OR ITS SUPPLIERS BE LIABLE FOR ANY INDIRECT, SPECIAL, CONSEQUENTIAL, OR INCIDENTAL DAMAGES, INCLUDING, WITHOUT LIMITATION, LOST PROFITS OR LOSS OR DAMAGE TO DATA ARISING OUT OF THE USE OR INABILITY TO USE THIS MANUAL, EVEN IF CISCO OR ITS SUPPLIERS HAVE BEEN ADVISED OF THE POSSIBILITY OF SUCH DAMAGES.

Any Internet Protocol (IP) addresses and phone numbers used in this document are not intended to be actual addresses and phone numbers. Any examples, command display output, network topology diagrams, and other figures included in the document are shown for illustrative purposes only. Any use of actual IP addresses or phone numbers in illustrative content is unintentional and coincidental.

All printed copies and duplicate soft copies of this document are considered uncontrolled. See the current online version for the latest version.

Cisco has more than 200 offices worldwide. Addresses and phone numbers are listed on the Cisco website at www.cisco.com/go/offices.

Cisco and the Cisco logo are trademarks or registered trademarks of Cisco and/or its affiliatesin the U.S. and other countries. To view a list of Cisco trademarks, go to this URL: [www.cisco.com](www.cisco.com/go/trademarks) go [trademarks.](www.cisco.com/go/trademarks) Third-party trademarks mentioned are the property of their respective owners. The use of the word partner does not imply a partnership relationship between Cisco and any other company. (1721R)

© 2020 Cisco Systems, Inc. 모든 권리 보유.

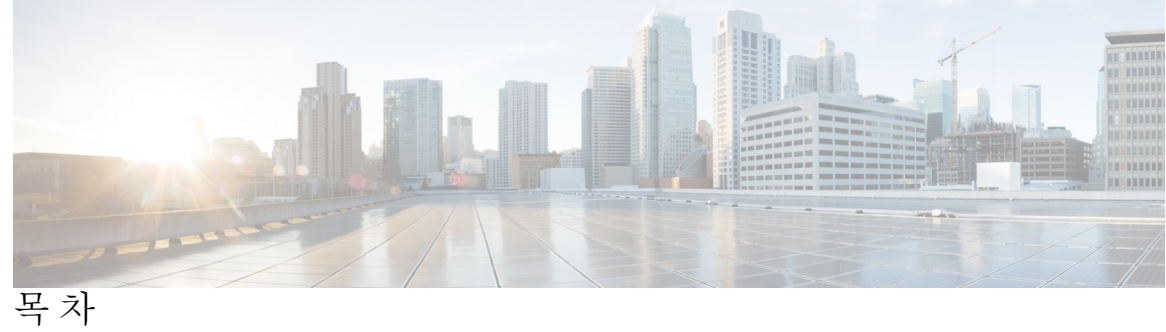

I

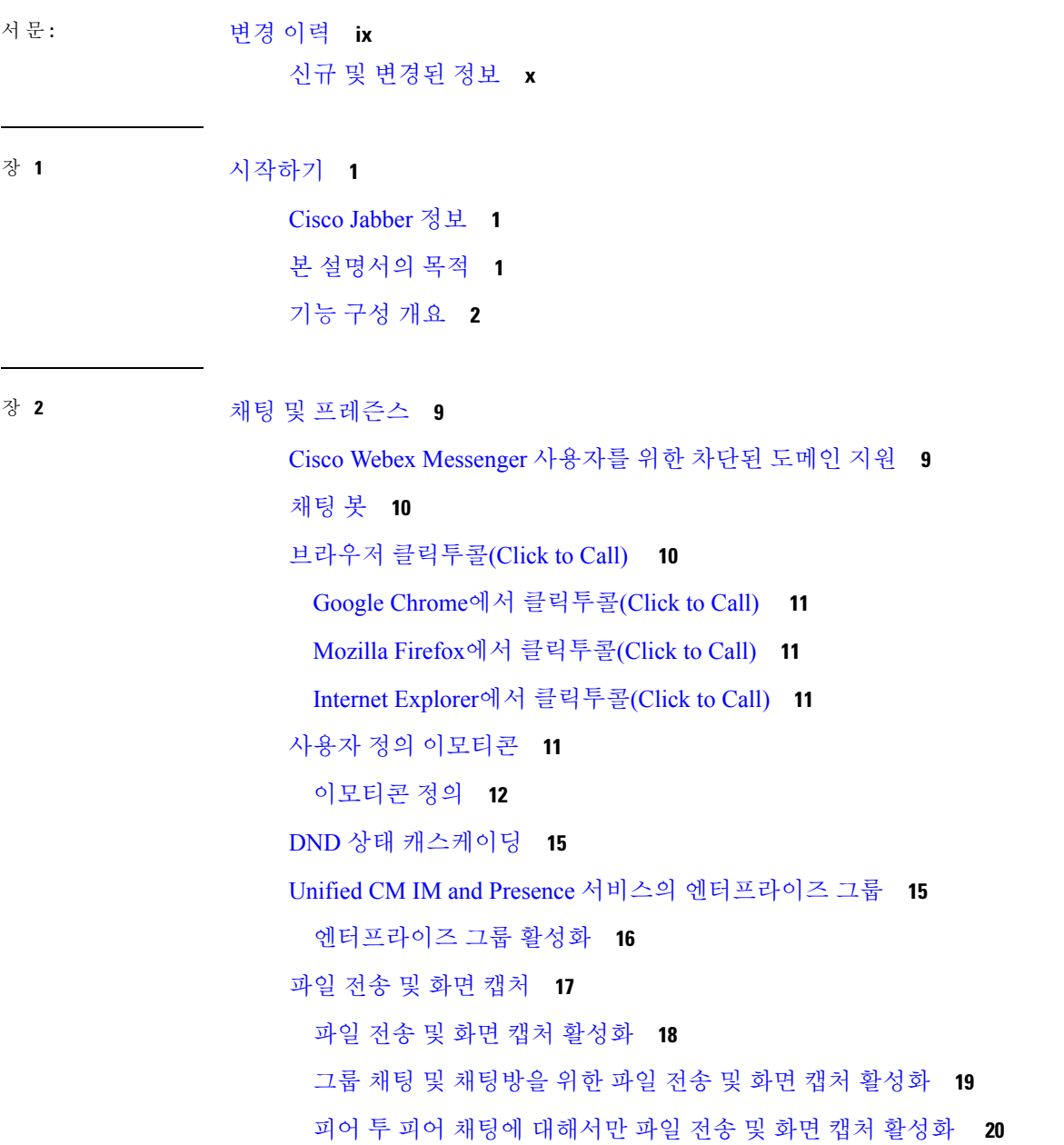

[ECM](#page-29-1) 파일 첨부 구성 **20** [ECM](#page-29-2) 파일 첨부 구성 **20** 최대 [파일](#page-30-0) 전송 크기 구성 **21** 위치 [공유](#page-30-1) **21** [Windows](#page-31-0)에 저장된 채팅 및 파일의 위치 **22** 클라우드 및 온-[프레미스](#page-31-1) 배포를 위한 다중 장치 메시징 **22** 다중 장치 [메시징](#page-32-0) 활성화 **23** 사용자 [인사이트](#page-32-1) **23** 사용자 [인사이트](#page-33-0) 활성화 **24** 영구 [채팅방](#page-33-1) **24** 영구 [채팅](#page-33-2) 구성 **24** 영구 [채팅방](#page-37-0) 관리 및 진행 **28** 영구 [채팅방](#page-38-0) 암호 활성화 **29** 제한 [사항](#page-39-0) **30** 프레즌스 가입 요청에 대한 [프롬프트](#page-39-1) **30** IM에 대한 푸시 알림 [서비스](#page-40-0) **31** [로그인](#page-41-0) 시 채팅 복원 **32** 임시 [프레즌스](#page-41-1) **32**

장 음성 및 [비디오](#page-44-0) **35 3**

CMS [미팅을](#page-44-1) 위한 미팅 제어 **35** Webex [미팅을](#page-46-0) 위한 미팅 제어 **37** CMR [미팅을](#page-46-1) 위한 미팅 제어 **37** 브리지 [에스컬레이션](#page-49-0) **40** 통화 [지정보류](#page-49-1) **40** [Clusterwide](#page-50-0) 통화 지정보류 구성 **41** 통화 지정 [보류에](#page-51-0) 대한 파티션 구성 **42** 통화 [지정보류](#page-51-1) 번호 구성 **42** 통화 [지정보류](#page-53-0) 구성 필드 **44** 통화 [당겨받기](#page-54-0) **45** 통화 [당겨받기](#page-56-0) 그룹 구성 **47**

[디렉터리](#page-57-0) 번호 할당 **48** 다른 통화 [당겨받기](#page-58-0) 구성 **49** 직접 통화 [당겨받기](#page-58-1) 구성 **49** 자동 통화 [당겨받기](#page-59-0) **50** 자동 통화 [당겨받기](#page-60-0) 구성 **51** [DVO\(Dial](#page-60-1) via Office) **51** DVO(Dial via Office)를 지원하도록 Cisco Unified [Communications](#page-63-0) Manager 설정 **54** [엔터프라이즈](#page-63-1) 기능 액세스 번호 설정 **54** [모빌리티](#page-64-0) 프로파일 설정 **55** 장치 [COP](#page-64-1) 파일 버전 확인 **55** 각 장치에 대해 [DVO\(Dial](#page-65-0) via Office ) 설정 **56** [이동성](#page-65-1) ID 추가 **56** 각 [장치에서](#page-67-0) DVO (Dial via Office ) 활성화 **58** [FECC\(Far](#page-68-0) End Camera Control) **59** [유연한](#page-68-1) DSCP 값 **59** [헌트](#page-69-0) 그룹 **60** [회선](#page-70-0) 그룹 **61** [회선](#page-70-1) 그룹 구성 **61** [헌트](#page-71-0) 목록 **62** [헌트](#page-71-1) 목록 구성 **62** 헌트 [목록에](#page-72-0) 회선 그룹 추가 **63** 헌트 [파일럿](#page-72-1) **63** 헌트 [파일럿](#page-73-0) 구성 **64** [Jabber](#page-73-1) to Jabber 통화 **64** Jabber to Jabber [하이브리드](#page-76-0) 모드 **67** Jabber to Jabber [대역폭](#page-76-1) **67** 음성 메일이 없는 [사용자에게](#page-76-2) 통화 무시 허용 **67** 음성 메일을 [사용하지](#page-77-0) 않는 장치 구성 **68** [모바일로](#page-77-1) 이동 **68** VoIP에서 모바일 [네트워크로](#page-78-0) 전환 활성화 **69**

[전환](#page-79-0) DN 설정 **70**

목차

이동성 Id와 [발신자](#page-79-1) ID 일치 **70** 전환에 대한 [사용자](#page-80-0) 및 장치 설정 **71** VoIP에서 모바일 [네트워크로](#page-81-0) 전환 활성화 **72** 복수 [회선](#page-82-0) **73** 다중 [회선](#page-83-0) 구성 **74** 다중 회선 MRA 액세스 [활성화](#page-83-1) **74** 개인 [회의실](#page-83-2) **74** Cisco Jabber [비디오](#page-84-0) 및 음성 통화를 위한 푸시 알림 서비스 **75** Cisco Unified [Communications](#page-85-0) Manager에서 푸시 알림 활성화 **76** 단일 [번호](#page-85-1) 도달 **76** 단일 번호 도달(SNR) [활성화](#page-86-0) **77** 제한 [사항](#page-86-1) **77** URI [전화걸기](#page-87-0) **78** URI를 [디렉터리](#page-88-0) 번호에 연결 **79** URI를 [사용하여](#page-88-1) 디렉터리 번호 자동으로 채우기 **79** [다렉터리](#page-89-0) URI 파티션 연결 **80** 연락처 확인을 위한 SIP [요청에서](#page-90-0) FQDN 활성화 **81** 음성 [메일](#page-90-1) 방지 **81** [타이머](#page-91-0) 제어 음성 메일 방지 설정 **82** [사용자](#page-91-1) 제어 음성 메일 방지 설정 **82** 음성 메일 방지를 지원하도록 Cisco Unified [Communications](#page-91-2) Manager 설정 **82** 이동성 ID에서 음성 메일 방지 [활성화](#page-92-0) **83** 원격 [대상에서](#page-93-0) 음성 메일 방지 활성화 **84** 음성 [메시지](#page-94-0) **85** 보낸 음성 [메시지](#page-94-1) 표시 **85**

장 보안 및 [모니터링](#page-96-0) **87 4** [로그아웃](#page-96-1) 비활동 타이머 **87** 문제 [보고](#page-97-0) **88** 문제 [보고서](#page-97-1) 암호 해독 **88** 장치 PIN [설정](#page-98-0) **89**

모바일 [클라이언트의](#page-99-0) 생체 인증 **90** 무성 [모니터링](#page-100-0) 및 녹음 **91** [요청](#page-100-1) 시 녹음 **91** Cisco Jabber [분석을](#page-101-0) 통한 원격 분석 **92**

Webex [Control](#page-102-0) Hub의 Jabber 분석 **93**

무선 위치 [모니터링](#page-102-1) 서비스 **93**

[인스턴트](#page-103-0) 메시지용 보안 레이블 **94**

장 [플랫폼](#page-106-0) **97 5**

[사용자](#page-106-1) 정의 포함 탭 **97** [사용자](#page-106-2) 정의 포함 탭 정의 **97** [사용자](#page-108-0) 정의 탭 **99** [사용자](#page-109-0) 정의 아이콘 **100** [사용자](#page-109-1) 정의 탭에서 채팅 및 통화 **100** [UserID](#page-109-2) 토큰 **100** [JavaScript](#page-109-3) 알림 **100** [사용자](#page-112-0) 정의 탭에 통화 이벤트 표시 **103** [사용자](#page-114-0) 정의 포함 탭 예 **105** [Chromebook](#page-114-1)에서 Android용 Cisco Jabber 구성 **105** Cisco Jabber 모바일 앱 [프로모션](#page-115-0) **106**

#### 장 [타사](#page-118-0) 통합 **109 6**

일정 통합 및 [연락처](#page-118-1) 확인 **109** [Microsoft](#page-120-0) Outlook의 채팅 기록 **111** 채팅 기록을 [저장하기](#page-120-1) 위한 매개 변수 설정 **111** Office [365\(Exchange](#page-121-0) Online) **112** [온프레미스](#page-122-0) Exchange 서버 **113** [인증](#page-122-1) 자격 증명 지정 **113** [Exchange](#page-123-0) 서버 주소 지정 **114** 채팅 기록을 Outlook 폴더에 [저장하기](#page-124-0) 위한 제한 사항 **115** IBM Notes [연락처](#page-124-1) 검색 및 일정 통합 **115**

[Microsoft](#page-125-0) 제품과 통합 **116** 미팅을 위해 Mac [캘린더](#page-126-0) 통합 **117** [Microsoft](#page-127-0) Outlook 일정 이벤트 **118** [Microsoft](#page-128-0) Outlook 프레즌스 통합 **119** Active [Directory](#page-128-1) 사용자 및 컴퓨터 도구를 사용하여 프레즌스 활성화 **119** [Microsoft](#page-129-0) Outlook에서 로컬 연락처 추가 **120**

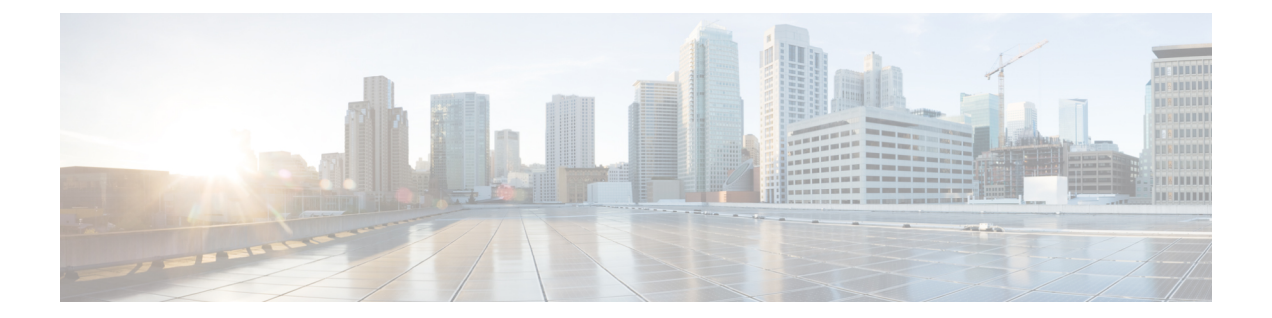

# <span id="page-8-0"></span>변경 이력

• 신규 및 [변경된](#page-9-0) 정보, x 페이지

### <span id="page-9-0"></span>신규 및 변경된 정보

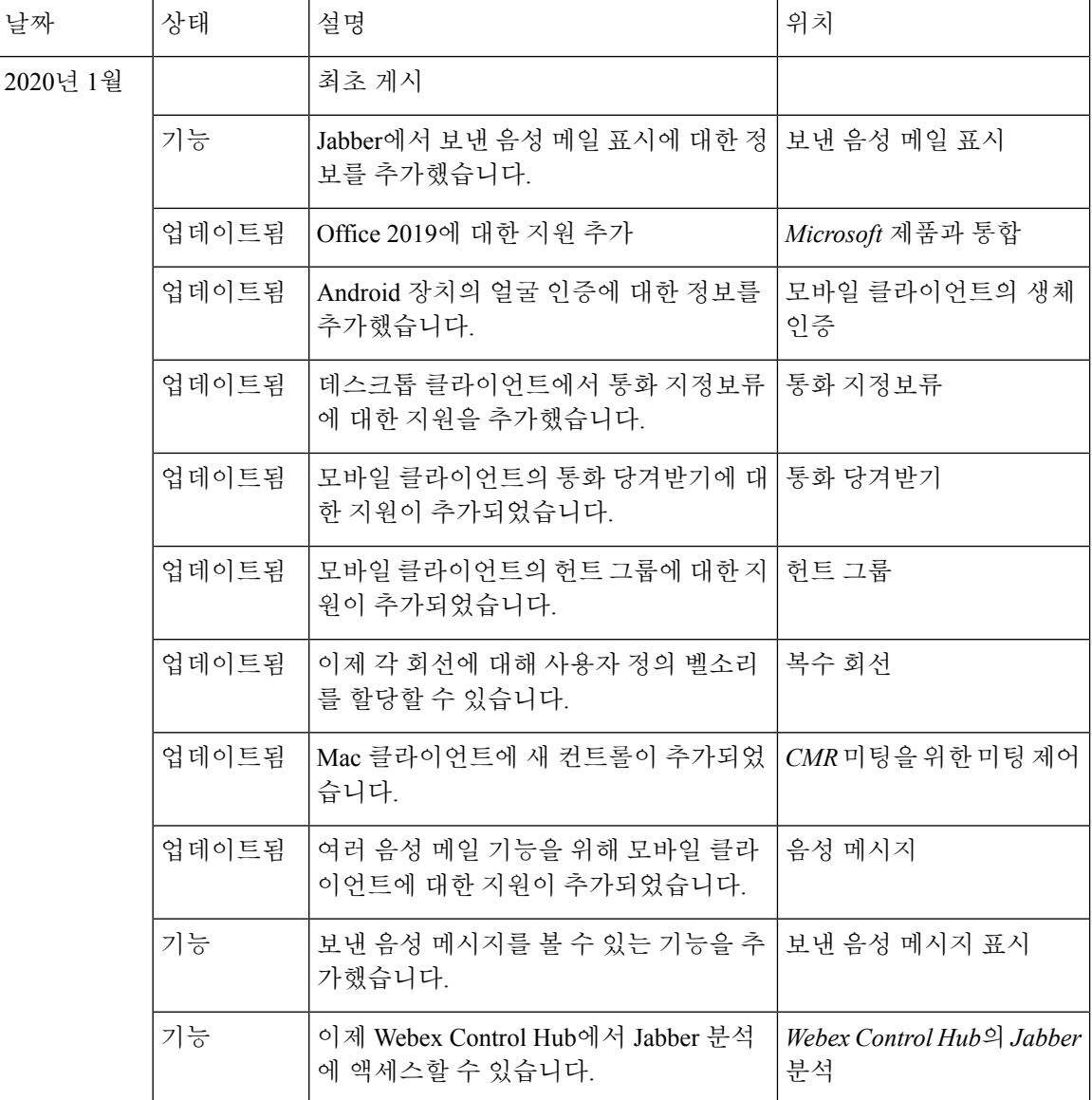

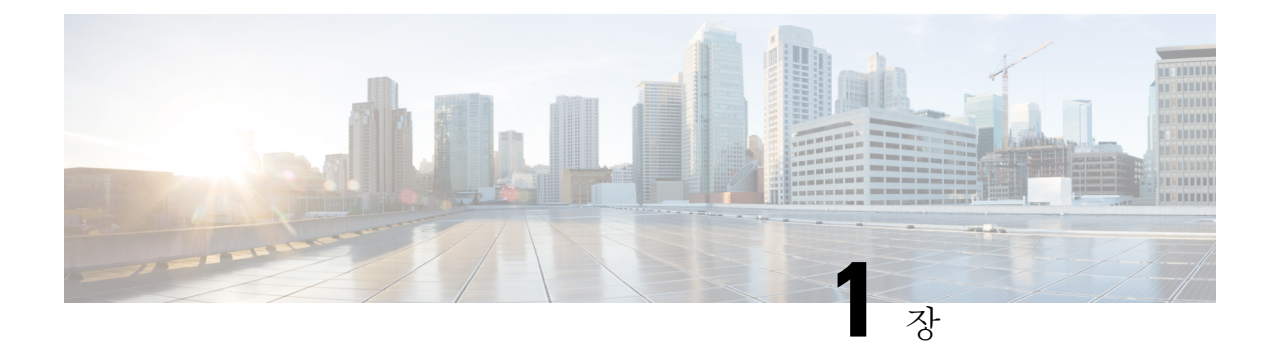

# <span id="page-10-0"></span>시작하기

- Cisco Jabber 정보, 1 [페이지](#page-10-1)
- 본 [설명서의](#page-10-2) 목적, 1 페이지
- 기능 구성 개요, 2 [페이지](#page-11-0)

#### <span id="page-10-1"></span>**Cisco Jabber** 정보

Cisco Jabber는 어디에서나 연락처와 원활하게 상호작용할 수 있게 해주는 통합 커뮤니케이션 애플리 케이션 모음입니다. Cisco Jabber는 IM, 프레즌스, 음성 및 영상 통화, 음성 메일 및 전화 회의를 제공 합니다.

Cisco Jabber 제품군의 애플리케이션은 다음과 같습니다.

- Windows & Cisco Jabber
- Mac용 Cisco Jabber
- iPhone 및 iPad용 Cisco Jabber
- Android용 Cisco Jabber
- VDI & Cisco Jabber Softphone

Cisco Jabber 제품군에 대한 자세한 내용은 <https://www.cisco.com/go/jabber> 또는 [https://www.cisco.com/](https://www.cisco.com/c/en/us/products/unified-communications/jabber-softphone-for-vdi/index.html) [c/en/us/products/unified-communications/jabber-softphone-for-vdi/index.html](https://www.cisco.com/c/en/us/products/unified-communications/jabber-softphone-for-vdi/index.html)을(를) 참조하십시오.

# <span id="page-10-2"></span>본 설명서의 목적

이 문서에서는 Cisco Jabber의 몇 가지 기능에 대해 설명합니다. 각 기능에 대해 구성 정보 및 지원되 는 클라이언트 목록이 제공됩니다.

# <span id="page-11-0"></span>기능 구성 개요

다음 표에서는 이 문서에서 설명하는 기능의 알파벳순 목록을 제공하고 각 기능에 대해 지원되는 클 라이언트를 나열합니다.

표 **1:** 기능 빠른 참조

| 기능이름                                  | 설명                                                                                                    | 지원되는 클라이언트                                             |
|---------------------------------------|----------------------------------------------------------------------------------------------------|--------------------------------------------------------|
| ActiveControl                         | Cisco Meeting Server(CMS) 2.3 $\circ$ ]<br>상을 사용하여 Jabber에서 전화<br>회의를 개최합니다.                                                                     | 모든 클라이언트                                               |
| Webex Messenger 사용자를 위한<br>차단된 도메인 지원 | Webex Messenger 사용자는 특정   Mac용 Cisco Jabber<br>도메인 또는 특정 도메인의 연락<br>처를 차단 목록에 추가할 수 있습<br>니다. 지정한 도메인의 연락처가<br>가용성을 보거나 인스턴트 메시<br>지를 보낼 수 없습니다. |                                                        |
| 봇                                     | 채팅 봇은 Jabber에서 사용자처<br>럼 표시되고 작동 하는 자동화된<br>서비스입니다. Jabber 사용자는<br>연락처 목록에 채팅 봇을 추가하<br>고 봇을 사용하여 채팅 대화를 시<br>작할 수 있습니다.                         | 모든 클라이언트                                               |
| 브리지 에스컬레이션                            | 브리지 에스컬레이션을 사용하   모든 클라이언트<br>면 사용자가 그룹 채팅을 신속하<br>게 전화회의 통화로 전환할 수 있<br>습니다.                                                                    |                                                        |
| 브라우저 클릭투콜(Click to Call)              | 사용자는 임의의 번호, URI 또는<br>영숫자 문자열을 마우스 오른쪽<br>버튼으로 클릭하여 브라우저에<br>서 통화를 시작할 수 있습니다.                                                                  | Windows & Cisco Jabber<br>VDI & Cisco Jabber Softphone |
| 일정 통합 및 연락처 확인                        | 사용자는 미팅 탭에서 이벤트를 모든 클라이언트<br>볼 수 있습니다. 또한 사용자가<br>자신의 로컬 연락처를 검색할 수<br>있습니다.                                                                     |                                                        |
| 통화 지정보류                               | 통화 지정보류를 사용하여 통화   모든 클라이언트<br>를 보류 상태로 전환하고 Cisco<br>UnifiedCommunication Manager<br>시스템의 다른 전화기에서 전화<br>를 받을 수 있습니다.                           |                                                        |

 $\mathbf{l}$ 

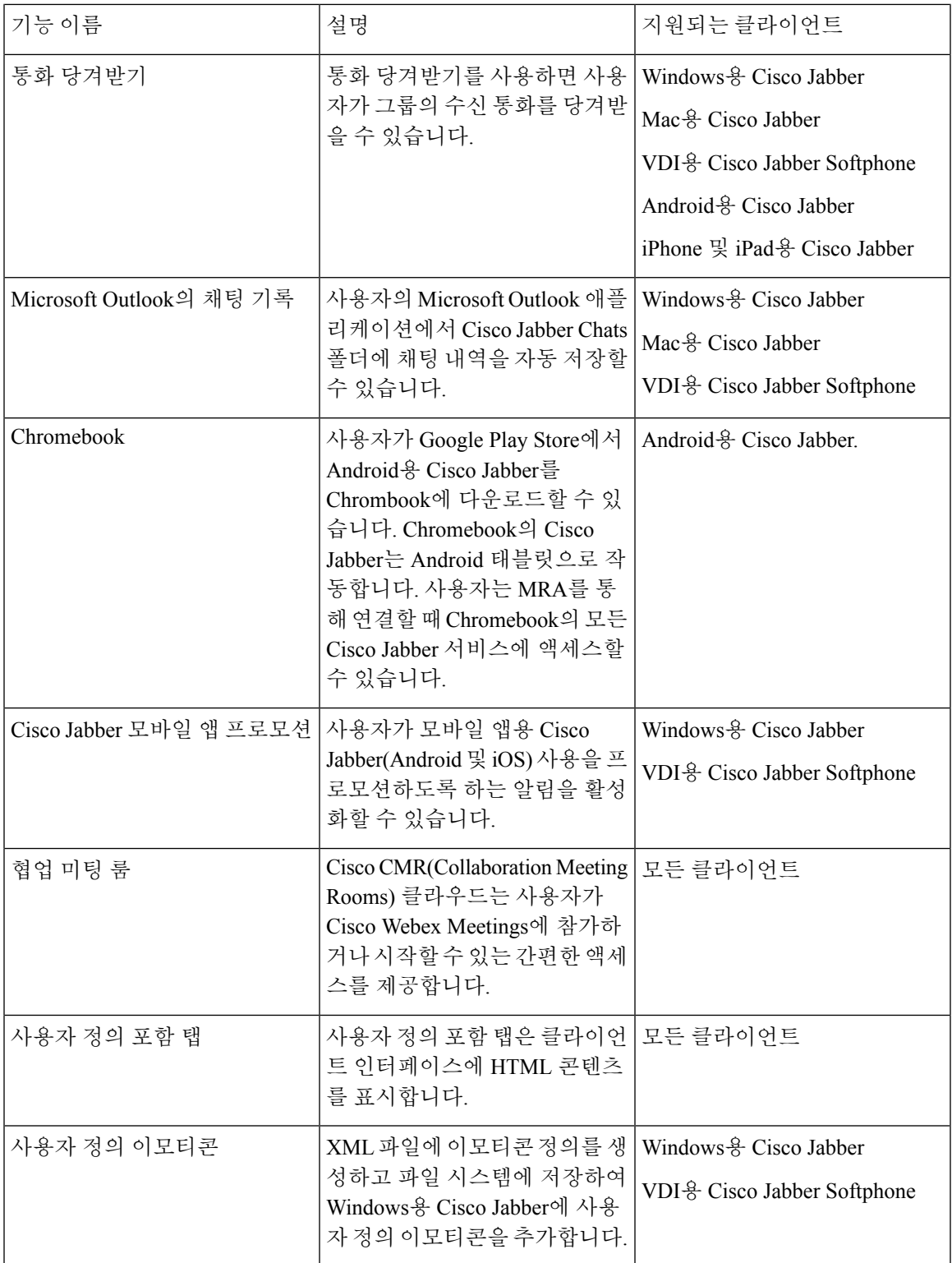

I

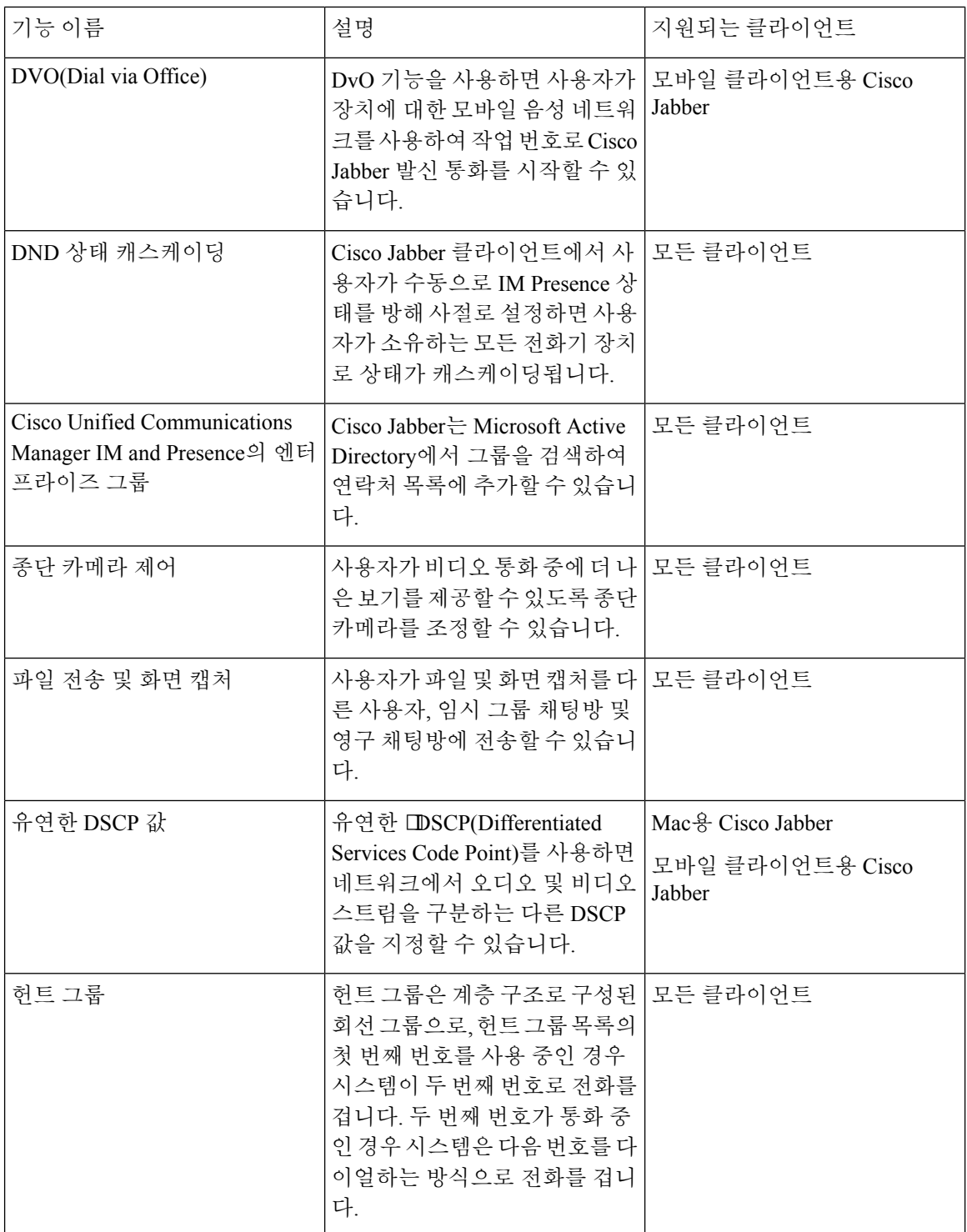

 $\mathbf{l}$ 

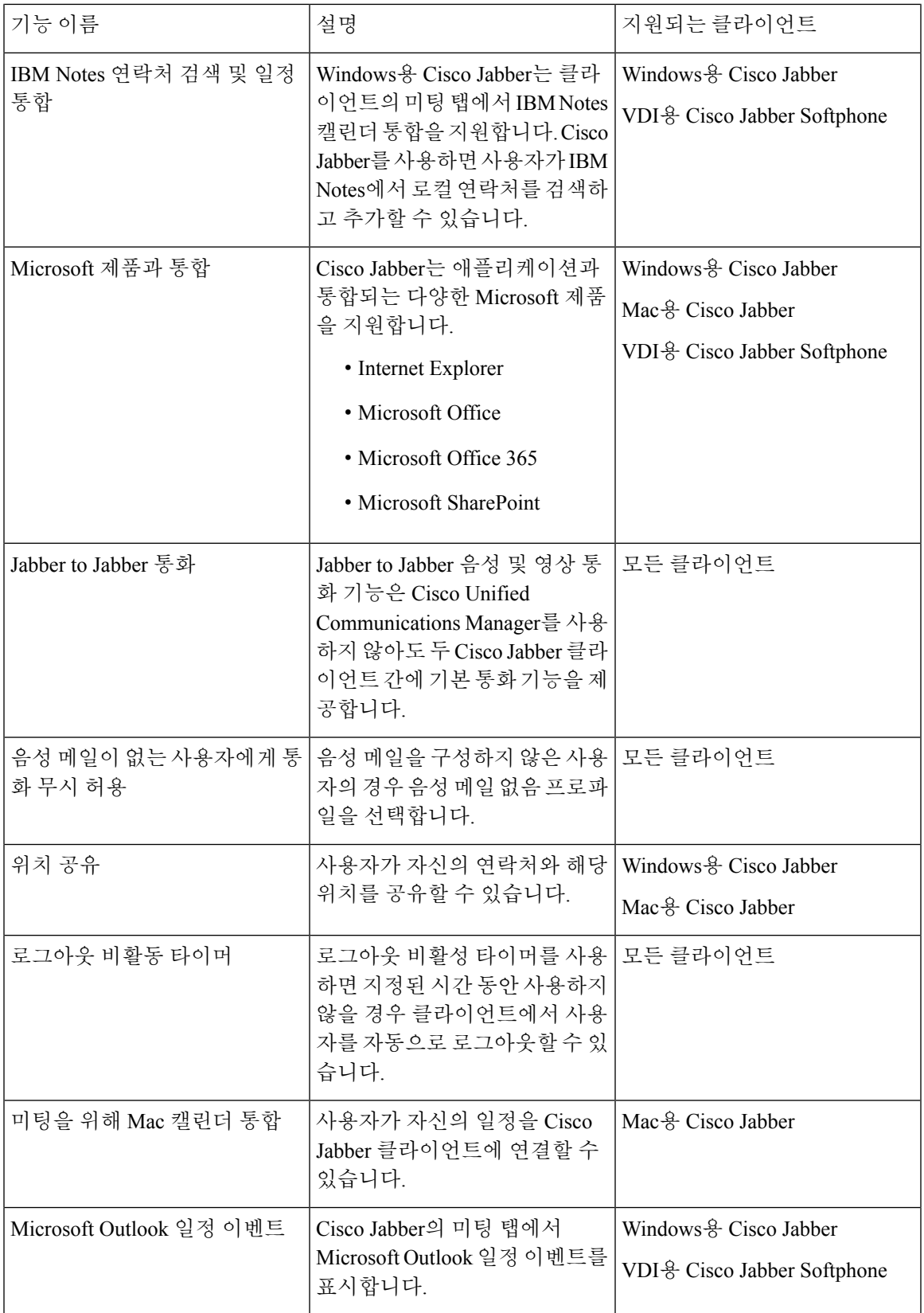

I

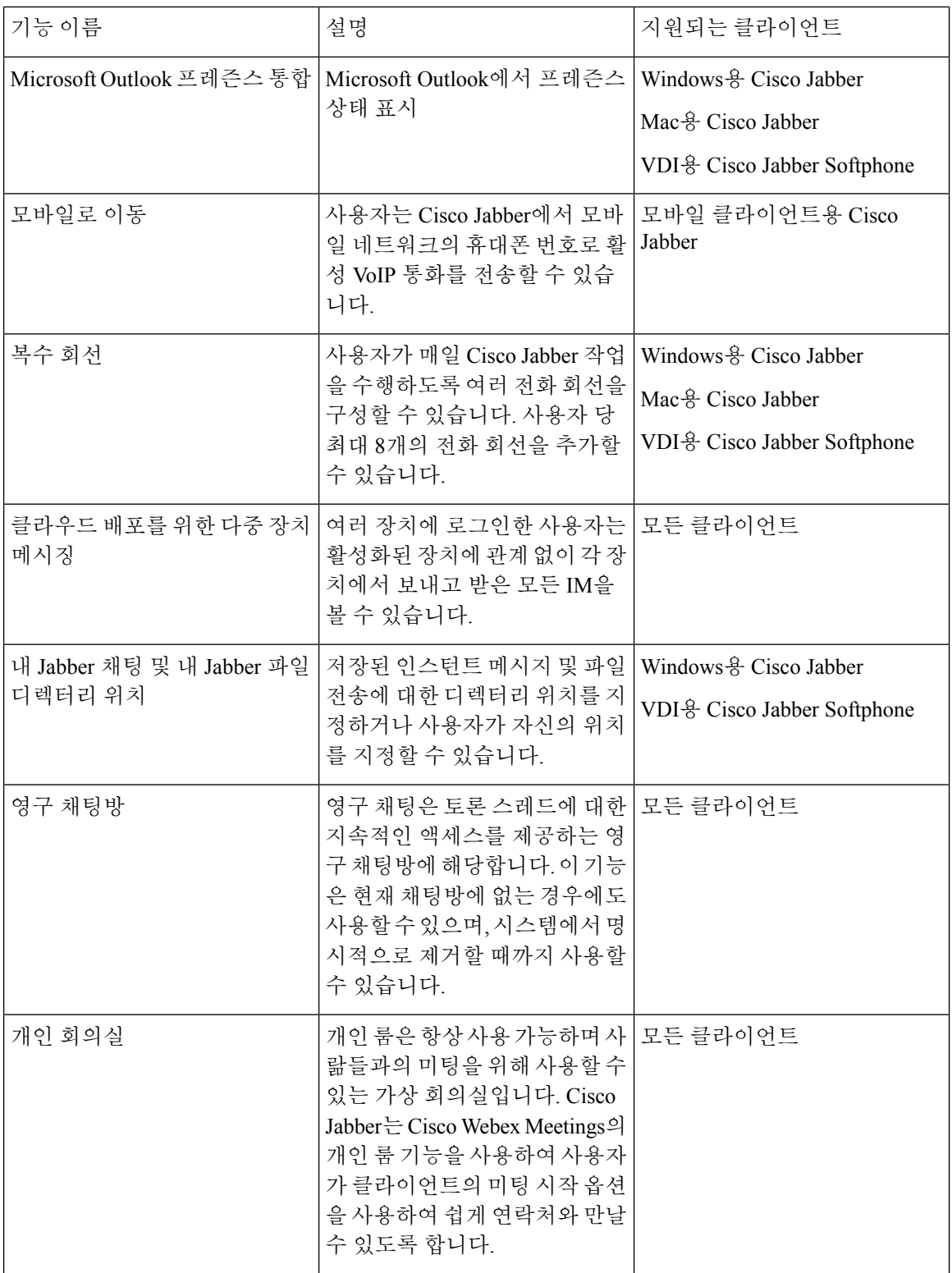

 $\mathbf{l}$ 

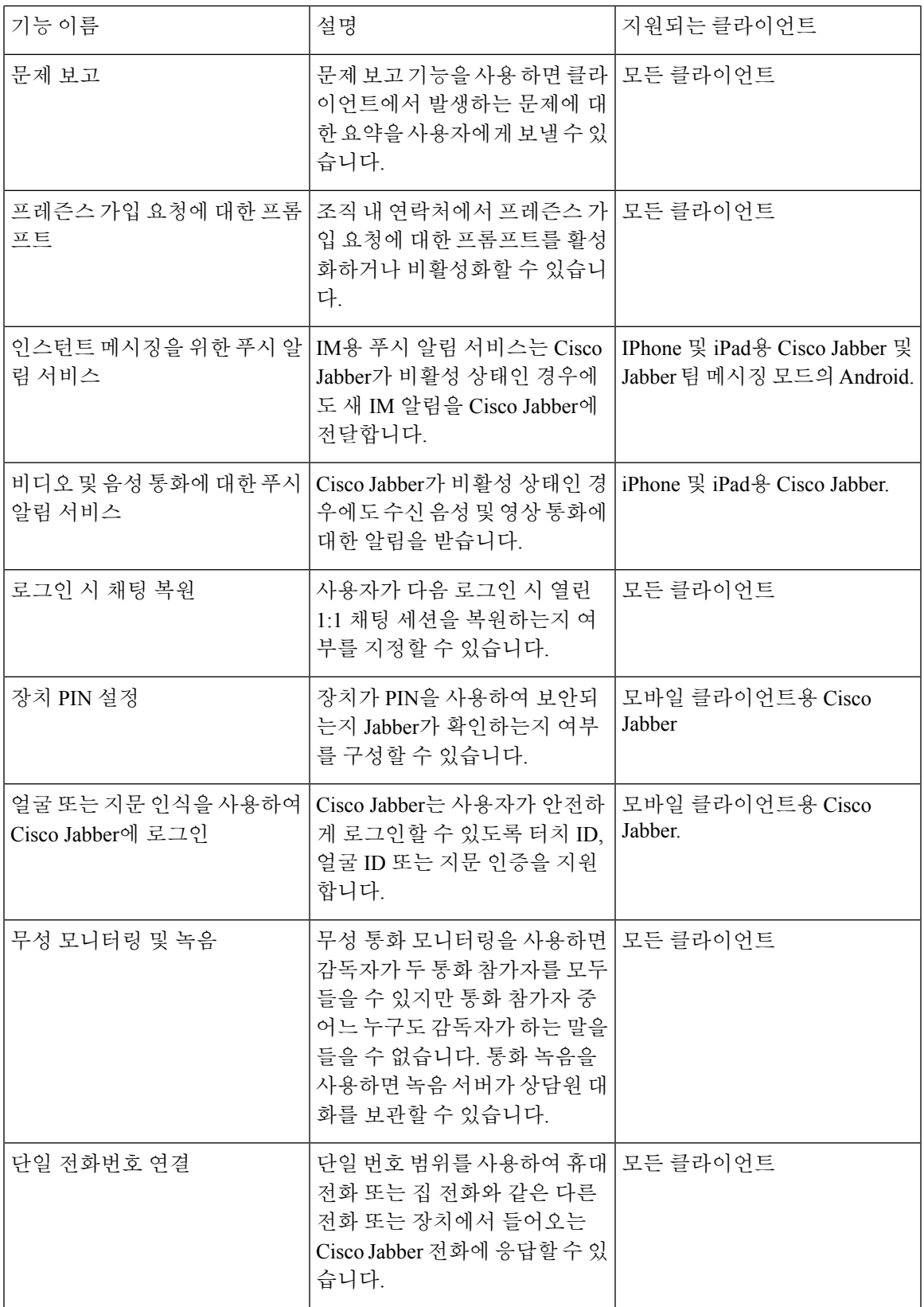

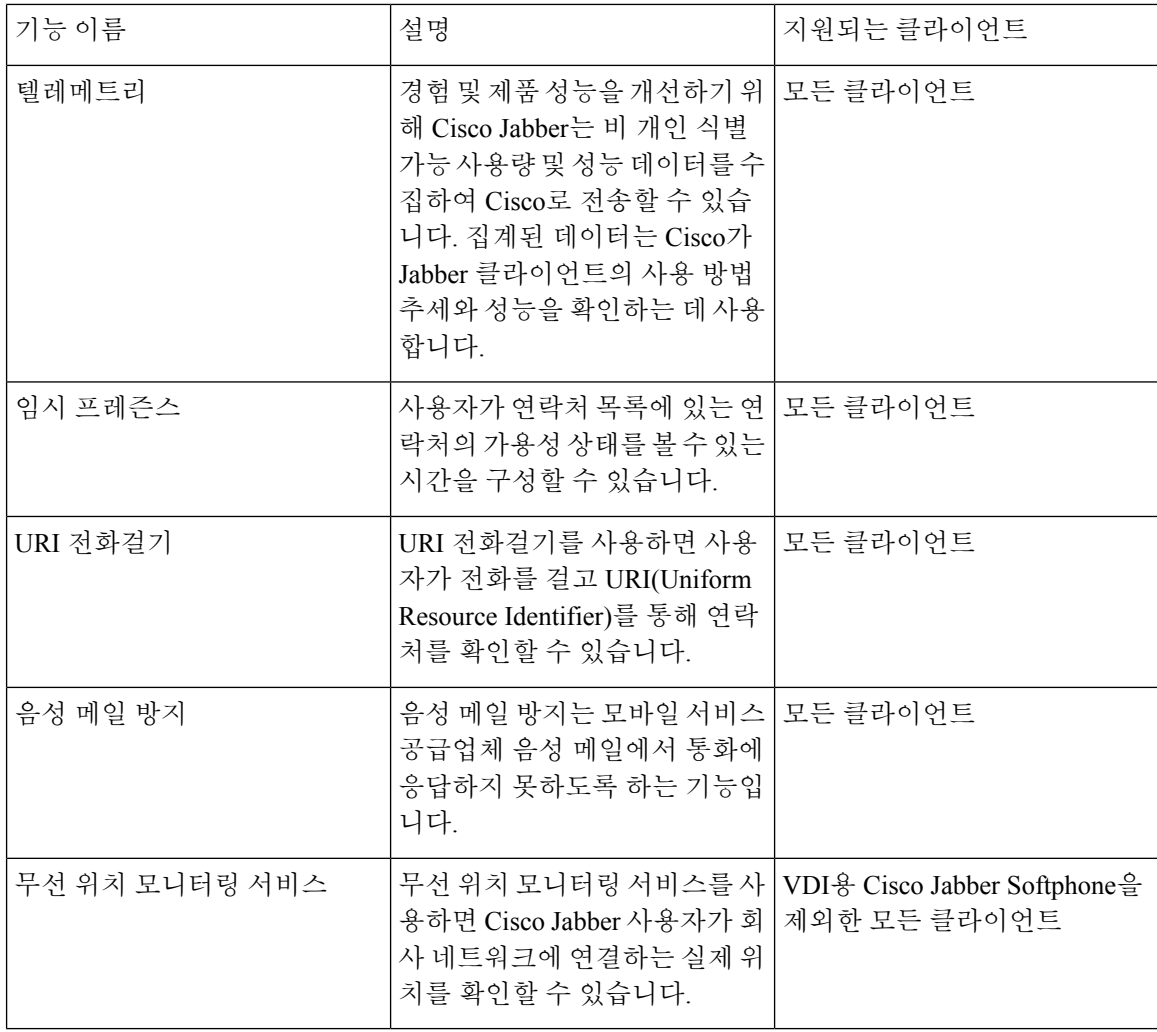

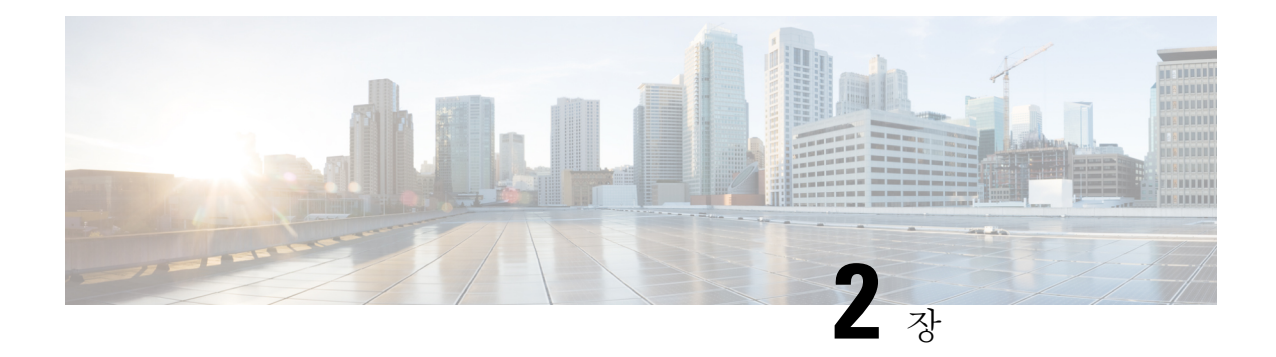

### <span id="page-18-0"></span>채팅 및 프레즌스

- Cisco Webex [Messenger](#page-18-1) 사용자를 위한 차단된 도메인 지원, 9 페이지
- 채팅 봇, 10 [페이지](#page-19-0)
- 브라우저 [클릭투콜](#page-19-1)(Click to Call) , 10 페이지
- 사용자 정의 [이모티콘](#page-20-3), 11 페이지
- DND 상태 [캐스케이딩](#page-24-0), 15 페이지
- Unified CM IM and Presence 서비스의 [엔터프라이즈](#page-24-1) 그룹, 15 페이지
- 파일 전송 및 화면 캡처, 17 [페이지](#page-26-0)
- 위치 공유, 21 [페이지](#page-30-1)
- [Windows](#page-31-0)에 저장된 채팅 및 파일의 위치, 22 페이지
- 클라우드 및 온-[프레미스](#page-31-1) 배포를 위한 다중 장치 메시징, 22 페이지
- 사용자 [인사이트](#page-32-1), 23 페이지
- 영구 채팅방, 24 [페이지](#page-33-1)
- 프레즌스 가입 요청에 대한 [프롬프트](#page-39-1), 30 페이지
- IM에 대한 푸시 알림 [서비스](#page-40-0), 31 페이지
- 로그인 시 채팅 복원, 32 [페이지](#page-41-0)
- 임시 [프레즌스](#page-41-1), 32 페이지

### <span id="page-18-1"></span>**Cisco Webex Messenger** 사용자를 위한 차단된 도메인 지원

적용 대상: Windows 및 Mac용 Cisco Jabber

Webex Messenger 이제 사용자는 특정 도메인 또는 특정 도메인의 연락처를 차단 목록에 추가할 수 있 습니다. 지정한 도메인의 연락처가 가용성을 보거나 인스턴트 메시지를 보낼 수 없습니다.

이 기능은 승인되지 않은 도메인의 스팸 메시지를 방지하는 데 사용할 수 있습니다. 조직의 승인을 받은 도메인 간에만 통신을 허용하므로 엔터프라이즈 규정 준수가 유지됩니다.

프로시저

단계 **1 Jabber** > 환경 설정 > 프라이버시를 선택합니다.

단계 **2** 정책 섹션을 선택하고 관리되는 차단된 사용자를 선택합니다. 단계 **3** 차단된 목록에 연락처 ID 또는 도메인을 추가합니다.

### <span id="page-19-0"></span>채팅 봇

적용 대상**:** 모든 클라이언트용 Cisco Jabber.

Jabber 클라이언트를 사용하여 XMPP 채팅 봇과 상호 작용할 수 있습니다. 채팅 봇은 Jabber에서 사용 자처럼 표시되고 작동 하는 자동화된 서비스입니다. Jabber 사용자는 연락처 목록에 채팅 봇을 추가 하고 봇을 사용하여 채팅 대화를 시작할 수 있습니다.

비즈니스 프로세스, 질문에 대한 대답 또는 재미 있는 기능을 지원하기 위해 채팅 봇을 개발할 수 있 습니다. 봇은 재고 가격이 변경될 때마다 또는 온도 변화를 보고하는 시스템 센서처럼 알림 메시지를 발행하는 간단할 수 있습니다. 고급 봇은 인공 지능을 사용하여 사용자와 상호 작용하여 *"*달라스 사 무실에서 다음 주 화요일에 회의실을 예약해 줘*"*와 같이 사용자 질문의 의도를 이해할 수 있습니다.

Cisco는 개발자가 봇을 빌드할 수 있는 SDK를 제공합니다. SDK는 공용 도메인 Botkit 프로젝트를 기 반으로 신속한 봇 개발을 위한 Node.js 프레임워크를 제공합니다. Cisco [Jabber](https://developer.cisco.com/docs/jabber-bots/) 봇 SDK 소개를 보려면 Cisco Devnet을 방문하십시오.

SDK를 사용하여 개발된 채팅 봇을 개발하는 경우 Cisco Webex Messenger 또는 Cisco Unified Communications Manager에서 Jabber 사용자 계정을 생성해야 합니다. IM에 대한 봇을 프로비저닝하 기만 하면 됩니다.

봇을만든후에는Cisco Jabber사용자가연락처목록에봇을수동으로추가하거나AdminConfiguredBot 매개 변수를 사용하여 사용자의 연락처 목록에 자동으로 추가할 수 있습니다. AdminConfiguredBot 매 개 변수는 Android용 Cisco Jabber에서 지원되지 않습니다. 사용자는 봇이 , Cisco Jabber에서 전화회의 통화를 시작하고 미팅을 설정하기 위해 Jabber 사용자와 통화 또는 그룹 채팅, 사용자 검색을 시작할 수 있도록 하는 WhitelistBot 매개 변수도 구성해야 합니다. Cisco Jabber는 봇과의 일반 텍스트 및 서 식 있는 텍스트 메시징을 지원합니다.

AdminConfiguredBot 및 WhitelistBot 매개 변수 구성에 대한 자세한 내용은 *Cisco Jabber*용 매개 변 수 참조 설명서를 참조하십시오.

### <span id="page-19-1"></span>브라우저 클릭투콜**(Click to Call)**

적용 대상**:** Windows용 Cisco Jabber 및 VDI용 Cisco Jabber Softphone

브라우저를 사용하여 전화를 걸려면 사용자가 다음 브라우저 중 하나에서 통화를 시작할 수 있습니 다.

- Internet Explorer, 버전 9 이상
- Mozilla Firefox, 버전 38.0 a1 이상
- Google Chrome, 버전 45 이상

사용자는 임의의 번호, URI 또는 영숫자 문자열을 강조 표시하고 마우스 오른쪽 버튼으로 클릭하고 다음 옵션 중 하나를 선택할 수 있습니다.

- 통화 공백 및 문장 부호가 제거되고 통화가 시작됩니다.
- 편집과 함께 통화 공백 및 문장 부호가 제거되고 해당 번호가 허브 창의 검색 상자에 표시됩니 다. 사용자는 통화를 시작하기 전에 번호를 편집할 수 있습니다.

브라우저 클릭투콜(Click to Call)은 CLICK2X 설치 매개 변수를 사용하여 활성화됩니다. 이 매개 변 수를 ENABLED(기본값)로 설정하면 이 기능이 활성화됩니다. 이 기능을 비활성화하려면 CLICK2X 설치 매개 변수를 DISABLE로 설정해야 합니다. CLICK2X 매개 변수에 대한 자세한 내용은 해당 릴 리스의 배포 설명서를 참조하십시오.

#### <span id="page-20-0"></span>**Google Chrome**에서 클릭투콜**(Click to Call)**

Google Chrome 브라우저에서 클릭투콜(Click to Call)을 사용하려면 이 기능을 활성화하기 전에 사용 자 입력이 필요합니다. 사용자가 Cisco Jabber를 설치하고 로그인한 후에는 Google Chrome 브라우저 를 다시 시작해야 합니다. 브라우저가 열리면 사용자에게 "Jabber 통화" 확장 기능을 설치할 것인지 묻는 팝업이 표시됩니다. 사용자는 확장 기능 활성화를 클릭하여 설치를 허용해야 합니다. 확장 기능 이 설치되면 사용자가 브라우저에 표시되는 모든 전화 번호를 강조 표시하고 마우스 오른쪽 버튼을 클릭하여 전화를 걸 수 있습니다.

사용자에게 시스템에 대한 관리자 권한이 없는 경우에는 "Jabber 통화" 확장 기능 설치를 허용하도록 요청하는 팝업이 표시되지 않습니다. 이 경우 사용자는 시스템 관리자에게 문의하여 확장 기능을 설 치해야 합니다.

#### <span id="page-20-1"></span>**Mozilla Firefox**에서 클릭투콜**(Click to Call)**

Mozilla Firefox 브라우저에서 클릭투콜(Click to Call)을 사용하려면 이 기능을 활성화하기 전에 사용 자 입력이 필요합니다. 사용자가 Cisco Jabber를 설치한 후에는 Firefox 브라우저를 다시 시작해야 합 니다. 브라우저가 열리면 사용자에게 "JabberCallAddOn" 추가 기능을 설치할 것인지 묻는 팝업이 표 시됩니다. 사용자는 이 설치 허용을 클릭하고 계속을 클릭하여 설치를 허용해야 합니다. 추가 기능이 설치되면 사용자가 브라우저에 표시되는 모든 전화 번호를 강조 표시하고 마우스 오른쪽 버튼을 클 릭하여 전화를 걸 수 있습니다.

#### <span id="page-20-3"></span><span id="page-20-2"></span>**Internet Explorer**에서 클릭투콜**(Click to Call)**

Internet Explorer 브라우저에서 클릭투콜(Click to Call)을 사용하려면 사용자 권한 또는 설치가 필요하 지 않습니다.

### 사용자 정의 이모티콘

적용 대상**:** Windows용 Cisco Jabber 및 VDI용 Cisco Jabber Softphone.

기존 이모티콘을 대체하거나 자신만의 이모티콘을 만들어 Jabber의 이모티콘 라이브러리를 사용자 정의할 수 있습니다. 이렇게 하려면 이미지 파일을 Jabber의 이모티콘 디렉터리에 추가하고 새 파일 정의를 작성해야 합니다.

사용자 정의 이모티콘은 로컬 Jabber 설치에서 동일한 사용자 정의 이미지 및 정의를 공유하는 사용 자에게만 표시됩니다.

프로시저

- 단계 **1** 프로그램 파일에서 Cisco Systems\Cisco Jabber 디렉터리로 이동하여 CustomEmoticons 라는 폴더를 만듭니다.
- 단계 **2** 20 × 20 픽셀, 40 × 40 픽셀 및 60 × 60 픽셀의 세 가지 해상도로 사용자 정의 이모티콘 이미지를 PNG 파일로 생성합니다. 최상의 결과를 위해 RGB 색상 값과 투명 배경을 사용합니다. 이러한 파일을 CustomEmoticons 폴더에 저장하고 example.png(20 × 20 픽셀), example@2.png(40 × 40 픽셀) 및 example@3.png(60 × 60 픽셀) 형식으로 이름을 지정합니다.
- 단계 **3** emoticonDefs.xml 파일 및 emoticonRetinaDefs.xml 파일에 이모티콘을 정의합니다 .이 두 가지 모두를 Cisco Systems\Cisco Jabber\Emoticons 디렉터리에서 찾을 수 있습니다. emoticonDefs.xml 파일은 표준 정의 이모티콘(20 × 20 픽셀)을 정의하는 반면 emoticonRetinaDefs.xml 파일은 고선명 DPI 디스플레이 이미지(40 × 40 픽셀)를 정의합니다. 대부분의 시스템에서 true 작동하려면 두 가지 정의 집합이 필요합니다. 이러한 파일의 구조 및 사용 가능한 매개 변수에 대한 자세한 내용은 이모티콘 정의를 참조하십시오. Jabber를 다시 시작하면 새 정의가 로드됩니다.

CustomEmoticons 폴더에서 정의하는 이모티콘이 기본 이모티콘 폴더의 이모티콘 정의보다 우선 합니다.

Windows용 Cisco Jabber의 개별 인스턴스에 대한 사용자 정의 이모티콘 정의를 포함하는 디렉터리 *%USERPROFILE%*\AppData\Roaming\Cisco\Unified

Communications\Jabber\CSF\CustomEmoticons에 정의하는 이모티콘이 설치 디렉터리의 CustomEmoticons 폴더에 있는 이모티콘보다 우선합니다.

#### <span id="page-21-0"></span>이모티콘 정의

Windows용 Cisco Jabber가 emoticonDefs.xml에서 이모티콘 정의를 로드합니다.

다음 XML 스니펫은 이모티콘 정의 파일의 기본 구조를 보여줍니다.

```
<emoticons>
 <emoticon defaultKey="" image="" text="" order="" hidden="">
  \langle \text{alt}\rangle \langle / \text{alt}\rangle</emoticon>
</emoticons>
```
다음 표에서는 사용자 정의 이모티콘을 정의하는 요소 및 속성에 대해 설명합니다.

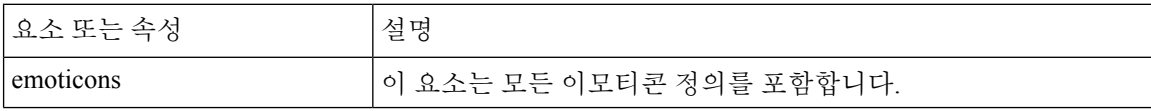

 $\mathbf{l}$ 

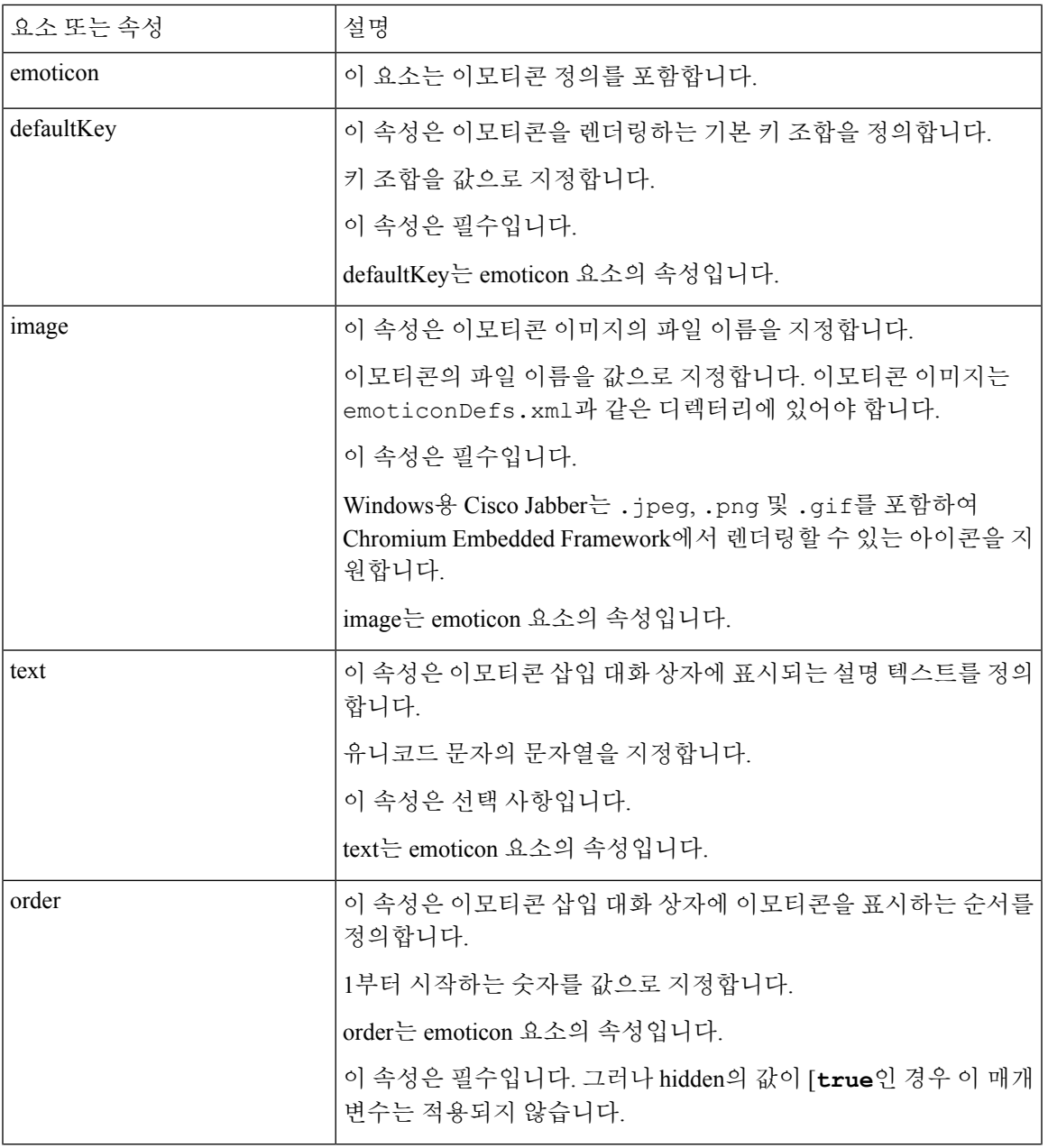

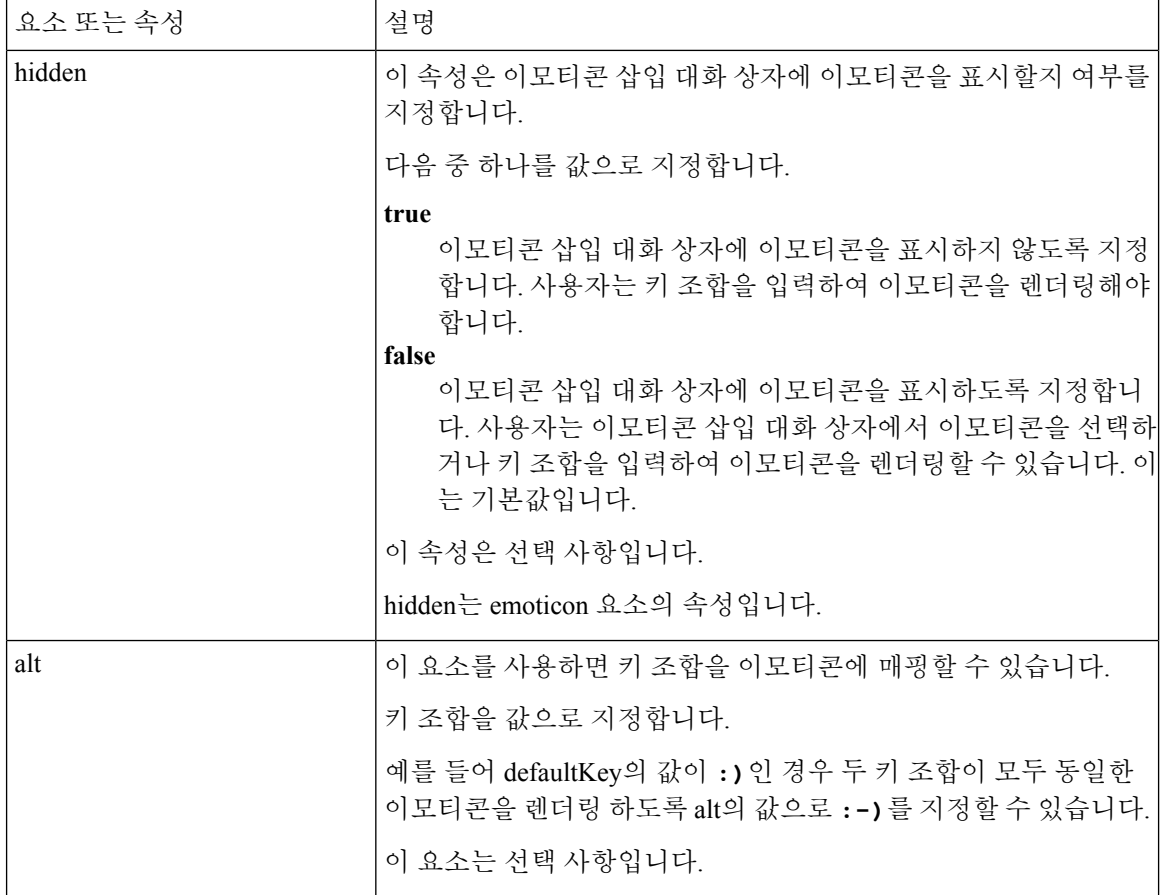

Ú

기본 이모티콘 정의 파일에는 사용자가 다른 사용자로부터 통화를 요청할 수 있는 다음과 같은 키 조 합이 포함되어 있습니다. 기억

• :callme

• :telephone

이러한 키 조합은 callme 이모티콘 또는 communicon을 보냅니다. 이 이모티콘을 수신하는 사용자는 아이콘을 클릭하여 오디오 통화를 시작할 수 있습니다. callme 이모티콘을 활성화하려면 사용자 정의 이모티콘 정의 파일에 이러한 키 조합을 포함해야 합니다.

```
이모티콘 정의 예
```

```
<emoticons>
 <emoticon defaultKey=":)" image="Emoticons_Smiling.png" text="Smile" order="1">
  <alt>:-)</alt>
  \langle \text{alt}\rangle^{\wedge} \sim \langle \text{alt}\rangle</emoticon>
 <emoticon defaultKey=":(" image="Emoticons_Frowning.png" text="Frown" order="2">
  \langle \text{alt}\rangle:-(\langle \text{alt}\rangle</emoticon>
</emoticons>
```
#### <span id="page-24-0"></span>**DND** 상태 캐스케이딩

적용 대상: 모든 클라이언트

다음 시나리오는 IM Presence 서비스를 Cisco Unified Communications Manager IM and Presence Service 에서만 지원되는 경우에 발생합니다.

Cisco Jabber 클라이언트에서 사용자가 수동으로 IM Presence 상태를 방해 사절로 설정하면 특정 사용 자가 소유하는 모든 전화기 장치로 상태가 캐스케이딩됩니다.

그러나 사용자가 수동으로 전화기 장치에서 상태를 방해 사절로 설정하는 경우 특정 사용자가 소유 하는 다른 전화기 장치에는 상태가 캐스케이드되지 않습니다.

### <span id="page-24-1"></span>**Unified CM IM and Presence** 서비스의 엔터프라이즈 그룹

적용 대상**:** 모든 클라이언트

사용자는Cisco Jabber의연락처목록에그룹을추가할수있습니다.이그룹은엔터프라이즈의Microsoft Active Directory에 생성되고 Cisco Unified Communications Manager IM and Presence Service로 가져옵 니다. 엔터프라이즈 그룹이 Unified CM IM and Presence 서비스에서 설정되고 활성화 된 경우, Cisco Jabber 사용자는 클라이언트의 연락처 목록에 엔터프라이즈 그룹을 추가할 수 있습니다.

엔터프라이즈 그룹 사용은 모바일 및 Remote Access용 Expressway에 있을 때 지원됩니다.

**Cisco Jabber**에서 엔터프라이즈 그룹을 활성화하기 위한 필수 조건

- Cisco Unified Communications Manager 릴리스 11.0(1) 이상
- Cisco Unified Communications Manager IM and Presence Service 릴리스 11.0 이상

사용자의 연락처 목록에 엔터프라이즈 그룹을 추가할 수 있도록 설정하려면 먼저 서버에서 기능을 구성해야 합니다. 엔터프라이즈 그룹 활성화 섹션을 참조하십시오. 엔터프라이즈 그룹에 대한 자세 한 내용은 *Cisco Unified Communications Manager* 기능 구성 설명서를 참조하십시오.

제한 사항

- 이 기능은 온프레미스 배포에만 사용할 수 있습니다. 클라우드 배포는 이미 엔터프라이즈 그룹 을 지원합니다.
- 보안 그룹은 Cisco Unified Communications Manager IM and Presence Service 11.5 이상에서 지원됩 니다.
- 사용자에게 연락처에 대한 다른 프레즌스 구독이 없는 경우, IM이 활성화된 100명 이상의 사용 자가 있는 엔터프라이즈 그룹의 연락처에 대해서는 프레즌스가 지원되지 않습니다. 예를 들어 사용자가 자신의 개인 연락처 목록에 추가된 사용자가 100명 이상의 엔터프라이즈 그룹에도 나 열되면 해당 사용자에 대 한 프레즌스는 계속 표시됩니다. IM이 활성화되지 않은 사용자는 100 사용자의 프레즌스 제한에 영향을 미치지 않습니다.
- 중첩된 그룹은 엔터프라이즈 그룹의 일부로 가져올 수 없습니다. 예를 들어, AD 그룹에서는 그 룹 구성원만 가져오고, 그룹 구성원은 그 안에 포함된 그룹이 아닙니다.
- 사용자와 AD 그룹이 서로 다른 OU(조직 구성 단위)에 있는 경우에는 AD 그룹에 연락처를 추가 하기 전에 AD 그룹이 속해 있는 OU 뿐만 아니라 두 OU를 Cisco Unified Communications Manager 와 동기화해야 합니다.
- 최소 문자 쿼리를 기본값인 3자로 설정하는 경우 사용자가 엔터프라이즈 그룹을 검색하면 두 개 의 문자 그룹 이름(예: HR)이 제외됩니다. CDI 또는 UDS 연결에 대한 최소 문자 쿼리를 변경하 려면 MinimumCharacterQuery 매개 변수의 값을 변경합니다.
- 특수 문자가 이름의 처음 3자(또는 최소 문자 쿼리로 정의한 값)에 있는 경우 검색 중 특수 문자 를 포함하는 엔터프라이즈 그룹을 찾을 수 없습니다.
- Cisco Jabber 클라이언트에서 사용자에 대해 신뢰할 수 없는 동작이 발생하므로 핵심 업무 시간 외에는 엔터프라이즈 그룹의 고유 이름만 변경하는 것이 좋습니다.
- 엔터프라이즈그룹을변경하는경우변경사항을적용하려면나중에Cisco UnifiedCommunications Manager와 Active Directory를 동기화해야 합니다.
- 디렉터리 그룹이 Cisco Jabber에 추가되면 연락처 확인으로 디렉터리 서버에 가해지는 갑작스런 부하로 인해 프로파일 사진이 즉시 표시되지 않습니다. 그러나 각 그룹 구성원을 마우스 오른쪽 버튼으로 클릭하여 프로파일을 볼 경우 연락처 확인이 해결되고 사진이 다운로드됩니다.
- 10.x 클러스터를 사용한 클러스터 간 피어링: 동기화된 그룹에 10.x 클러스터 간 피어의 그룹 구 성원이 포함되어 있는 경우 상위 클러스터의 사용자가 10.x 클러스터에서 동기화된 구성원을 볼 수 없습니다. 이는 엔터프라이즈 그룹 동기화를 위해 Cisco Unified Communications Manager 릴리 스 11.0(1)에서 도입된 데이터베이스 업데이트로 인한 것입니다. 이러한 업데이트는 Cisco Unified Communications Manager 릴리스 10.x의 일부가 아닙니다. 상위 클러스터에 있는 사용자가 10.x 클러스터에 있는 그룹 구성원의 프레즌스를 확인할 수 있도록 하려면 상위 클러스터의 사용자 가 10.x 사용자를 수동으로 자신의 연락처 목록에 추가해야 합니다. 수동으로 추가된 사용자에 게는 프레즌스 문제가 없습니다.

**UDS** 제한 사항**(**모바일 및 **Remote Access**용 **Expressway** 또는 **UDS** 온프레미스 사용자에게 적용**)**

UDS를 사용하여 연결할 때에는 엔터프라이즈 그룹에 대한 검색 기능이 없으므로 사용자가 연락처 목록에 추가할 정확한 엔터프라이즈 그룹 이름을 알고 있어야 합니다.

엔터프라이즈 그룹 이름은 대소문자를 구분합니다.

AD 포리스트 내에 같은 이름을 가진 두 개의 엔터프라이즈 그룹이 있을 경우 그룹을 추가하려고 하 면 오류가 발생합니다. 이 문제는 CDI를 사용하는 클라이언트에는 적용되지 않습니다.

#### <span id="page-25-0"></span>엔터프라이즈 그룹 활성화

엔터프라이즈 매개 변수 구성 창의 엔터프라이즈 매개 변수 **Cisco IM and Presence**에 대한 디렉터리 그룹 작업을 통해 엔터프라이즈 그룹 기능을 활성화하거나 비활성화할 수 있습니다. 엔터프라이즈 그룹 기능을 활성화하려면 다음 단계를 수행합니다.

시작하기 전에

Cisco DirSync 기능 서비스를 실행 중이어야 합니다.

프로시저

- 단계 **1** [Cisco Unified CM 관리]에서 시스템 > 엔터프라이즈 매개 변수를 선택합니다. 엔터프라이즈 매개 변수 구성 창이 나타납니다.
- 단계 **2** 사용자 관리 매개 변수 섹션의 **Cisco IM and Presence**에 대한 디렉터리 그룹 작업 드롭다운 목록에서 활성화됨을 선택합니다.
- 단계 **3** (선택 사항) 엔터프라이즈 그룹에 대한 동기화 모드 드롭다운 목록에서 다음 중 하나를 선택합니다.
	- 없음— 이 옵션을 선택하면 Cisco Intercluster 동기화 에이전트 서비스는 IM and Presence 서비스 클러스터간에 엔터프라이즈 그룹 및 그룹 구성원 레코드를 동기화하지 않습니다.
	- 차등 동기화—이것이 기본 옵션입니다. 이 옵션을 선택하면 원격 IM and Presence 서비스 클러스 터의 모든 엔터프라이즈 그룹 및 그룹 구성원 레코드가 동기화된 후 후속 동기화는 마지막 동기 화가 발생한 후 업데이트된 레코드만 동기화합니다.
	- 전체 동기화—이 옵션을 선택하면 원격 IM and Presence 서비스 클러스터의 모든 엔터프라이즈 그룹 및 그룹 구성원 레코드가 동기화된 후에 각 후속 동기화 중에 모든 레코드가 동기화됩니다.
	- Cisco Intercluster Sync Agent 서비스가 24시간 이상 실행되지 않는 경우 전체 동기화 옵션을 선택하여 엔터프라이즈 그룹 및 그룹 구성원 레코드가 완전히 동기화되도록 하는 것이 좋 습니다. 모든 레코드가 동기화된 후, 즉 Cisco Intercluster Sync Agent가 약 30분 동안 실행된 경우 후속 동기화에 대해 차등 동기화 옵션을 선택합니다. 이 매개 변수의 값을 오랫 동안 '전체 동기화'로 설정하면 CPU 사용량이 늘어날 수 있으므로 전체 동기화 옵션은 업무 시간 외에 사용하는 것이 좋습니다. 참고
- 단계 **4** (선택 사항) **LDAP** 디렉터리 구성 창의 **LDAP** 디렉터리 동기화 일정 매개 변수를 설정하여 Microsoft Active Directory 그룹이 Cisco Unified Communications Manager와 동기화되는 간격을 구성합니다. 자 세한 내용은 온라인 도움말을 참조하십시오.
- 단계 **5** (선택 사항) 프레즌스 정보를 사용할 수 있는 최대 엔터프라이즈 그룹 크기 필드에 각 그룹이 포함할 수 있는 최대 사용자 수에 대한 값을 입력합니다. 허용되는 범위는 1 ~ 200명입니다. 기본값은 사용자 100명입니다.
- 단계 **6** 저장을 클릭합니다.

#### <span id="page-26-0"></span>파일 전송 및 화면 캡처

적용 대상**:** 모든 클라이언트

파일 전송 및 화면 캡처는 Cisco Unified Communications Manager IM and Presence Service에서 활성화 됩니다. Cisco Jabber 클라이언트 구성 파일에 지정된 추가 매개 변수가 있습니다. 이러한 매개 변수에 대한 자세한 내용은 정책 매개 변수를 참조하십시오.

Cisco Unified Communications Manager IM and Presence Service 9.x 이상에서 파일 전송 및 화면 캡처를 구성하려면 파일 전송 및 화면 캡처 활성화를 참조하십시오.

Cisco Unified Communications Manager IM and Presence Service, 릴리스 10.5(2) 이상에서는 추가 파일 전송 옵션을 제공합니다.

- 피어 투 피어 채팅의 경우 피어 투 피어 채팅에 대해서만 파일 전송 및 화면 캡처 활성화를 참조 하십시오.
- 그룹 채팅 및 채팅방의 경우 그룹 채팅방에 대한 파일 전송 및 화면 캡처 활성화를 참조하십시오.
- 최대 파일 전송 크기를 구성하려면 최대 파일 전송 크기 구성을 참조하십시오.

다음에 수행할 작업

배포에 이러한 추가 파일 전송 방법을 지원하지 않는 이전 버전의 Cisco Jabber 클라이언트를 포함하 는 경우 관리되는/피어 투 피어 파일 전송을 선택하는 옵션이 있습니다. 자세한 내용은 *Cisco Unified Communications Manager*에서 *IM and Presence* 서비스의 구성 및 관리 설명서를 참조하십시오.

#### <span id="page-27-0"></span>파일 전송 및 화면 캡처 활성화

Cisco Unified Communication Manager IM andPresence 서비스 9.x, 10.0.x 및 10.5.1에 적용됩니다. Cisco Unified Communications Manager IM and Presence Service를 사용하여 파일 전송 및 화면 캡처를 활성 화 또는 비활성화할 수 있습니다. 파일 전송 및 화면 캡처 매개 변수는 기본적으로 활성화되어 있습 니다.

파일 전송 및 화면 캡처는 데스크톱과 모바일 클라이언트 모두에 대해 지원됩니다.

프로시저

- 단계 **1 Cisco Unified CM IM and Presence** 관리 인터페이스를 엽니다.
- 단계 **2** 시스템 > 서비스 매개 변수를 선택합니다.
- 단계 **3** 서버 드롭다운 목록에서 적절한 서버를 선택합니다.
- 단계 **4** 서비스 드롭다운 목록에서 **Cisco XCP** 라우터를 선택합니다.

서비스 매개변수 구성 창이 열립니다.

단계 **5** 파일 전송 활성화 매개 변수를 찾습니다.

- 단계 **6** 매개 변수 값 드롭다운 목록에서 적절한 값을 선택합니다.
	- Cisco Unified Communications Manager IM and Presence Service에 대한 설정을 비활성화하는 경우 클라이언트 구성에서 파일 전송 및 화면 캡처를 비활성화해야 합니다. 기억

단계 **7** 저장을 선택합니다.

#### <span id="page-28-0"></span>그룹 채팅 및 채팅방을 위한 파일 전송 및 화면 캡처 활성화

전송된 파일 및 화면 캡처는 파일 서버에 저장되고 메타 데이터는 데이터베이스 서버에 기록됩니다. 채팅방을 지원하지 않는 Cisco Jabber 클라이언트의 경우 이 옵션을 사용하면 그룹 채팅에서 파일을 전송할 수 있습니다.

이 옵션을 활성화하면 피어 투 피어 채팅에서도 파일 전송 및 화면 캡처를 사용할 수 있으며, 전송된 파일 및 화면 캡처는 파일 서버에 저장되고 메타 데이터는 데이터베이스 서버에 기록됩니다.

시작하기 전에

그룹 채팅 및 채팅방을 위한 파일 전송 및 화면 캡처는 Cisco Unified Communications Manager IM and Presence Service, 릴리스 10.5(2) 이상에서만 사용할 수 있습니다.

파일전송과관련된메타데이터를로그하도록외부데이터베이스를구성합니다.자세한내용은*Cisco Unified Communications Manager*에서 *IM and Presence* 서비스에 대 한 데이터베이스 설정을 참조하십 시오.

전송 중인 파일을 저장하도록 네트워크 파일 서버를 구성합니다. 자세한 내용은 *Cisco Unified Communications Manager*의 *IM and Presence* 서비스 구성 및 관리를 참조하십시오.

프로시저

- 단계 **1 Cisco Unified CM IM and Presence** 관리 인터페이스를 엽니다.
- 단계 **2** 메시징 > 파일 전송을 선택합니다.
- 단계 **3** 파일 전송 구성 섹션에서 관리되는 파일 전송을 선택합니다.
- 단계 **4** 관리되는 파일 전송 할당 섹션에서 클러스터의 각 노드에 대해 외부 데이터베이스 및 외부 파일 서버 를 할당합니다.
- 단계 **5** 저장을 선택합니다.

다음에 수행할 작업

각 노드에 대해 다음을 수행합니다.

- 노드의 IP 주소, 호스트 이름 또는 FQDN을 포함하여 노드의 공개 키를 외부 파일 서버의 authorized\_keys 파일에 복사합니다.
- **Cisco XCP** 파일 전송 관리자 서비스가 활성인지 확인합니다.
- **Cisco XCP** 라우터 서비스를 다시 시작합니다.

#### <span id="page-29-0"></span>피어 투 피어 채팅에 대해서만 파일 전송 및 화면 캡처 활성화

Cisco Unified Communications Manager IM and Presence Service 10.5(2) 이상에서 피어 투 피어 채팅에 대한 파일 전송을 활성화합니다. 파일과 화면 캡처는 피어 투 피어 채팅에서만 전송됩니다. 파일 또 는 화면 캡처 정보가 기록되거나 보관되지 않습니다.

프로시저

- 단계 **1 Cisco Unified CM IM and Presence** 관리 인터페이스를 엽니다.
- 단계 **2** 메시징 > 파일 전송을 선택합니다.
- 단계 **3** 파일 전송 구성 섹션에서 피어 투 피어를 선택합니다.
- 단계 **4** 저장을 선택합니다.

다음에 수행할 작업

**Cisco XCP** 라우터 서비스를 다시 시작합니다.

#### <span id="page-29-1"></span>**ECM** 파일 첨부 구성

적용 대상**:** 모든 클라이언트, Jabber 팀 메시징 모드 배포용.

ECM(엔터프라이즈 콘텐츠 관리자) 파일 첨부 기능은 Cisco Jabber 파일 첨부 기능을 확장하여 사용 자가 OneDrive 또는 SharePoint Online에서 파일을 업로드할 수 있도록 합니다. 그러면 사용자가 파일 을 보고 해당 파일을 볼 수 있는 권한이 있는 다른 Jabber 사용자에게 채팅을 통해 전송할 수 있습니 다.

사용자는 첨부 파일을 전송할 때 컴퓨터 또는 ECM 계정에서 파일을 업로드하도록 선택할 수 있습니 다. 사용자는 조직의 다른 사람 또는 파일에 대한 액세스 권한이 있는 특정 사용자에게 파일을 전송 하도록 선택할 수 있습니다. 수신자가 ECM 첨부 파일을 사용하여 메시지를 수신하면 해당 ECM 서 비스에 로그인해야 파일을 보거나 열 수 있습니다.

#### <span id="page-29-2"></span>**ECM** 파일 첨부 구성

프로시저

단계 **1** 사용자에 대한 ECM 파일 첨부를 활성화하려면 제어 허브로 이동하여 설정을 선택합니다.

단계 **2** 콘텐츠 관리에서 설정 편집을 선택하고 **Microsoft**를 선택하여 OneDrive 및 SharePoint Online에서 ECM 을 활성화합니다.

#### <span id="page-30-0"></span>최대 파일 전송 크기 구성

최대 파일 크기는 Cisco Unified Communications Manager IM and Presence Service, 릴리스 10.5(2) 이상 에서만 사용할 수 있습니다.

시작하기 전에

선택한 파일 전송 유형은 관리되는 파일 전송입니다.

프로시저

- 단계 **1 Cisco Unified CM IM and Presence** 관리 인터페이스를 엽니다.
- 단계 **2** 메시징 > 파일 전송을 선택합니다.

단계 **3** 관리되는 파일 전송 구성 섹션에서 최대 파일 크기를 입력합니다.

단계 **4** 저장을 선택합니다.

다음에 수행할 작업

**Cisco XCP** 라우터 서비스를 다시 시작합니다.

### <span id="page-30-1"></span>위치 공유

적용 대상**:** Windows용 Cisco Jabber 및 Mac용 Cisco Jabber.

위치 공유를 사용하면 사용자가 자신의 연락처와 해당 위치를 공유할 수 있습니다. 클라이언트가 새 네트워크 연결을 감지하면 위치 이름을 입력하라는 메시지가 표시 됩니다(예: "본사" 또는 "San Jose"). 이 이름은 해당 네트워크에 연결되어 있을 때 사용자의 프레즌스 상태 옆에 표시됩니다. 위치 공유는 기본적으로 활성화되어 있습니다.

다음 매개 변수를 사용하여 위치 공유를 구성할 수 있습니다. 자세한 내용은 매개 변수 참조 설명서 를 참조하십시오.

- Location Mode: 기능이 활성화되었는지 여부를 결정합니다.
- LOCATION\_MATCHING\_MODE: Jabber가 현재 네트워크 위치를 감지하는 방법을 결정합니다.
- Location\_Enabled: 위치 탭이 클라이언트 인터페이스에 표시되는지 여부를 결정합니다.

ShowIconWhenMobile 매개 변수가 활성화된 경우 사용자가 데스크톱과 모바일 클라이언트 모두에 로그인하면 데스크톱 위치만 표시됩니다.

### <span id="page-31-0"></span>**Windows**에 저장된 채팅 및 파일의 위치

적용 대상**:** Windows용 Cisco Jabber 및 VDI용 Cisco Jabber Softphone, 온프레미스 및 Cisco Webex Messenger 배포용. Jabber 팀 메시징 모드에는 사용할 수 없습니다.

사용자가 EnableAutosave 매개 변수를 사용하여 대화를 닫을 때마다 인스턴트 메시지 및 전송된 파일 을 자동으로 저장할 수 있습니다. 이 매개 변수는 Windows 및 Mac 모두에 적용됩니다. (Mac 동작은 매개 변수 참조 설명서를 참조하십시오.)

Windows에서 저장된 채팅 및 파일의 기본 위치는 ..\documents\MyJabberChats and ..\documents\MyJabberFiles입니다. 그러나 AutosaveChatsLocation 매개 변수를 사용하여 다 른 위치를 지정하거나 사용자가 AllowUserSelectChatsFileDirectory 매개 변수를 사용하여 자신의 위 치를 선택할 수 있습니다. 사용자가 자신의 디렉터리 위치를 설정할 수 있도록 허용하는 경우 사용자 기본 설정이 시스템 정의 설정보다 우선합니다. Windows 전용 매개 변수에 대한 자세한 내용은 해당 릴리스의 매개 변수 참조 설명서를 참조하십시오.

### <span id="page-31-1"></span>클라우드 및 온**-**프레미스 배포를 위한 다중 장치 메시징

적용 대상**:** 모든 클라이언트, 클라우드 및 온-프레미스 배포용

온프레미스 배포를 위한 다중 장치 메시징을 사용하려면 Cisco Unified Communications Manager IM and Presence 11.5가 필요합니다.

여러 장치에 로그인한 사용자는 활성화된 장치에 관계 없이 각 장치에서 보내고 받은 모든 IM을 볼 수 있습니다. 알림이 동기화됩니다. 한 장치에서 IM을 읽으면 다른 로그인 한 장치에서 읽은 상태로 표시됩니다. 이 기능은 기본적으로 활성화되지만 Disable\_MultiDevice\_Message 매개 변수로 비활성 화할 수 있습니다. 다음과 같은 제한 사항이 적용됩니다.

- 클라이언트는 로그인해야 합니다. 로그아웃한 클라이언트는 보내거나 받은 IM 또는 알림을 표 시하지 않습니다.
- 파일 전송은 지원되지 않습니다. 파일은 파일을 보내거나 받은 활성 장치에서만 사용할 수 있습 니다.
- 그룹 채팅은 지원되지 않습니다.
- AES 암호화가 필요한 경우 다중 장치 메시징을 활성화할 수 없습니다.

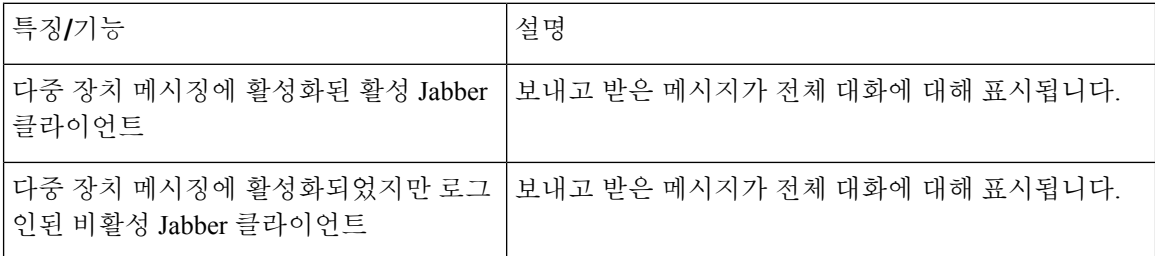

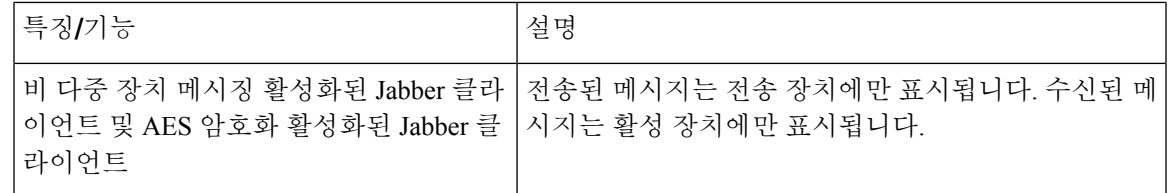

매개 변수에 대한 자세한 내용은 최신 *Cisco Jabber*용 매개 변수 참조 설명서를 참조하십시오.

#### <span id="page-32-0"></span>다중 장치 메시징 활성화

이 구성 절차는 온프레미스 배포에 적용될 수 있습니다.

프로시저

단계 **1 Cisco Unified CM IM and Presence** 관리에서 시스템 > 서비스 매개 변수를 선택합니다.

단계 **2** 서버 드롭다운 목록 상자에서 IM and Presence 서비스 게시자 노드를 선택합니다.

단계 **3** 서비스 드롭다운 목록에서 **Cisco XCP** 라우터**(**활성**)**를 선택합니다.

단계 **4** 다중 장치 메시징 활성화 드롭다운 목록에서 활성화됨 또는 비활성화됨을 선택합니다.

단계 **5** 저장을 클릭합니다.

### <span id="page-32-1"></span>사용자 인사이트

적용 대상**:** 모든 클라이언트, Jabber 팀 메시징 모드 배포용.

사용자 인사이트는 사용자에게 연락처의 확장된 프로파일을 제공합니다. 연락처 카드가 표시되면 사용자는 사용자 인사이트: 연락처 목록, 대화 내용, 통화 기록 및 음성 메일 내역에 액세스할 수 있습 니다. 이 기능은 각 사용자의 프로파일에 공개할 수 있는 정보를 표시합니다.

동일한 조직에 있는 연락처의 경우 사용자는 해당 연락처에 대한 회사 내부 디렉터리 정보를 볼 수도 있습니다. 이 정보는 회사 외부의 사용자에게는 표시되지 않습니다. 사용자 인사이트는 공개 가능한 정보에서 회사 디렉터리 정보를 별도의 데이터 소스에 저장합니다.

각 사용자는 사용자 인사이트 프로파일을 편집하여 데이터를 추가할 수 있습니다. 사용자는 사용자 인사이트 프로파일 일부 또는 전부를 숨기도록 선택할 수도 있습니다.

사용자 인사이트는 전송 중이거나 보유하고 있는 프로파일 데이터를 모두 암호화합니다. 이 기능은 일반 GDPR(일반 데이터 보호 규정)을 준수합니다. 자세한 내용은 사용자 [인사이트란](https://help.webex.com/en-us/n6x6b78/What-Is-People-Insights#id_114765)을 참조하십시 오.

#### <span id="page-33-0"></span>사용자 인사이트 활성화

시작하기 전에

배포에 다음 조건이 충족되는 경우 사용자 인사이트를 활성화할 수 있습니다.

- Common Identity(CI 활성화 또는 CI 연결)를 사용합니다.
- 디렉터리 동기화를 활성화합니다.

사용자 인사이트는 현재 영어로만 제공됩니다.

프로시저

사용자 인사이트를 활성화하려면 제어 허브로 이동하고 설정 > 디렉터리 동기화 및 사용자 인사이트 를 선택하고 사용자 인사이트 표시 토글을 켭니다.

### <span id="page-33-1"></span>영구 채팅방

적용 대상**:** 모든 Cisco Jabber 클라이언트, 온프레미스 배포만 해당.

클라우드 배포에서는 영구 채팅방 대신에 WebEx Messenger 그룹 채팅 또는 Jabber 팀 메시징 모드를 사용합니다. 참고

영구 채팅방에는 토론 스레드에 대한 지속적인 액세스를 제공합니다. 현재 채팅에서 활성 사용자가 아무도 없는 경우에도 룸은 유지됩니다. 시스템에서 룸을 명시적으로 제거할 때 까지는 룸을 사용할 수 있습니다. 이러한 룸을 사용하여 사용자는 다른 위치, 국가 및 표준 시간대의 팀 구성원, 고객 및 파트너와 함께 참가할 수 있습니다. 새 사용자는 진행 중인 대화에 대한 컨텍스트를 빠르게 얻을 수 있으므로 실시간으로 협업을 수행할 수 있습니다.

#### <span id="page-33-2"></span>영구 채팅 구성

사용자가 클라이언트의 영구 채팅방에 액세스하기 전에 Cisco Unified Communications Manager IM and Presence Service에서 영구 채팅을 활성화하고 구성합니다. Webex Messenger 모드 또는 Jabber 팀 메시징 모드에서는 영구 채팅방을 사용할 수 없습니다.

시작하기 전에

Cisco Jabber 데스크톱 클라이언트의 경우 영구 채팅은 Cisco Unified Communications Manager IM and Presence Service 10.0 이상에서 사용할 수 있습니다. Cisco Jabber 모바일 클라이언트의 경우 영구 채팅 은 Cisco Unified Communications Manager IM and Presence Service 11.5 su5에서 사용할 수 있습니다.

영구 채팅을 지원하기 위한 데이터베이스 구성에 대한 정보는 *Cisco Unified Communications Manager* 에서 *IM and Presence* 서비스에 대한 데이터베이스 설정을 참조하십시오. 이 작업을 계속하기 전에 해당 데이터베이스 구성을 수행합니다.

영구 채팅에 대한 로컬 채팅 메시지 보관을 활성화합니다. 클라이언트의 인스턴트 메시지 내역 기록 허용 설정을 사용하여 Cisco Unified Communications Manager IM and Presence Service에서 로컬 채팅 메시지 보관을 활성화합니다. 자세한 내용은 온프레미스 배포 설명서의 메시지 설정 활성화 항목을 참조하십시오.

여러 클라이언트에 Cisco Jabber에 로그인하는 경우 메시지를 읽으면 모든 클라이언트에서 메시지를 읽은 것으로 표시됩니다.

푸시 알림 서비스를 활성화하면 Cisco Jabber 채팅방에 푸시 알림이 수신됩니다. 이 동작은 사용자가 장치에서 수동으로 Cisco Jabber를 종료하는 경우에도 계속됩니다. 푸시 알림에 대한 자세한 내용은 IM에 대한 푸시 알림 서비스, 31 [페이지의](#page-40-0) 내용을 참조하십시오.

프로시저

- 단계 **1 Cisco Unified CM IM and Presence** 관리 인터페이스를 엽니다.
- 단계 **2** 메시징 > 그룹 채팅 및 영구 채팅을 선택합니다.
- 단계 **3** 영구 채팅 활성화를 선택합니다.
- 단계 **4** 점유율 설정 섹션에서 한 번에 방에 있을 수 있는 사용자 수와 한 번에 방에 있을 수 있는 숨겨진 사용 자 수 설정이 동일하며 0이 아닌 값을 포함하는지 확인합니다.
- 단계 **5** 나머지 설정을 영구 채팅 배포에 적합하게 구성합니다. 다음 표의 영구 채팅 설정이 권장됩니다.
	- 영구 채팅방은 룸을 만들 때 해당 설정을 상속합니다. 이후 변경 사항은 기존 룸에 적용되지 않습니다. 이러한 변경 사항은 변경 사항이 적용된 후에 만들어진 룸에만 적용됩니다. 참고

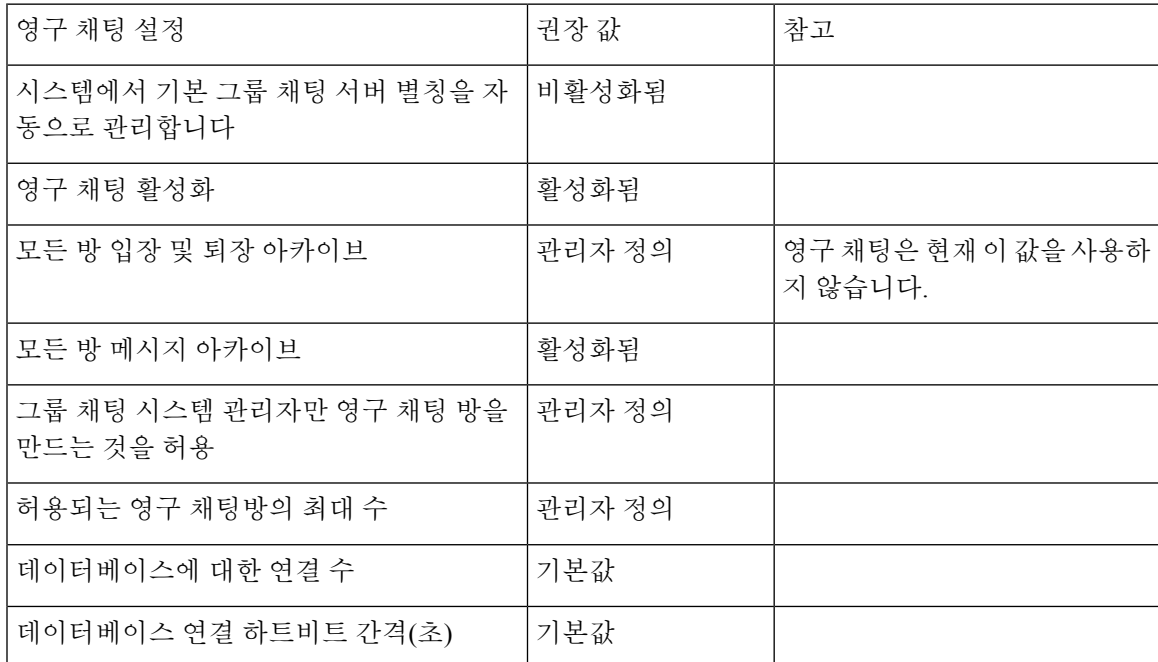

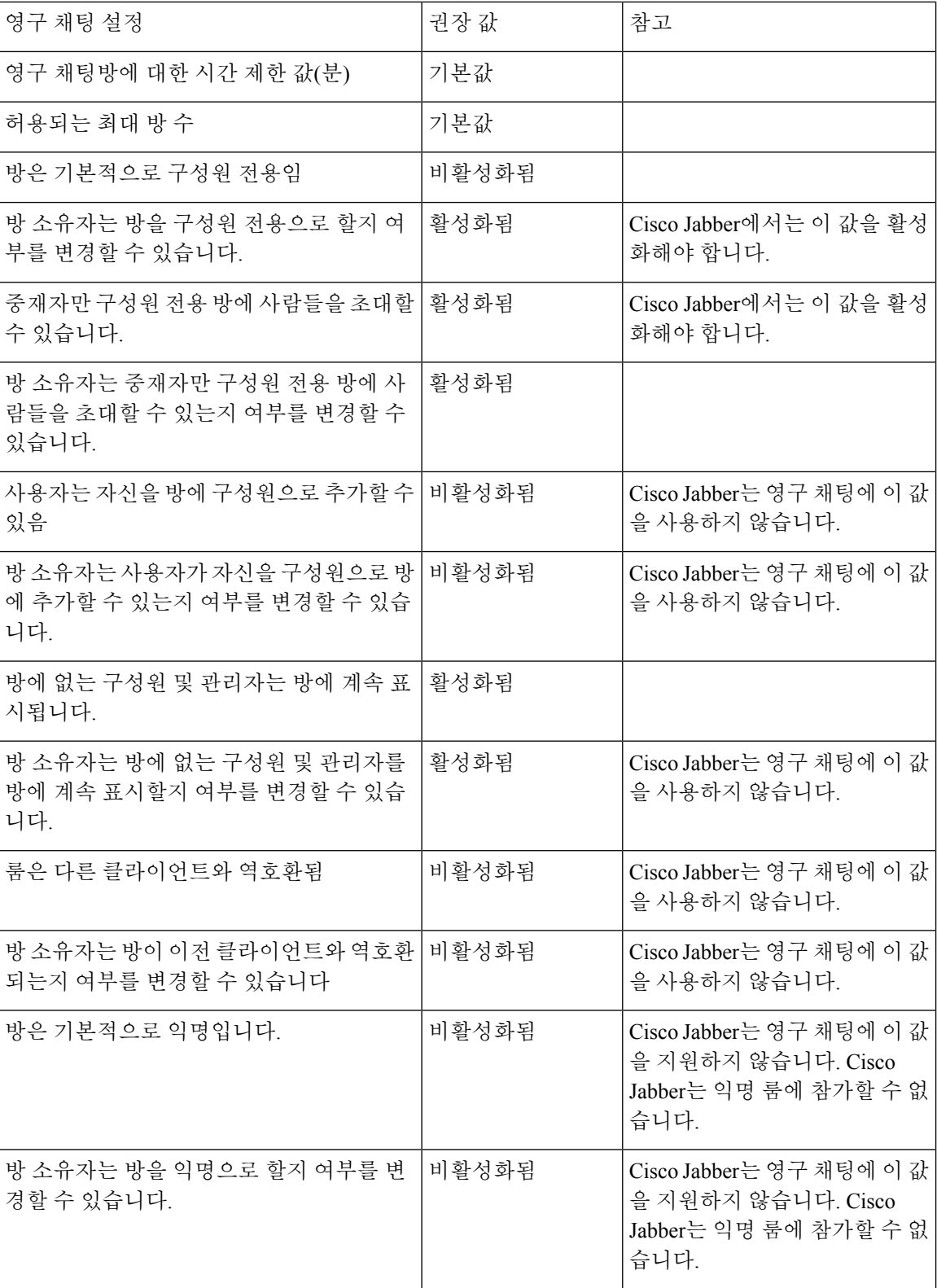
$\mathbf I$ 

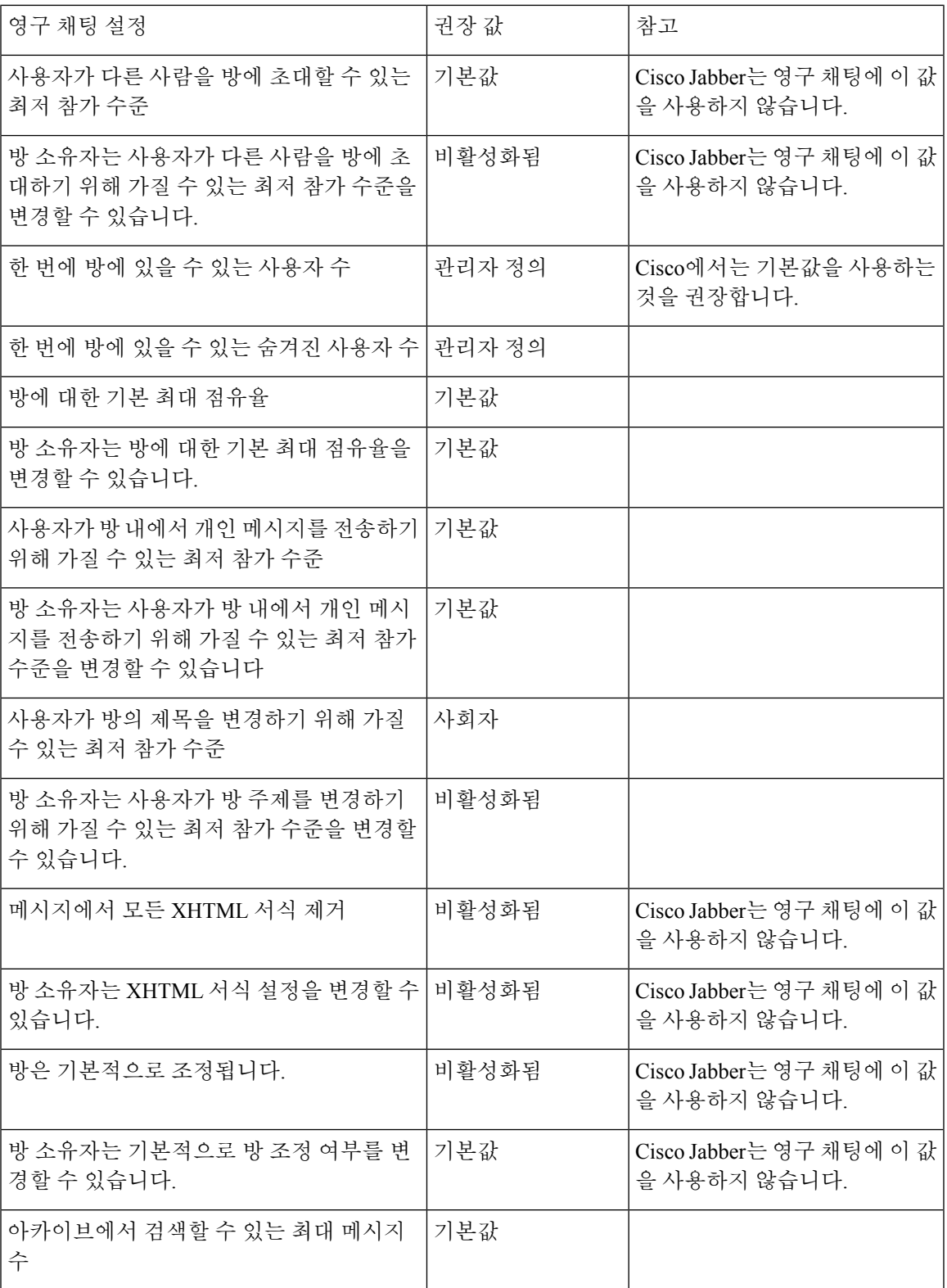

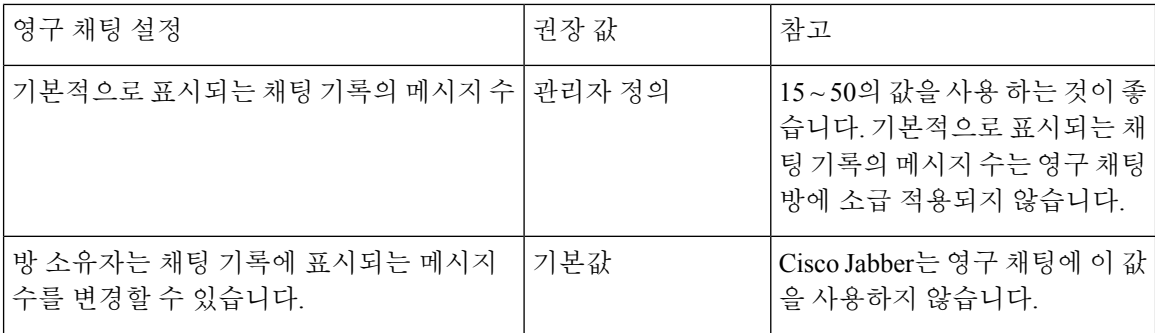

다음에 수행할 작업

영구 채팅에 대한 클라이언트 특정 매개 변수를 구성했는지 확인합니다.

- 데스크톱 클라이언트 Persistent\_Chat\_Enabled를 **true**로 설정합니다.
- 모바일 클라이언트 Persistent Chat Mobile Enabled를 **true**로 설정합니다.

채팅방에서 파일 전송을 활성화합니다. 자세한 내용은 그룹 채팅 및 채팅방에 대한 파일 전송 및 화 면 캡처 활성화를 참조하십시오.

### 영구 채팅방 관리 및 진행

채팅방을 만들고, 중재자를 위임하고, 구성원을 지정하여 Jabber 클라이언트에서 영구 채팅방을 관리 합니다. Jabber는 룸이 생성되는 노드를 자동으로 만들지만 노드를 오버라이드하고 지정할 수 있습니 다. 관리자 및 중재자는 영구 채팅방에 있는 권한이 있는 사용자입니다. Cisco Unified Communications Manager IM and Presence 서버에 대한 관리자는 모든 서비스 노드에서 영구 채팅방을 관리할 수 있습 니다.

관리자 기능

관리자는 클라이언트 허브 창에 있는 영구 채팅의 모든 룸 탭에서 다음 작업을 수행할 수 있습니다.

- 룸을 만듭니다. 룸을 만들면 자동으로 룸 관리자가 됩니다.
- 채팅방에 대해 최대 30명까지 중재자를 정의하고 변경합니다(룸 소유자가 됨).
- 룸 이름을 지정하고 변경합니다.
- 룸에 있는 참가자의 최대 수를 정의합니다. 이 숫자는 이미 룸에 있는 참가자 수보다 작을 수 없 습니다.
- 룸 구성원을 추가하고 제거합니다.
- 참가자를 차단, 제거 및 해지합니다.
- 룸을 삭제합니다(서버에서 제거되지만 기록은 삭제되지 않음).

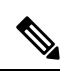

관리자는 모바일 클라이언트용 Cisco Jabber에서 룸을 만들거나 중재자를 추가 또는 제거하거나, 참가자를 차단하거나 해지할 수 없습니다. 참고

#### 중재자 기능

관리자는 하나의 영구 채팅방에 대해 최대 30명의 중재자를 정의할 수 있습니다. 중재자는 다음 작업 을 수행할 수 있습니다.

- 룸의 주제를 변경합니다.
- 구성원을 편집합니다(추가, 제거 및 금지 포함).

#### 룸 만들기

룸을 만들 때 다음 유형의 정보를 제공할 수 있습니다.

- 룸 이름(필수, 최대 200자)
- 설명
- 룸 유형(공개 또는 제한)

룸 유형을 정의한 후에는 아무도 변경할 수 없습니다.

- 내 룸 탭에 룸을 추가할지 여부를 지정합니다.
- 최대 30명의 중재자(룸을 중재할 유효한 Jabber ID가 있어야 함)를 추가합니다.
- 룸 암호

룸을 만든 후에 즉시 또는 나중에 룸에 구성원을 추가할 수 있습니다. 사용 가능한 룸 목록에서 새 룸 을 보려면 모든 룸 목록을 새로 고칩니다.

### 영구 채팅방 암호 활성화

암호로 보호되는 영구 채팅방은 사용자가 Jabber 세션 내에 름에 입장할 때 암호를 입력해야 함을 의 미합니다. 암호로 보호 되는 룸은 XMPP Standards Foundation의 XEP-0045 사양을 준수합니다.

프로시저

단계 **1** 룸에 대한 암호를 설정하려면 허브 창의 채팅방 탭에사 모든 룸 > 새 룸 > 암호를 선택합니다.

단계 **2** 룸 암호를 변경하려면 채팅방을 열고 채팅방 편집을 클릭하고 암호를 선택한 다음 암호를 편집하고 저장합니다.

제한 사항

Disable IM History 매개 변수를 비활성화하면 영구 채팅 방에서 @mention 기능에 영향을 미칩니다.

## 프레즌스 가입 요청에 대한 프롬프트

적용 대상**:** 모든 클라이언트

조직 내 연락처에서 프레즌스 가입 요청에 대한 프롬프트를 활성화하거나 비활성화할 수 있습니다. 클라이언트는 항상 조직 외부의 연락처에서 프레즌스 구독 요청을 확인하는 메시지를 표시합니다.

사용자는 클라이언트에서 다음과 같이 프라이버시 설정을 지정합니다.

조직 내부

사용자는 조직 내에서 연락처를 허용하거나 차단하도록 선택할 수 있습니다.

- 사용자가 프레즌스 구독 요청을 허용하도록 선택하는 경우:
	- 사용자에게 사용자에게 승인에 대한 메시지를 표시하지 않고 다른 사용자의 사용 가능성을 볼 수 있도록 허용을 선택하면 클라이언트가 사용자에게 묻지 않고 모든 프레즌스 구독 요 청을 자동으로 승인합니다.
	- 사용자에게 사용자에게 승인에 대한 메시지를 표시하지 않고 다른 사용자의 사용 가능성을 볼 수 있도록 허용을 선택하하지 않으면 클라이언트가 사용자에게 모든 프레즌스 구독 요 청을 묻습니다.
- 사용자가 연락처를 차단하도록 선택하는 경우 기존 연락처만 가용성성 상태를 볼 수 있습니다. 즉, 사용자의 프레즌스를 이미 구독하는 연락처만 가용성 상태를 볼 수 있습니다.

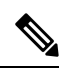

조직에서 연락처를 검색할 때 사용자는 조직의 모든 사용자에 대한 임시 가용성 상태를 볼 수 있습니 다. 그러나 사용자 A가 사용자 B를 차단하는 경우 사용자 B가 검색 목록에서 사용자 A의 임시 가용 성 상태를 볼 수 없습니다. 참고

조직 외부

사용자는 조직 외부에서 연락처에 대해 다음 옵션을 선택할 수 있습니다.

- 클라이언트가 각 프레즌스 구독 요청을 프롬프트하도록 합니다.
- 기존 연락처만 가용성 상태를 볼 수 있도록 모든 연락처를 차단합니다. 즉, 사용자의 프레즌스를 이미 구독하는 연락처만 가용성 상태를 볼 수 있습니다.

시작하기 전에

이 기능은 온프레미스 배포에 지원되며 Cisco Unified Communications Manager, 릴리스 8.x 이상에서 만 사용할 수 있습니다.

프로시저

단계 **1 Cisco Unified CM IM and Presence** 관리 인터페이스를 엽니다.

단계 **2** 프레즌스 > 설정을 선택합니다.

프레즌스 설정 창이 열립니다.

- 단계 **3** 사용자에게 승인에 대한 메시지를 표시하지 않고 다른 사용자의 사용 가능성을 볼 수 있도록 허용을 선택하여 프롬프트를 비활성화하고 조직 내의 모든 프레즌스 구독 요청을 자동으로 수락합니다.
	- 이 옵션에는 다음과 같은 값이 있습니다.
		- 선택됨 클라이언트가 프레즌스 구독 요청을 사용자에게 묻지 않습니다. 클라이언트는 사용자 에게 묻지 않고 모든 프레즌스 구독 요청을 자동으로 수락합니다.
		- 선택 취소됨 클라이언트가 사용자에게 프레즌스 구독 요청을 허용할 것인지 묻습니다. 이 설정 을 사용하려면 사용자가 조직의 다른 사용자가 자신의 가용성 상태를 볼 수 있도록 허용해야 합 니다.

단계 **4** 저장을 선택합니다.

# **IM**에 대한 푸시 알림 서비스

적용 대상**:** Jabber 팀 메시징 모드의 iPhone, iPad 및 Android용 Cisco Jabber.

IM용 푸시 알림 서비스는 Cisco Jabber가 비활성, 종료 또는 사용자에 의해 닫힌 상태인 경우에도 새 IM 알림을 Cisco Jabber에 전달합니다. Cisco Jabber는 클라우드 및 온프레미스 배포 모드에 대해 푸시 알림 서비스를 지원합니다. Cisco Jabber 지원:

- iPhone 및 iPad용 APN(Apple Push Notification)
- Jabber 팀 메시징 모드에서 Android용 FCM(Firebase Cloud Messaging)

온프레미스 및 클라우드 배포에 대해 푸시 알림 서비스를 배포하려면 [https://www.cisco.com/c/en/us/](https://www.cisco.com/c/en/us/support/unified-communications/unified-communications-manager-callmanager/products-configuration-examples-list.html) [support/unified-communications/unified-communications-manager-callmanager/](https://www.cisco.com/c/en/us/support/unified-communications/unified-communications-manager-callmanager/products-configuration-examples-list.html)

[products-configuration-examples-list.html](https://www.cisco.com/c/en/us/support/unified-communications/unified-communications-manager-callmanager/products-configuration-examples-list.html)에서 *IM and Presence Service and Webex Messenger*를 사용하여 *IPhone* 및 *iPad*용 푸시 알림 배포를 참조하십시오.

푸시 알림 서비스를 받으려면 포트 5223 및 443이 열려 있어야 합니다. 포트에 대한 자세한 내용은 *Cisco Jabber* 계획 설명서의 포트 및 프로토콜 섹션을 참조하십시오.

푸시 알림 서비스를 활성화하려면 매개 변수 Push\_Notification\_Enabled를 구성해야 합니다. 매개 변 수를 구성하는 자세한 내용은 최신 *Cisco Jabber*용 매개 변수 참조 설명서를 참조하십시오.

Cisco Jabber 릴리스 12.1부터 이 기능은 엔드 투 엔드 암호화된 인스턴트 메시지와 Jabber-Jabber 통화 에 대한 AES(고급 암호화 표준)를 지원합니다.

다음은 AES 푸시 알림 서비스 제한 사항입니다.

- 다음과 같은 경우 사용자는 푸시 알림을 받지 않습니다.
	- 해당 장치에 사용자가 있는 첫 번째 AES 암호화된 메시지의 경우
	- 사용자가 이전에 통신이 이루어지지 않은 다른 사용자로부터 AES 암호화된 메시지를 수신 하는 경우
- 사용자는 새 메시지 알림을 받을 때 알림을 두 번 누를 경우에만 메시지 내용을 볼 수 있습니다.
- 네트워크 연결이 느리고 수신자가 화면을 잠근 경우 또는 사용자가 Jabber를 종료한 경우 발신자 와 수신자 사이에 통신이 이루어지지 않습니다. 사용자는 메시지를 보낼 수도 없습니다. 그러나 사용자가 메시지를 다시 전송하면 성공적으로 전달됩니다.

## 로그인 시 채팅 복원

적용 대상**:**모든 클라이언트.

이 기능을 사용 하면 사용자가 다음 로그인 시 열린 채팅 세션을 복원하는지 여부를 지정할 수 있습 니다. 이는 1:1 채팅에만 적용됩니다.

데스크톱 클라이언트의 경우 이 기능은 RestoreChatOnLogin 매개 변수를 사용하여 구성됩니다. 매개 변수가 true이면 클라이언트의 일반 탭에서 내 열린 대화 저장 확인란이 선택됩니다. 사용자가 Cisco Jabber에 처음으로 로그인하면 이 확인란은 기본적으로 선택되어 있지 않습니다.

모바일 클라이언트의 경우 RememberChatList 매개 변수를 사용하여 이 기능이 구성됩니다. 매개 변 수가 **on**으로 설정되면 Jabber를 다시 시작한 후에 사용자의 채팅 목록이 저장되고 복원됩니다. 그리 고, 클라이언트에서 채팅 목록 저장 옵션을 사용할 수 있습니다.

매개 변수에 대한 자세한 내용은 해당 릴리스의 매개 변수 참조 설명서를 참조하십시오.

## 임시 프레즌스

적용 대상**:** 모든 클라이언트

개인 정보 보호 수준을 높이려면 임시 프레즌스를 비활성화합니다. 이 매개 변수를 구성하는 경우 Cisco Jabber는 사용자의 연락처 목록에 있는 연락처에 대해서만 가용성 상태를 표시합니다.

시작하기 전에

이 기능은 온프레미스 배포에 지원되며 Cisco Unified Communications Manager, 릴리스 9.x 이상이 필 요합니다.

프로시저

단계 **1 Cisco Unified CM IM and Presence** 관리 인터페이스를 엽니다.

단계 **2** 프레즌스 > 설정 > 표준 구성을 선택합니다.

단계 **3** 임시 프레즌스 가입 활성화를 선택 취소한 다음 저장을 선택합니다.

Cisco Jabber가 임시 프레즌스를 표시하지 않습니다. 사용자는 연락처 목록에 있는 연락처에 대해서 만 가용성 상태를 볼 수 있습니다.

 $\overline{\phantom{a}}$ 

 $\mathbf l$ 

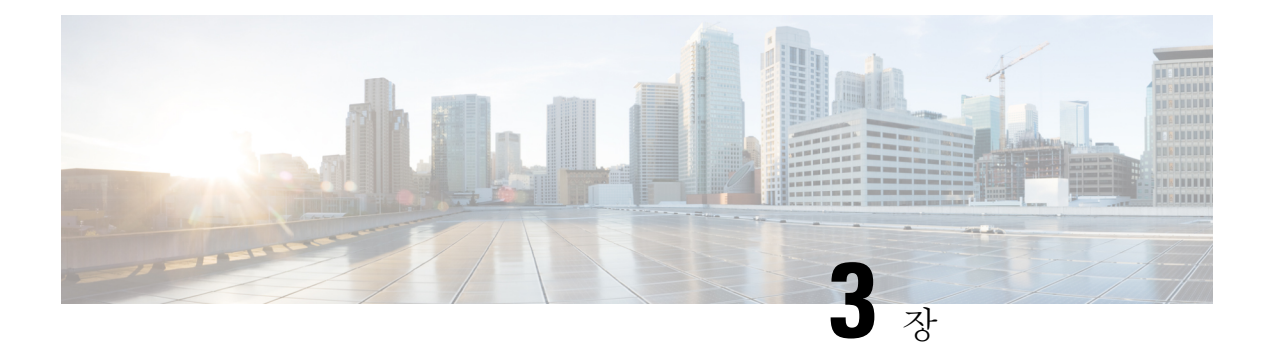

# 음성 및 비디오

- CMS [미팅을](#page-44-0) 위한 미팅 제어, 35 페이지
- [Webex](#page-46-0) 미팅을 위한 미팅 제어, 37 페이지
- CMR [미팅을](#page-46-1) 위한 미팅 제어, 37 페이지
- 브리지 [에스컬레이션](#page-49-0), 40 페이지
- 통화 [지정보류](#page-49-1), 40 페이지
- 통화 [당겨받기](#page-54-0), 45 페이지
- [DVO\(Dial](#page-60-0) via Office), 51 페이지
- [FECC\(Far](#page-68-0) End Camera Control), 59 페이지
- [유연한](#page-68-1) DSCP 값, 59 페이지
- 헌트 그룹, 60 [페이지](#page-69-0)
- Jabber to Jabber 통화, 64 [페이지](#page-73-0)
- 음성 메일이 없는 [사용자에게](#page-76-0) 통화 무시 허용, 67 페이지
- [모바일로](#page-77-0) 이동, 68 페이지
- 복수 회선, 73 [페이지](#page-82-0)
- 개인 회의실, 74 [페이지](#page-83-0)
- Cisco Jabber [비디오](#page-84-0) 및 음성 통화를 위한 푸시 알림 서비스, 75 페이지
- 단일 번호 도달, 76 [페이지](#page-85-0)
- URI [전화걸기](#page-87-0), 78 페이지
- 음성 메일 방지, 81 [페이지](#page-90-0)
- 음성 메시지, 85 [페이지](#page-94-0)

# <span id="page-44-0"></span>**CMS** 미팅을 위한 미팅 제어

적용 대상**:** 모든 클라이언트

Jabber는 Cisco Meeting Server(CMS) ActiveControl 기능을 통해 미팅 제어 기능을 제공합니다. 미팅 제 어 기능에는 참가자 목록, 음소거, 참가자 삭제 및 비디오 레이아웃 변경 등이 포함됩니다.

ActiveControl을 사용하려면 배포에 다음이 필요합니다.

• 엔드 포인트와 미팅 서버 간의 통화 경로는 iX 미디어 종단 간을 지원합니다.

• 미팅 서버에 적절한 권한이 활성화되어 있습니다.

CMS를 사용하는 방법에 대한 자세한 내용은 Cisco Meeting Server, [Expressway](https://www.cisco.com/c/en/us/support/conferencing/meeting-server/products-installation-and-configuration-guides-list.html) 계획 및 준비 설명서를 [사용한](https://www.cisco.com/c/en/us/support/conferencing/meeting-server/products-installation-and-configuration-guides-list.html) 배포를 참조하십시오.

릴리스 12.5에서 Jabber는 ActiveControl을 통해 Cisco Meeting Server 전화회의에 SIP 장치로 액세스할 수 있습니다. 다음과 같은 방법으로 ActiveControl 전화회의를 시작할 수 있습니다.

- CMS에 구성된 채팅방으로 전화걸기
- CMS 채팅방이 컨퍼런스 브리지로 구성된 경우 두 통화 병합

시작하기 전에

ActiveControl을 설정하려면 다음이 필요합니다.

- Cisco Meeting Server 릴리스 2.3 이상
- Cisco Unified Communications Manager 12.5.1.11900 이상
- 모바일 및 Remote Access용 Cisco Expressway X12.5.1 이상(MRA를 사용하지 않고 회사 네트워크 에 Jabber가 있는 경우 선택 사항)

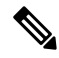

이는 ActiveControl에 대한 완전한 지원을 포함하는 릴리스입니다. 이전 버전의 Unified CM 및 Expressway는 Expressway를 통해 제어 기능을 지원하지 않습니다. 참고

프로시저

- 단계 **1** SIP 신호를 사용하여 통신을 활성화하려면 Cisco Unified Communications Manager에서 CMS를 사용 하여 SIP 트렁크를 구성합니다. 자세한 내용은 Cisco Unified [Communications](https://www.cisco.com/c/en/us/td/docs/voice_ip_comm/cucm/admin/12_0_1/systemConfig/cucm_b_system-configuration-guide-1201/cucm_b_system-configuration-guide-1201_chapter_01110.html) Manager 시스템 구성 설 [명서를](https://www.cisco.com/c/en/us/td/docs/voice_ip_comm/cucm/admin/12_0_1/systemConfig/cucm_b_system-configuration-guide-1201/cucm_b_system-configuration-guide-1201_chapter_01110.html) 참조하십시오.
- 단계 **2** 인바운드 및 아웃바운드 SIP 통화를 라우팅하도록 Cisco Unified Communications Manager의 경로 패 턴을 구성합니다. 자세한 내용은 Cisco Unified [Communications](https://www.cisco.com/c/en/us/td/docs/voice_ip_comm/cucm/admin/12_0_1/systemConfig/cucm_b_system-configuration-guide-1201/cucm_b_system-configuration-guide-1201_chapter_010100.html) Manager 시스템 구성 설명서의 통화 라우팅 구성 장을 참조하십시오.
- 단계 **3** Cisco Unified Communications Manager 서버에 대한 아웃 바운드 SIP 통화 라우팅에 대한 CMS의 규칙 을 설정합니다. 자세한 내용은 Cisco Unified [Communications](https://www.cisco.com/c/en/us/support/conferencing/meeting-server/products-installation-and-configuration-guides-list.html) Manager 배포 설명서의 Cisco Meeting [Server](https://www.cisco.com/c/en/us/support/conferencing/meeting-server/products-installation-and-configuration-guides-list.html)를 참조하십시오.
- 단계 **4** 전화회의 리소스를 관리하도록 CMS 공간을 구성합니다. 자세한 내용은 Cisco [Meeting](https://www.cisco.com/c/en/us/support/conferencing/meeting-server/products-programming-reference-guides-list.html) Server 릴리스 API 참조 [설명서를](https://www.cisco.com/c/en/us/support/conferencing/meeting-server/products-programming-reference-guides-list.html) 참조하십시오.

## <span id="page-46-0"></span>**Webex** 미팅을 위한 미팅 제어

사용자가 Webex를 실행하지 않고도 Jabber에서 Webex Meetings에 참가할 수 있도록 Cisco Jabber를 설정합니다.

프로시저

- 단계 **1** \*.ciscospark.com, \*.wbx2.com, \*.webex.com, \*.clouddrive.com 도메인을 허용하도록 발신 방화벽을 구 성합니다.
- 단계 **2** SIP 신호를 사용하여 통신을 활성화하려면 Cisco Unified Communications Manager에서 MRA용 Expressway를사용하여SIP트렁크를구성합니다.자세한내용은Cisco [UnifiedCommunications](https://www.cisco.com/c/en/us/td/docs/voice_ip_comm/cucm/admin/12_0_1/systemConfig/cucm_b_system-configuration-guide-1201/cucm_b_system-configuration-guide-1201_chapter_01110.html) Manager [시스템](https://www.cisco.com/c/en/us/td/docs/voice_ip_comm/cucm/admin/12_0_1/systemConfig/cucm_b_system-configuration-guide-1201/cucm_b_system-configuration-guide-1201_chapter_01110.html) 구성 설명서를 참조하십시오.
- 단계 **3** 인바운드 및 아웃바운드 SIP 통화를 라우팅하도록 Cisco Unified Communications Manager의 경로 패 턴을 구성합니다. 자세한 내용은 Cisco Unified [Communications](https://www.cisco.com/c/en/us/td/docs/voice_ip_comm/cucm/admin/12_0_1/systemConfig/cucm_b_system-configuration-guide-1201/cucm_b_system-configuration-guide-1201_chapter_010100.html) Manager 시스템 구성 설명서의 통화 라우팅 구성 장을 참조하십시오.
- 단계 **4** Cisco Unified Communications Manager 서버에 대한 아웃 바운드 SIP 통화 라우팅에 대한 Webex의 규 칙을 설정합니다. 자세한 내용은 Cisco Unified [Communications](https://www.cisco.com/c/en/us/support/conferencing/meeting-server/products-installation-and-configuration-guides-list.html) Manager 배포 설명서의 Cisco Meeting [Server](https://www.cisco.com/c/en/us/support/conferencing/meeting-server/products-installation-and-configuration-guides-list.html) 2.3을 참조하십시오.

## <span id="page-46-1"></span>**CMR** 미팅을 위한 미팅 제어

적용 대상**:** 모든 클라이언트

Cisco CMR(Collaboration Meeting Rooms) 클라우드는 사용자가 Cisco Webex 미팅에 참가하거나 시작 할 수 있는 간편한 액세스를 제공합니다. Cisco Jabber는 사용자에게 Cisco Webex 인터페이스를 사용 하거나 비디오를 사용하여 참가할 미팅에 액세스할 수 있는 기능을 제공합니다.

예약된 CMR 클라우드 미팅의 참가자에 대한 CMR 클라우드 참가 환경에는 제한이 있습니다. 이 제 한은 Outlook 일정 통합을 활성화하지 않은 Mac 사용자 및 Windows 사용자에게 영향을 미칩니다. 서 버 제한으로 인해, 이러한 배포 시나리오의 참가자는 Cisco Webex를 사용하여 미팅에 참가하는 옵션 만 수신합니다. 호스트는 모든 사용자가 임시 CMR 클라우드 미팅 참가에 초대하는 것처럼 전체 경 험을 즐길 수 있습니다.

CTI 제어 모드의 사용자는 Webex를 사용하여 참가하지 않고 직접 참가할 수 있습니다.

이 표는 회의에 참가하는 Cisco Meeting Server 방법에 대한 Jabber의 지원을 나열합니다.

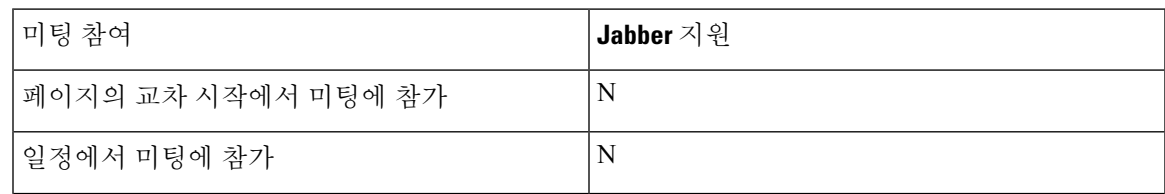

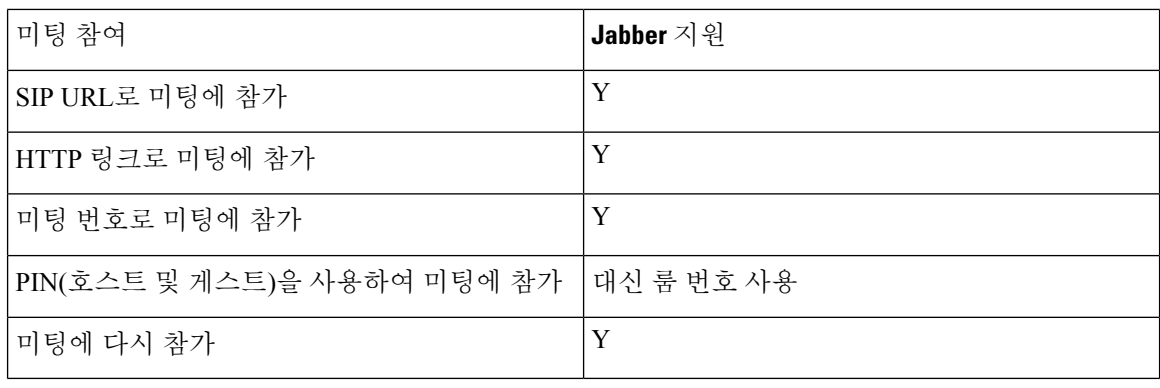

 $\label{eq:1} \mathscr{Q}$ 

릴리스 12.7에서 Jabber 데스크톱 사용자는 Jabber 또는 Webex를 사용하여 미팅에 참가하도록 선택할 수 있습니다. 그러나 관리자는 항상 특정 기능을 사용하도록 클라이언트를 구성할 수 있습니다. 그러 면 선택 사항이 클라이언트에 표시되지 않습니다. 참고

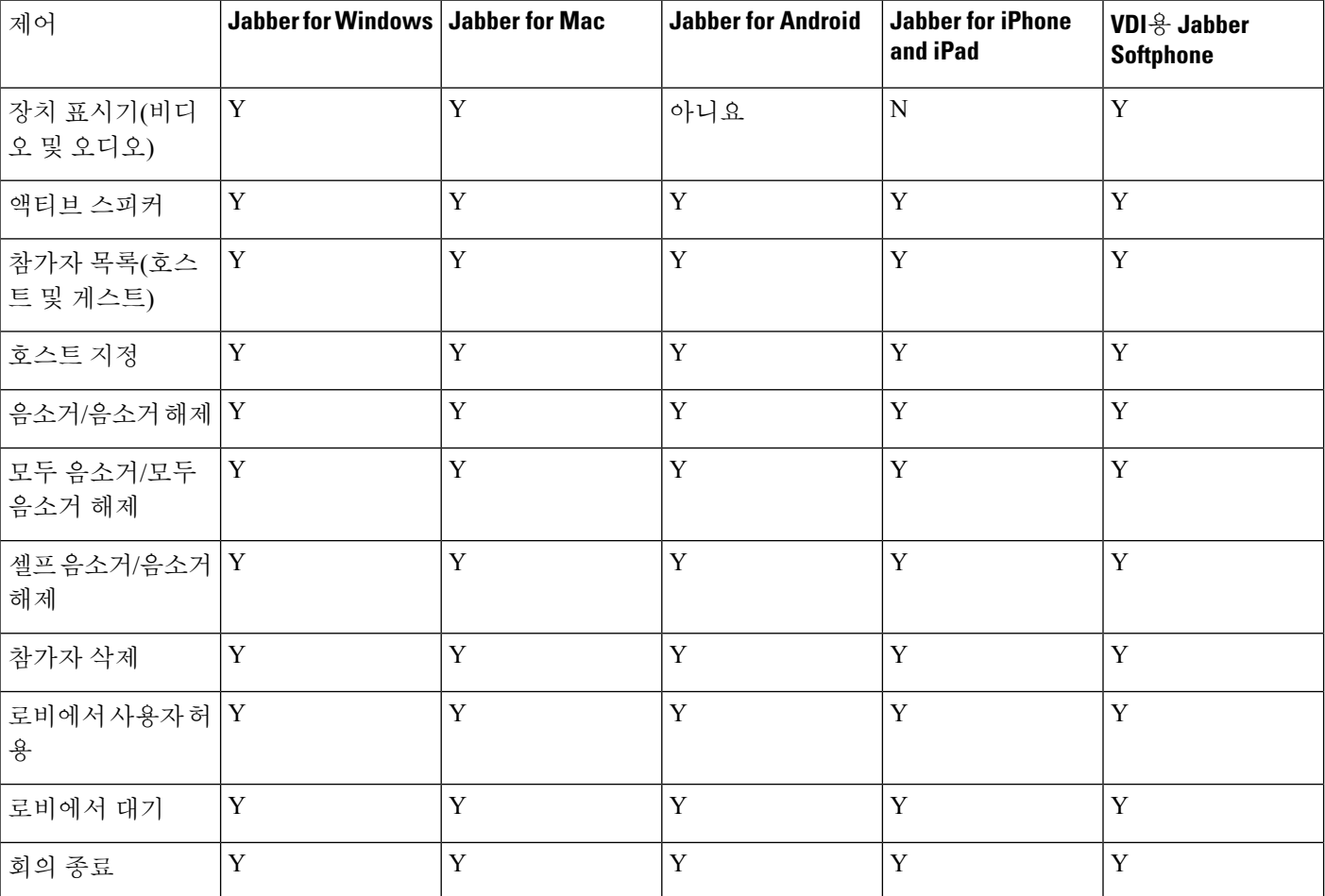

이 표는 Cisco Jabber가 클라이언트에서 지원하는 CMR 컨트롤을 나열합니다.

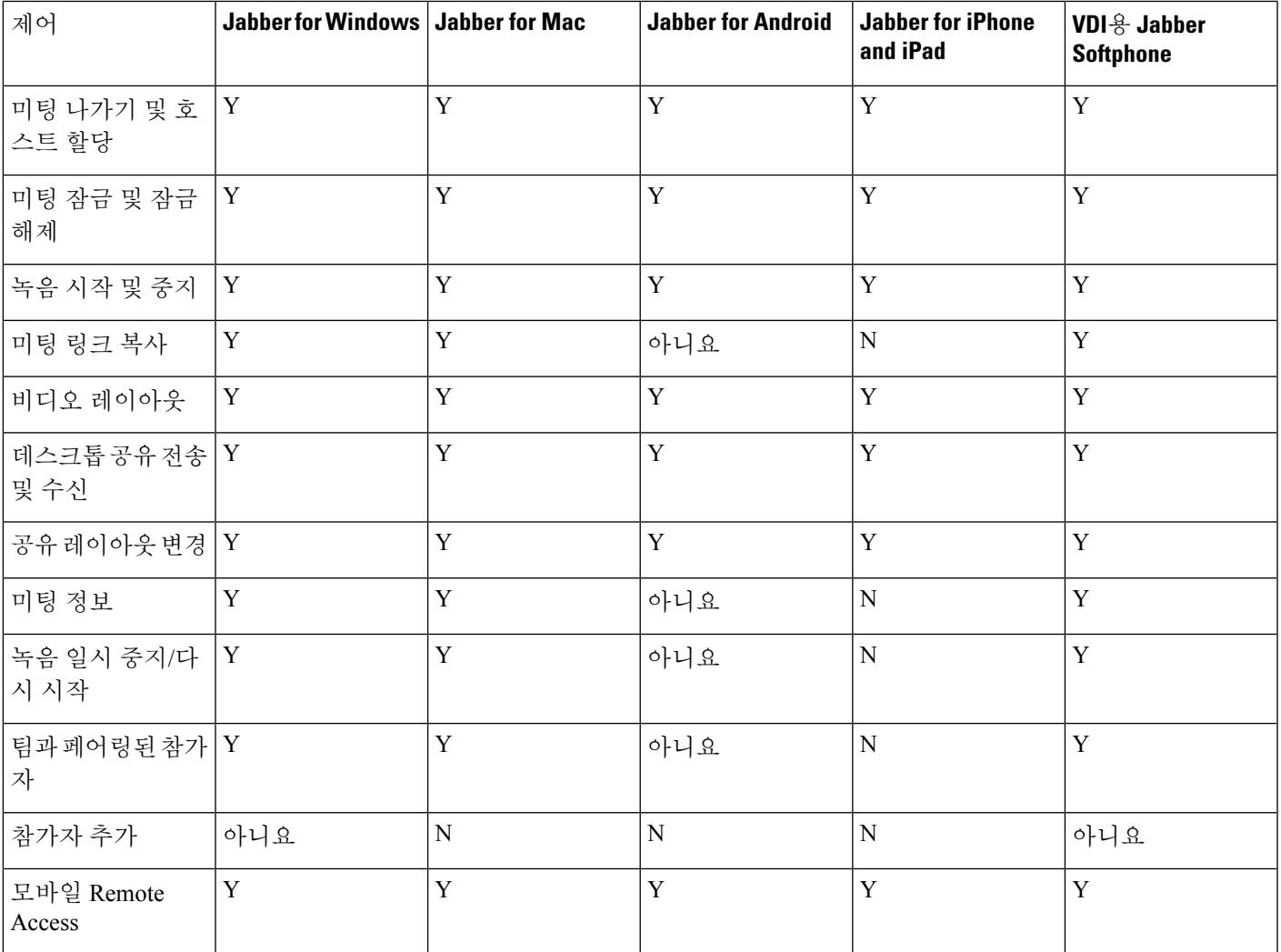

시작하기 전에

Cisco Collaboration Meeting Rooms Cloud는 Cisco Webex Meetings에서 사용할 수 있습니다.

프로시저

- 단계 **1** 여기에서 제공하는 구성 설명서를 사용하여 협업 회의실 옵션을 구성합니다. [https://www.cisco.com/](https://www.cisco.com/c/en/us/support/conferencing/webex-meeting-center/products-installation-and-configuration-guides-list.html) [c/en/us/support/conferencing/webex-meeting-center/products-installation-and-configuration-guides-list.html](https://www.cisco.com/c/en/us/support/conferencing/webex-meeting-center/products-installation-and-configuration-guides-list.html)
- 단계 **2** 사용자가 Cisco Webex Meetings에서 협업 회의실을 사용할 수 있도록 해야 합니다.
- 단계 **3** 협업 회의실 기능은 SIP URI를 사용하며 Cisco Unified Communications Manager에서 사용자에게 URI 전화걸기를 활성화해야 합니다. URI 전화걸기에 대한 자세한 내용은 *URI* 전화걸기 항목을 참조하십 시오.

## <span id="page-49-0"></span>브리지 에스컬레이션

적용 대상**:** 모든 클라이언트

브리지 에스컬레이션을 사용하면 사용자가 그룹 채팅을 신속하게 전화회의 통화로 전환할 수 있습 니다. 참가자를 전화회의에 병합할 필요 없이 참가자가 자동으로 추가됩니다.

프로시저

- 단계 **1** Jabber-config .xml파일에서EnableBridgeConferencing매개변수를true로설정하여Cisco Jabber 클라이언트에서 브리지 에스컬레이션을 활성화합니다.
- 단계 **2** (선택 사항) Jabber-config .xml 파일의 UserBridgeUriAdmin 매개 변수에 룸 URI에 대한 마스크를 지정합니다. 마스크를 지정하지 않으면 사용자가 클라이언트에 DN 또는 SIP URI를 입력할 수 있습 니다.
- 단계 **3** 사용자가 전화회의 전화 번호에 SIP URI를 입력할 수 있도록 URI 전화걸기를 활성화합니다. URI 전 화걸기에 대한 자세한 내용은 *URI* 전화걸기 항목을 참조하십시오.

# <span id="page-49-1"></span>통화 지정보류

적용 대상**:** 모든 클라이언트

통화 지정보류를 사용하여 통화를 보류 상태로 전환하고 Cisco Unified Communications Manager 시스 템의 다른 전화기에서 전화를 받을 수 있습니다. 통화 지정보류를 활성화해야 하며 클러스터의 각 Cisco Unified Communications Manager 노드에서 내선 번호를 정의해야 합니다. 통화 지정보류 내선 번호로 사용하도록 단일 디렉터리 번호 또는 디렉터리 번호 범위를 정의할 수 있습니다.

다음 작업을 완료하여 통화 지정 보류를 활성화합니다. 자세한 내용은 *Cisco Unified Communications Manager* 기능 구성 설명서를 참조하십시오.

프로시저

단계 **1** Clusterwide 통화 지정보류 구성

[선택 사항] 전체 클러스터에 대한 통화 지정보류를 구성하거나, 3단계의 절차를 사용하여 클러스터 내의 개별 노드에 통화 지정보류를 구성합니다.

단계 **2** 파티션 구성

통화 지정보류 번호를 추가하기 위한 파티션을 만듭니다.

단계 **3** 통화 지정보류 번호 구성

클러스터의 노드 간에 통화 지정보류를 사용하도록 통화 지정보류 번호를 구성합니다.

통화 지정보류 내선 번호로 사용하도록 단일 디렉터리 번호 또는 디렉터리 번호 범위를 정의할 수 있 습니다. 각 통화 지정보류 내선 번호에서 한 개의 통화만 지정보류할 수 있습니다.

### **Clusterwide** 통화 지정보류 구성

프로시저

- 단계 **1** 시스템 > 서비스 매개 변수를 선택합니다.
- 단계 **2** 원하는 노드를 서버로, 서비스를 **Cisco CallManager**(활성)로 선택합니다.
- 단계 **3** 고급을 클릭합니다.

창에 고급 서비스 매개 변수가 표시됩니다.

단계 **4** 클러스터 수준 매개 변수(기능 - 일반) 섹션에서 클러스터 수준 통화 지정보류 번호**/**범위 활성화를 **True**로 설정합니다.

기본값은 false입니다. 이 매개 변수는 통화 지정보류 기능이 클러스터 수준으로 구현되었는지 또는 특정 Unified CM 노드로 제한되는지 여부를 결정합니다.

단계 **5** Cisco CallManager 서비스 및 통화 지정보류가 구성된 클러스터의 각 서버에 대해 통화 지정보류 표 시 타이머를 설정합니다.

기본값은 10초입니다. 이 매개 변수는 통화 지정보류 번호가 통화를 지정보류한 전화기에 표시되는 기간을 결정합니다.

단계 **6** 서비스 및 통화 지정보류가 구성된 클러스터의 각 서버에 대해 통화 지정보류 복귀 타이머를 설정합 니다.

기본값은 60초입니다. 이 매개 변수는 통화가 지정보류 상태를 유지하는 시간을 결정합니다. 이 타이 머가 만료되면 지정보류된 통화가 통화를 지정보류한 장치로 돌아갑니다. 헌트 그룹 구성원이 헌트 파일럿을 통해 오는 통화를 지정보류하는 경우에는 통화 지정보류 복귀 타이머 만료 시 통화가 헌트 파일럿으로 돌아갑니다.

통화 지정보류 복귀 타이머(Call Park Reversion Timer) 값을 통화 지정보류 표시 타이머(Call Park Display Timer)보다 작게 설정할 경우, 통화 지정보류 번호가 전화기에 표시되지 않을 수 있습니다. 참고

단계 **7** 저장을 클릭합니다.

단계 **8** 모든 서비스를 다시 시작합니다.

### 통화 지정 보류에 대한 파티션 구성

프로시저

- 단계 **1** Cisco Unified CM 관리에서 다음을 선택합니다. 통화 라우팅 > 제어 클래스 > 파티션.
- 단계 **2** 새로 추가를 클릭하여 새 파티션을 생성합니다.
- 단계 **3** 파티션 이름**,** 설명 필드에 경로 플랜에 고유한 파티션 이름을 입력합니다.
	- 파티션 이름에는 영숫자 문자는 물론 공백, 하이픈(-) 및 밑줄(\_)을 사용할 수 있습니다. 파티션 이름 에 대한 지침은 온라인 도움말을 참조하십시오.
- 단계 **4** 파티션 이름 뒤에 쉼표(,)를 입력하고 동일한 줄에 파티션 설명을 입력합니다.

설명에는 언어와 관계없이 최대 50자를 입력할 수 있지만 큰따옴표("), 퍼센트 기호(%), 앰퍼샌드(&), 백슬래시(\), 꺾쇠괄호(<>) 또는 대괄호([ ])는 사용할 수 없습니다. 설명을 입력하지 않으면 Cisco Unified Communications Manager에서 자동으로 이 필드에 파티션 이름

- 단계 **5** 여러 파티션을 생성하려면 각 파티션 항목마다 한 행을 사용합니다.
- 단계 **6** 시간 일정 드롭다운 목록에서 이 파티션과 연결할 시간 일정을 선택합니다. 시간 일정에서는 파티션이 수신 통화를 받을 수 있는 시기를 지정합니다. 없음을 선택하면, 파티션이 항상 활성 상태로 유지됩니다.
- 단계 **7** 구성할 다음 라디오 단추 중 하나를 선택하고 시간대 를 구성합니다.
	- 시작 장치—이 라디오 단추를 선택하면 시스템은 발신 장치의 표준 시간대를 시간 일정과 비교 하여 파티션을 수신 통화를 받는 데 사용할 수 있는지 여부를 확인합니다.
	- 특정 표준 시간대—이 라디오 단추를 선택한 후에 드롭다운 목록에서 표준 시간대를 선택합니 다. 시스템은 선택한 표준 시간대를 시간 일정과 비교하여 수신 통화를 받는 데 파티션을 사용할 수 있는지 여부를 확인합니다.

단계 **8** 저장을 클릭합니다.

을 입력합니다.

#### 통화 지정보류 번호 구성

클러스터의 서버 간에 통화 지정보류를 사용하려면 각 서버에 통화 지정보류 내선 번호를 구성해야 합니다.

각 통화 지정보류 디렉터리 번호, 파티션 및 범위가 내에서 고유한지 확인하십시오. 장치를 등록하 는 각 에는 고유한 통화 지정보류 디렉터리 번호와 범위가 필요 합니다. 에서는 통화 지정보류를 구 성하는 데 사용하는 통화 지정보류 번호 또는 범위를 확인하지 않습니다. 유효한 번호 또는 범위와 범위 중첩 가능성을 식별하는 데 도움을 받으려면, Dialed Number Analyzer 도구를 사용하십시오.

연결성 특성이 비슷한 디렉터리 번호(DN) 및 경로 패턴의 논리적 그룹을 만들기 위해 파티션을 구성 합니다. 파티션은 조직, 위치 및 통화 유형에 따라 경로 플랜을 논리적 하위 집합으로 나눔으로써 통 화 라우팅을 지원합니다. 여러 파티션을 구성할 수 있습니다.

프로시저

단계 **1** 통화 라우팅 > 통화 지정보류를 선택합니다.

단계 **2** 다음 작업 중 하나를 수행합니다.

- 새 통화 지정보류 번호를 추가하려면 새로 추가를 클릭합니다.
- 통화 지정보류 번호를 복사하려면 통화 지정보류 번호 또는 번호 범위를 찾은 다음 복사 아이콘 을 클릭합니다.
- 통화 지정보류 번호를 업데이트하려면 통화 지정보류 번호 또는 번호 범위를 찾습니다.

통화 지정보류 번호 구성 창이 표시됩니다.

- 단계 **3** 통화 지정보류 구성 필드에서 필드를 구성합니다. 필드 및 해당 구성 옵션에 대한 자세한 내용은 [통](#page-53-0) 화 [지정보류](#page-53-0) 구성 필드, 44 페이지를 참조하십시오.
- 단계 **4** 새로 추가하거나 변경한 통화 지정보류 번호를 데이터베이스에 저장하려면 저장을 클릭합니다.

 $\overline{\phantom{a}}$ 

I

### <span id="page-53-0"></span>통화 지정보류 구성 필드

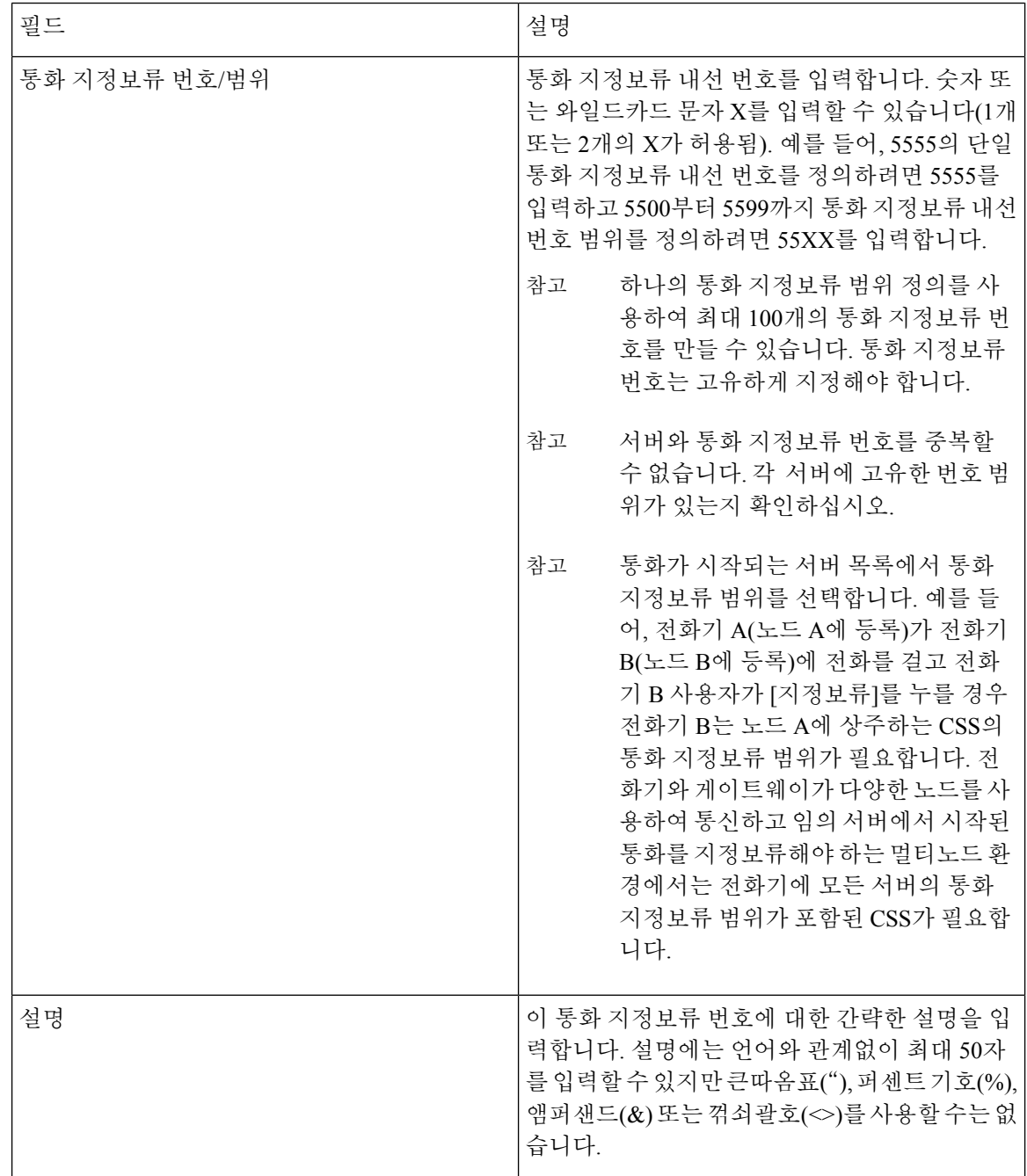

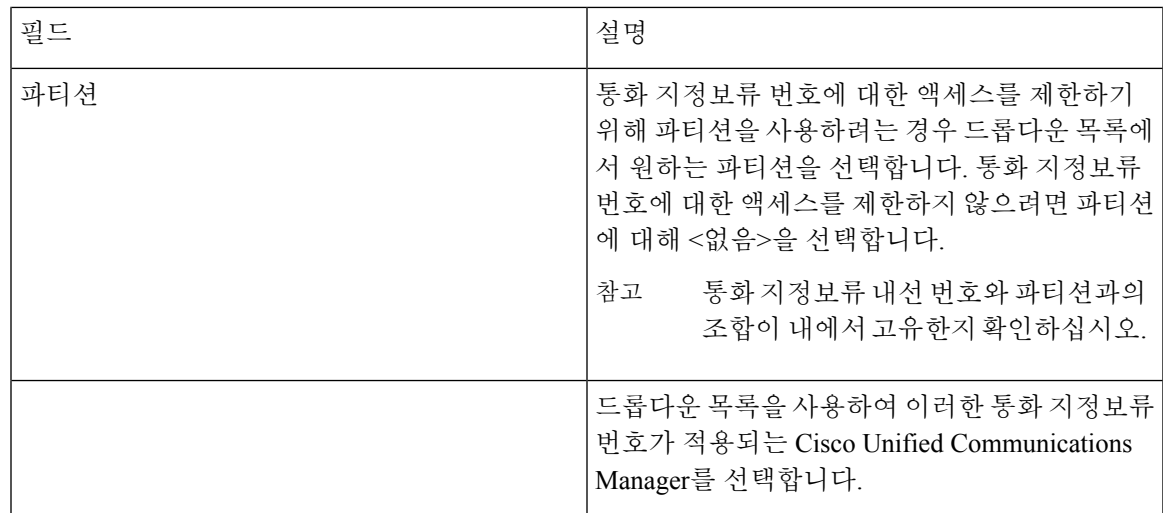

## <span id="page-54-0"></span>통화 당겨받기

적용 대상**:** Windows용 Cisco Jabber, Mac용 Cisco Jabber, VDI용 Cisco JabberSoftphone, Android용 Cisco Jabber, iPhone 및 iPad용 Cisco Jabber

통화 당겨받기 기능을 사용하면 사용자가 자신의 디렉터리 번호가 아닌 디렉토리 번호로 걸려오는 전화를 받을 수 있습니다. 통화 당겨받기 그룹에 디렉터리 번호가 할당되었습니다. Cisco Unified Communications Manager(Unified CM)는 자동으로 해당하는 통화 당겨받기 그룹 번호에 전화를 겁니 다. 전화를 받으려면 당겨 받기를 선택합니다.

그룹 당겨 받기

이 설정을 사용하여 사용자는 다른 그룹의 수신 통화를 당겨받을 수 있습니다. 사용자는 그룹 당 겨 받기 번호를 입력하고 당겨받기를 선택하며, Unified CM이 적절한 통화 당겨 받기 그룹 번호 로 자동으로 전화를 겁니다. 그런 다음 사용자는 해당 그룹에서 사용 가능한 통화를 당겨 받을 수 있습니다.

기타 그룹 당겨받기

이 설정을 통해 사용자는 자신의 그룹과 연결된 그룹의 수신 통화를 당겨받을 수 있습니다. 사용 자가 다른 당겨 받기를 선택하면 Unified CM에서 연결된 그룹의 수신 통화를 자동으로 검색하여 통화를 연결합니다.

직접 통화 당겨받기

이 설정을 사용하면 사용자가 디렉터리 번호의 수신 통화를 당겨받을 수 있습니다. 사용자가 디 렉터리 번호를 입력하고 당겨 받기를 선택하면 Unified CM이 수신 통화를 연결합니다.

통화 당겨 받기를 활성화하려면 지원되는 통화 당겨 받기 유형에 따라 jabber-config.xml 파일 에서 이러한 매개 변수를 사용합니다.

<Policies>

```
<EnableCallPickup>true</EnableCallPickup>
 <EnableGroupCallPickup>true</EnableGroupCallPickup>
 <EnableOtherGroupPickup>true</EnableOtherGroupPickup>
 <EnableHuntGroup>true</EnableHuntGroup>
</Policies>
```
통화 당겨받기 구성에 대한 자세한 내용은 *Cisco Unified Communications Manager* 기능 구성 설명서 를 참조하십시오.

통화 당겨받기 알림

여러 개의 수신 통화의 경우 당겨 받기에 사용할 수 있는 통화 알림이 나타납니다. 사용자가 통화에 응답하면 사용자가 최장 벨소리 울림 통화에 연결됩니다.

데스크폰 모드

데스크폰 모드에서는 다음과 같은 제한 사항이 적용됩니다.

- 통화 당겨받기 그룹에 대해서는 Unified CM 알림 설정이 지원되지 않습니다. 표시되는 통화 당 겨받기 알림은 *CallerA*->*CallerB*입니다.
- 오디오 및 시각적 설정을 위한 Unified CM 설정은 지원되지 않습니다. 시각적 경고는 항상 표시 됩니다.

공유 회선 동작

데스크폰이 있고 공유 회선이 있는 컴퓨터에서 오디오를 사용하는 사용자의 경우 다음과 같은 제한 사항이 적용됩니다.

- 통화가 없을 때 클라이언트를 사용하여 통화를 당겨 받으려는 경우 당겨받기에 사용할 수 있는 통화 없음이 데스크폰에 표시됩니다.
- 통화가 없을 때 데스크폰을사용하여 통화를 당겨 받으려는 경우 당겨받기에 사용할 수 있는 통 화 없음이 클라이언트에 표시됩니다.

연결된 그룹의 구성원이 아닌 사용자

사용자가 연결된 그룹의 구성원이 아닌 다른 당겨 받기 그룹에 대한 수신 통화의 경우:

- 직접 통화 당겨받기를 사용하여 수신 통화를 당겨 받을 수 있습니다.
- 그룹 당겨받기가 작동하지 않습니다.

그룹 통화 당겨받기 및 직접 통화 당겨받기를 사용하는 경우 예상 동작

다음은 그룹 통화 당겨받기 및 직접 통화 당겨받기를 사용할 때 예상되는 동작입니다.

- 올바르지 않은 숫자를 입력할 경우:
	- 컴퓨터 모드에 있는 오디오 대화 창이 나타나고 사용자가 알림 장치 소리를 즉시 듣습니다.
	- 데스크폰 모드 대화 창, 빠른 통화 중 신호음 또는 알림 장치 소리 발생 후 빠른 통화 중 신 호음, 당겨 받기 실패 오류 메시지가 나타납니다.
- 유효한 번호를 입력하고 사용할 수 있는 활성 통화가 없는 경우:
- 컴퓨터 모드의 오디오 헤드셋의 신호음, 대화 창이 표시되지 않으며 당겨받기에 사용할 수 있는 통화 없음 오류 메시지가 표시됩니다.
- 데스크폰 모드 대화 창 없음 및 당겨받기에 사용할 수 있는 통화 없음 오류 메시지
- 연결된 그룹에 있는 전화기의 디렉터리 번호를 입력하고 당겨 받을 수 있는 활성 통화가 없는 경 우:
	- 컴퓨터 모드의 오디오 헤드셋의 신호음, 대화 창이 표시되지 않으며 당겨받기에 사용할 수 있는 통화 없음 오류 메시지가 표시됩니다.
	- 데스크폰 모드 대화 창 없음 및 당겨받기에 사용할 수 있는 통화 없음 오류 메시지
- 연결된 그룹에는 없지만 동일한 Unified CM 노드에 있는 전화기의 디렉터리 번호를 입력하는 경 우:
	- 컴퓨터 모드의 오디오 대화 창이 표시되고 빠른 통화 중 신호음이 들립니다.
	- 데스크폰 모드 대화 창이 나타나고 빠른 통화 중 신호음이 울리고 당겨 받기 실패 오류 메 시지가 표시됩니다.
- 유효한 그룹의 첫 번째 숫자를 입력하는 경우:
	- 컴퓨터 오디오 모드 헤드셋에 신호음이 들리고, 대화 창이 나타나며 15초 후에는 알림 장 치가 작동하고 빠른 통화 중 신호음이 울립니다.
	- 데스크폰 모드 대화 창이 나타나고 15초 후 알림 장치가 작동하고 빠른 통화 중 신호음이 울리고 당겨 받기 실패 오류 메시지가 표시됩니다.

통화 당겨받기 그룹에 없는 데스크폰을 사용하는 통화 당겨 받기

사용자가 통화 당겨받기 그룹에 없는 데스크폰에서 통화 당겨받기를 시도하는 경우 잠시 동안 대화 창이 표시됩니다. 통화 당겨 받기 그룹의 구성원이 아닌 경우에는 통화 당겨받기 기능을 사용하도록 사용자를 구성하지 마십시오.

원래 수신자 정보를 사용할 수 없음

Unified CM 자동 통화 당겨 받기 활성화 설정이 true이면 컴퓨터 오디오 모드에서 전화를 받을 때 클 라이언트에서 수신자 정보를 사용할 수 없습니다. 설정이 false이면 수신자 정보를 사용할 수 있습니 다.

### 통화 당겨받기 그룹 구성

통화 그룹 당겨받기를 사용하면 사용자가 자신의 그룹에서 수신 통화를 당겨받을 수 있습니다.

프로시저

- 단계 **1 Cisco Unified Communication Manager** 인터페이스를 엽니다.
- 단계 **2** 통화 라우팅 > 통화 당겨받기 그룹을 선택합니다.

통화 당겨받기 그룹 찾기 및 나열 창이 열립니다.

단계 **3** 새로 추가를 선택합니다.

통화 당겨받기 그룹 구성 창이 열립니다.

- 단계 **4** 통화 당겨받기 그룹 정보를 입력합니다.
	- a) 통화 당겨받기 그룹에 고유한 이름을 지정합니다.
	- b) 통화 당겨받기 그룹 번호에 고유한 디렉터리 번호를 지정합니다.
	- c) 설명을 입력합니다.
	- d) 파티션을 선택합니다.
- 단계 **5** (선택 사항) 통화 당겨받기 그룹 알림 설정 섹션에서 오디오 또는 시각적 알림을 구성합니다.
	- a) 알림 정책을 선택합니다.
	- b) 알림 타이머를 지정합니다.

통화 당겨받기 그룹 알림 설정에 대한 자세한 내용은 관련 Cisco Unified Communications Manager 설 명서의 통화 당겨받기 항목을 참조하십시오.

단계 **6** 저장을 선택합니다.

다음에 수행할 작업

디렉터리 번호에 통화 당겨받기 그룹을 할당합니다.

### 디렉터리 번호 할당

디렉터리 번호에 통화 당겨받기 그룹 할당 통화 당겨받기 그룹에 할당된 디렉터리 번호에 한해서만 통화 당겨받기, 그룹 통화 당겨받기, 다른 그룹 당겨받기 및 지정보류 통화 당겨받기를 사용할 수 있 습니다.

시작하기 전에

통화 당겨받기 그룹을 디렉터리 번호에 할당하려면 먼저 통화 당겨받기 그룹을 생성해야 합니다.

프로시저

단계 **1 Cisco Unified Communications Manager** 관리 인터페이스를 엽니다.

단계 **2** 다음 방법 중 하나를 사용하여 통화 당겨받기 그룹을 디렉터리 번호에 할당합니다.

- 통화 라우팅 > 디렉터리 번호를 선택하고 디렉터리 번호를 찾아 선택한 다음 통화 착신 전환 및 통화 당겨받기 설정 영역에서 통화 당겨받기 그룹 드롭다운 목록에서 통화 당겨받기 그룹을 선 택합니다.
- 장치 > 전화기를 선택하고 전화기를 찾아 선택한 후 연결 정보 목록에서 통화 당겨받기 그룹에 할당할 디렉터리 번호를 선택합니다.

단계 **3** 데이터베이스에 변경 사항을 저장하려면 저장을 선택합니다.

### 다른 통화 당겨받기 구성

다른 그룹 통화 당겨받기를 사용하여 사용자는 연결된 그룹의 수신 통화를 당겨받을 수 있습니다. 사 용자가 다른 당겨 받기를 선택하면 Cisco Unified Communications Manager에서 연결된 그룹의 수신 통화를 자동으로 검색하여 통화를 연결합니다.

시작하기 전에

시작하기 전에 통화 당겨받기 그룹을 구성합니다.

프로시저

- 단계 **1 Cisco Unified Communication Manager** 관리 인터페이스를 엽니다.
- 단계 **2** 통화 라우팅 > 통화 당겨받기 그룹을 선택합니다.

통화 당겨받기 그룹 찾기 및 나열 창이 열립니다.

단계 **3** 통화 당겨받기 그룹을 선택합니다.

통화 당겨받기 그룹 구성 창이 열립니다.

- 단계 **4** 연결된 통화 당겨 받기 그룹 정보 섹션에서 다음 작업을 수행할 수 있습니다.
	- 통화 당겨 받기 그룹을 찾고 현재 연결된 통화 당겨 받기 그룹에 추가합니다.
	- 연결된 통화 당겨 받기 그룹을 다시 정렬하거나 통화 당겨받기 그룹을 제거합니다.

단계 **5** 저장을 선택합니다.

#### 직접 통화 당겨받기 구성

직접 통화 당겨받기를 사용하면 사용자가 수신 통화를 당겨받을 수 있습니다. 사용자가 클라이언트 에 디렉터리 번호를 입력하고 당겨받기를 선택합니다. Cisco Unified Communications Manager는 관련 그룹 메커니즘을 사용하여 직접 통화 당겨받기를 사용하여 수신 통화를 당겨받을 수 있는 사용자를 제어할 수 있습니다.

직접 통화 당겨 받기를 활성화하려면 해당 사용자의 연결된 그룹에 디렉터리 번호가 속해 있는 당겨 받기 그룹이 포함되어 있어야 합니다.

사용자가 기능을 호출하고 수신 통화를 당겨받을 디렉터리 번호를 입력할 경우 지정된 전화기로 수 신되는 통화에 연결되며, 해당 통화가 디렉터리 번호가 속한 통화 당겨받기 그룹에서 가장 오래된 수 신 통화인지 여부는 무관합니다.

프로시저

단계 **1** 통화 당겨받기 그룹을 구성하고 관련 그룹을 추가합니다. 관련 그룹 목록에 최대 10개 그룹을 포함할 수 있습니다.

자세한 내용은 기타 그룹 당겨받기에 대한 당겨받기 그룹 정의와 관련된 항목을 참조하십시오.

단계 **2** 직접 통화 당겨받기에 자동 통화 응답하도록 하려면 자동 통화 당겨받기 활성화 서비스 매개 변수를 활성화합니다.

자세한 내용은 자동 통화 당겨받기 구성과 관련된 항목을 참조하십시오.

### 자동 통화 당겨받기

자동 통화 당겨받기 활성화(Auto Call Pickup Enabled) 서비스 매개 변수를 활성화하면 통화 당겨받기, 그룹 당겨받기, 기타 그룹 당겨받기, 직접 통화 당겨받기를 자동으로 수행할 수 있습니다. 이 매개 변 수를 활성화하면 Cisco Unified Communications Manager에서 사용자를 자신의 당겨받기 그룹, 다른 당겨받기 그룹 또는 사용자가 전화기에서 해당 당겨받기를 선택하여 자신의 그룹과 연결한 당겨받 기 그룹에 수신되는 통화에 자동으로 연결합니다. 이 작업은 키를 한 번만 누르면 됩니다.

자동 통화 당겨받기는 사용자 그룹에 수신되는 통화에 사용자를 연결합니다. 사용자가 클라이언트 에서 당겨받기를 선택하면 Cisco Unified Communications Manager에서 그룹에 수신되는 통화를 찾아 통화 연결을 완료합니다. 자동화를 사용하지 않는 경우에는 사용자가 당겨받기 및 전화받기를 선택 하여 통화를 연결해야 합니다.

자동 그룹 통화 당겨받기는 다른 당겨받기 그룹에 수신되는 통화에 사용자를 연결합니다. 사용자가 다른 당겨받기 그룹의 그룹 번호를 입력하고 클라이언트에서 당겨받기를 선택합니다. 당겨받기 그 룹 번호를 수신하면 Cisco Unified Communications Manager에서 통화 연결을 완료합니다. 자동 그룹 통화 당겨받기를 사용하지 않는 경우에는 사용자가 다른 그룹 당겨받기의 그룹 번호를 다이얼하고 클라이언트에서 당겨받기를 선택하고 전화를 받으면 연결됩니다.

자동 기타 그룹 당겨받기는 사용자의 그룹과 연결된 그룹에 수신되는 통화에 사용자를 연결합니다. 사용자가 클라이언트에서 다른 당겨 받기를 선택합니다. Cisco Unified Communications Manager에서 관리자가 통화 당겨받기 그룹 구성 창에 입력한 순서대로 연결된 그룹에 수신되는 통화를 자동으로 검색하고 통화를 찾으면 통화 연결을 완료합니다. 자동화를 사용하지 않는 경우에는 사용자가 다른 당겨받기 및 전화받기를 선택하여 통화를 연결해야 합니다.

자동 직접 통화 당겨받기는 사용자의 그룹과 연결된 그룹에 수신되는 통화에 사용자를 연결합니다. 사용자가 벨소리가 울리는 전화기의 디렉터리 번호를 입력하고 클라이언트에서 당겨받기를 선택합

니다. 디렉터리 번호를 수신하면 Cisco Unified Communications Manager에서 통화 연결을 완료합니다. 자동 직접 통화 당겨받기를 사용하지 않는 경우에는 사용자가 벨소리가 울리는 전화기의 디렉터리 번호를 다이얼하고 당겨받기를 선택하고 이제 사용자 전화기에서 벨이 울리는 전화를 받으면 연결 됩니다.

통화 당겨받기에 대한 자세한 내용은 *Cisco Unified Communications Manager* 기능 구성 설명서를 참 조하십시오.

자동 통화 당겨받기 구성

프로시저

- 단계 **1 Cisco Unified CM** 관리 인터페이스를 엽니다.
- 단계 **2** 시스템 > 서비스 매개 변수를 선택합니다.
- 단계 **3** 서버 드롭다운 목록에서 서버를 선택하고 서비스 드롭다운 목록에서 **Cisco Call Manager** 서비스를 선택합니다.
- 단계 **4** 클러스터 수준 매개 변수**(**기능 **-** 통화 당겨받기**)** 섹션에서 자동 통화 당겨받기 활성화에 대해 다음 중 하나를 선택합니다.
	- true 자동 통화 당겨받기 기능이 활성화됩니다.
	- false 자동 통화 당겨받기 기능이 활성화되지 않습니다. 이는 기본값입니다.

단계 **5** 저장을 선택합니다.

### <span id="page-60-0"></span>**DVO(Dial via Office)**

적용 대상**:** Android용 Cisco Jabber, iPhone 및 iPad용 Cisco Jabber

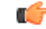

다음 기능은 DVO-R(Dial Via Office Reverse) 기능이 활성화된 경우 지원되지 않습니다. 중요

- URI 전화걸기
- 보안 전화기

DvO 기능과 함께 사용할 수 있는 사용자 제어 음성 메일 방지 기능은 Cisco Unified Communications Manager 릴리스 9.0 이상에서만 사용할 수 있습니다. 타이머 제어 음성 메일 방지는 Cisco Unified Communications Manager, 릴리스 6.0 이상에서 사용할 수 있습니다.

회사 네트워크 외부에 있을 때 모바일 및 Remote Access용 Expressway를 통해 DvO-R 통화를 할 수 있 습니다. DVO-R은 Cisco Expressway X8.7 및 Cisco Unified Communications Manager 11.0(1a)SU1에서 지원됩니다.

사용자가 모바일 및 Remote Access용 Expressway를 사용하여 회사 네트워크에 연결하는 경우 DvO 기능이 지원되지 않습니다.

DvO 기능을 사용하면 사용자가 장치에 대한 모바일 음성 네트워크를 사용하여 작업 번호로 Cisco Jabber 발신 통화를 시작할 수 있습니다.

Cisco Jabber는 다음과 같이 작동하는 DVO-R(DVO-Reverse) 통화를 지원합니다.

- **1.** 사용자가 DvO-R 통화를 시작합니다.
- **2.** 클라이언트가 휴대폰 번호에 전화를 걸도록 Cisco Unified Communications Manager에게 알립니다.
- **3.** Cisco Unified Communications Manager가 휴대폰 번호에 전화를 걸고 연결합니다.
- **4.** Cisco Unified Communications Manager가 사용자가 다이얼한 번호에 전화를 걸고연결합니다.
- **5.** Cisco Unified Communications Manager가 두 세그먼트를 연결합니다.

**6.** 사용자와 착신자는 일반 통화와 마찬가지로 계속 통화합니다.

수신 통화는 클라이언트에서 사용자가 설정하는 통화 옵션에 따라 Mobile Connect 또는 VoIP(Voice over IP)를 사용합니다. DVO(Dial via Office)가 작동하는 데 Mobile Connect가 필요하지 않습니다. 그 러나 다른 사람이 직장 번호로 전화를 걸 때 기본 휴대폰 번호가 울리도록 하려면 Mobile Connect를 활성화하는 것이 좋습니다. 사용자는 Cisco Unified Communications Manager 사용자 페이지에서 Mobile Connect를 활성화 및 비활성화하고 설정을 사용하여 Mobile Connect 동작을 조정할 수 있습니다(예: 벨소리 울림 타이머 설정 전 시간 라우팅 및 지연 시간). Mobile Connect 설정에 대한 자세한 내용은 *Mobile Connect* 설정 항목을 참조하십시오.

다음과 같은 상황에서는 사용자가 Cisco Jabber에서 수신 통화를 수신하지 않습니다. 참고

- 사용자가 네트워크에서 모바일 음성 네트워크 통화 옵션을 선택하고 장치에 단일 번호 연결(SNR) 이 구성되어 있지 않으면 Cisco Jabber에서 수신 통화를 수신하지 않습니다.
- 사용자가 네트워크에서 모바일 음성 네트워크 통화 옵션을 선택하고 단일 번호 연결(SNR)이 벨 소리 일정을 사용하여 구성된 경우에는 벨소리 일정에 설정된 시간을 초과하여 Cisco Jabber에서 수신 통화를 수신하지 않습니다.

다음 표에서는 수신 및 발신 통화에 사용되는 통화 방법에 대해 설명합니다. 발신 방법 (VoIP, Mobile Connect, DvO-R 또는 기본 셀룰러 통화)은 선택한 통화 옵션 및 네트워크 연결에 따라 달라집니다.

표 **2:** 서로 다른 네트워크 연결에 대한 발신 옵션에 사용 되는 발신 방법

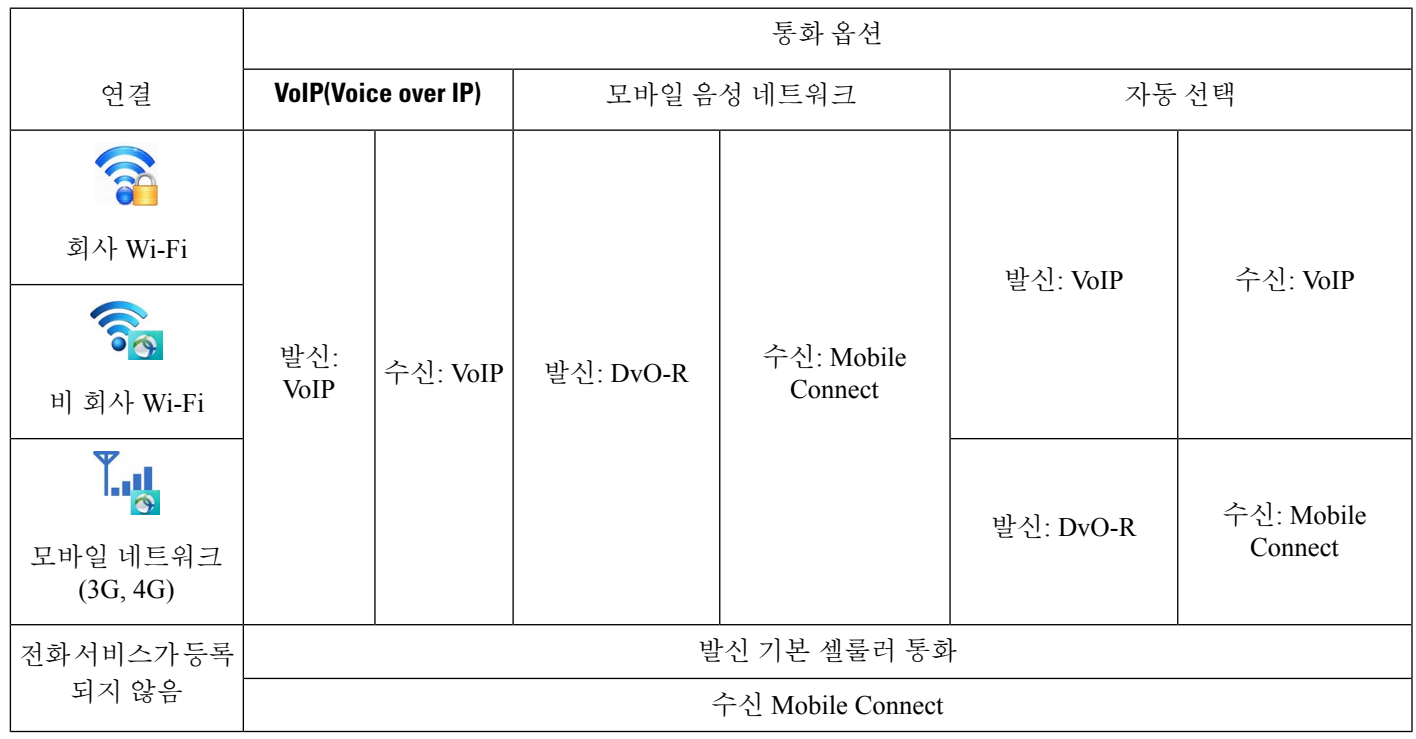

DVO-R(Dial Via Office Reverse)을 설정하려면 다음을 수행해야 합니다.

- **1.** DVO-R을 지원하도록 Cisco Unified Communications Manager를 설정합니다. 자세한 내용은 *DVO* 지원을 위한 *Cisco Unified Communications Manager* 설정 항목을 참조하십시오.
- **2.** iPhone 또는 Android 장치에 대해 각 Cisco 듀얼 모드에서 DvO를 활성화합니다. 자세한 내용은 각 장치에 대한 *DvO* 설정 항목을 참조하십시오.

### **DVO(Dial via Office)**를 지원하도록 **Cisco Unified Communications Manager** 설정

DVO-R(Dial Via Office Reverse)을 지원하도록 Cisco Unified Communications Manager를 설정하려면 다음 절차를 수행합니다.

- **1.** 다음 절차 중 하나 또는 둘 모두를 완료합니다.
	- 엔터프라이즈 기능 액세스 번호 설정
	- 모빌리티 프로파일 설정
- **2.** 장치 *COP* 파일 버전 확인 절차를 완료합니다.
- **3.** 필요한 경우 시스템에서 아웃바운드 게이트웨이의 모바일 ID 전화 번호로 통화를 전송하는 것을 허용하는 애플리케이션 다이얼 규칙을 만듭니다. 모바일 ID 전화 번호 형식이 애플리케이션 다이 얼 규칙과 일치하는지 확인합니다.

#### 엔터프라이즈 기능 액세스 번호 설정

이 절차를 사용하여 DVO-R(Dial Via Office Reverse)을 사용하여 만든 모든 Cisco Jabber 통화에 대해 엔터프라이즈 기능 접근 번호를 설정합니다.

엔터프라이즈 기능 접근 번호는 Cisco Unified Communications Manager가 이 목적으로 다른 번호를 이동성 프로파일에 설정 하지 않는 한, 휴대폰으로 전화를 거는 데 사용하는 번호입니다.

시작하기 전에

- 엔터프라이즈 기능 접근 번호(EFAN)로 사용할 DID(Direct Inward Dial) 번호를 예약합니다. 이 절차는 이동성 프로파일을 이미 설정한 경우 선택 사항입니다.
- 이 번호에 필요한 형식을 결정합니다. 정확한 값은 게이트웨이가 전달하는 전화 번호(예: 7자리 또는 10자리)에 따라 달라집니다. 엔터프라이즈 기능 접근 번호는 라우팅 가능한 번호여야 합니 다.

프로시저

단계 **1 Cisco Unified CM** 관리 인터페이스를 엽니다.

- 단계 **2** 통화 라우팅 > 이동성 > 엔터프라이즈 기능 액세스 구성을 선택합니다.
- 단계 **3** 새로 추가를 선택합니다.
- 단계 **4** 번호 필드에 엔터프라이즈 기능 액세스 번호를 입력합니다.

시스템에서 고유한 DID 번호를 입력합니다.

국제 전화 걸기를 지원하려면 \+를 사용하여 이 번호를 앞에 추가할 수 있습니다.

단계 **5** 경로 파티션 드롭다운 목록에서 엔터프라이즈 기능 액세스에 필요한 DID의 파티션을 선택합니다.

이 파티션은 시스템 > 서비스 매개 변수] 아래, 클러스터 수준 매개 변수**(**시스템 **-** 이동성**)** 섹션, 원격 대상에 대한 인바운드 발신 검색 공간 설정에 설정되어 있습니다. 이 설정은 게이트웨이 또는 트렁크 의 인바운드 발신 검색 공간 또는 장치에 대한 전화기 구성 ] 창에 할당된 발신 검색 공간을 가리킵니 다.

사용자가 대체 번호를 사용하여 DvO 콜백 번호를 설정하는 경우 대체 전화 번호의 대상으로 라우팅 하도록 트렁크 발신 검색 공간(CSS)을 설정해야 합니다.

- 단계 **6** 설명 필드에 이동성 엔터프라이즈 기능 액세스 번호에 대한 설명을 입력합니다.
- 단계 **7** (선택 사항) 이 엔터프라이즈 기능 액세스 번호를 이 시스템의 기본값으로 설정 하려면 기본 엔터프 라이즈 기능 액세스 번호 확인란을 선택합니다.
- 단계 **8** 저장을 선택합니다.

#### 모빌리티 프로파일 설정

이 절차를 사용하여 Cisco Jabber 장치에 대한 이동성 프로파일을 설정합니다. 엔터프라이즈 기능 액 세스 번호를 이미 설정한 경우에는 이 절차를 선택하지 않는 것이 좋습니다.

이동성 프로파일을 사용하면 모바일 클라이언트에 대한 DVO-R(Dial Via Office Reverse)을 설정할 수 있습니다. 이동성 프로파일을 설정한 후 지역 또는 위치의 사용자와 같은 사용자나 사용자 그룹에 프 로파일을 할당할 수 있습니다.

프로시저

- 단계 **1 Cisco Unified CM** 관리 인터페이스를 엽니다.
- 단계 **2** 통화 라우팅 > 이동성 > 이동성 프로파일을 선택합니다.
- 단계 **3** 이동성 프로 파일 정보 섹션의 이름 필드에 이동성 프로파일에 대 한 설명이 포함된 이름을 입력합니 다.
- 단계 **4 DVO-R(Dial Via Office Reverse)** 콜백 섹션의 콜백 발신자 **ID** 필드에 클라이언트가 Cisco Unified Communications Manager에서 수신하는 콜백 통화에 대한 발신자 ID를 입력합니다.
- 단계 **5** 저장을 클릭합니다.

장치 **COP** 파일 버전 확인

다음 절차를 사용하여 이 Cisco Jabber 릴리스에 대한 올바른 장치 COP 파일을 사용하고 있는지 확인 합니다.

프로시저

단계 **1 Cisco Unified CM** 관리 인터페이스를 엽니다.

단계 **2** 장치 > 전화기를 선택합니다.

단계 **3** 새로 추가를 클릭합니다.

- 단계 **4** 전화기 유형 드롭다운 목록에서 **iPhone**용 **Cisco** 듀얼 모드 또는 **Android**용 **Cisco** 듀얼 모드를 선택합 니다.
- 단계 **5** 다음을 클릭합니다.
- 단계 **6** 제품별 구성 레이아웃 섹션으로 스크롤하고 비디오 기능 드롭다운 목록을 볼 수 있는지 확인합니다. 비디오 기능 드롭다운 목록을 볼 수 있는 경우 COP 파일이 시스템에 이미 설치되어 있는 것입니다. 비디오 기능 드롭다운 목록이 표시되지 않으면 올바른 COP 파일을 찾아서 다운로드 합니다.

### 각 장치에 대해 **DVO(Dial via Office )** 설정

다음 절차를 사용하여 각 TCT 또는 BOT 장치에 대해 DVO-R(Dial Via Office Reverse)을 설정합니다.

#### 프로시저

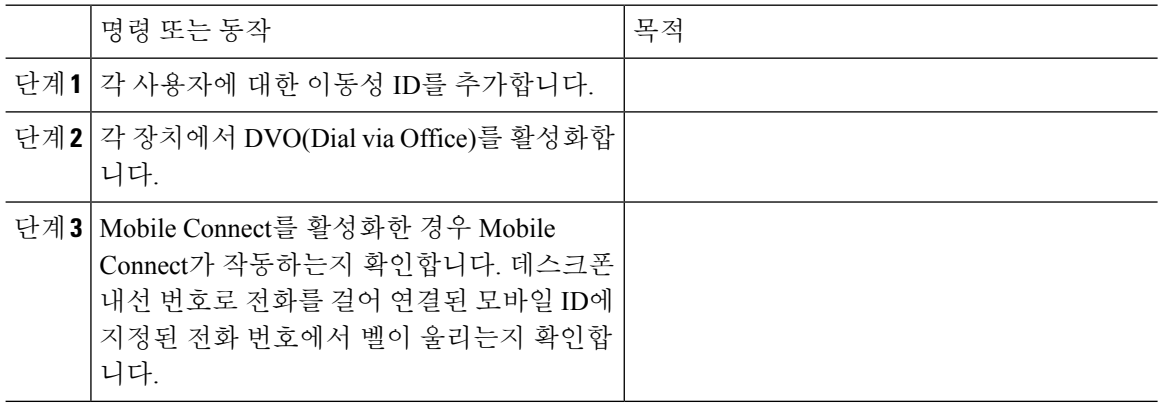

#### 이동성 **ID** 추가

이 절차를 사용하여 이동성 ID를 추가하여 모바일 장치의 휴대폰 번호를 대상 번호로 지정합니다. 이 대상 번호는 DVO (Dial via Office ) 또는 모바일 연결 등의 기능에 사용됩니다.

이동성 ID를 추가할 때 한 개의 번호만 지정할 수 있습니다. 모바일 장치에 대한 두 번째 휴대폰 번호 와 같은 대체 번호를 지정하려는 경우 원격 대상을 설정할 수 있습니다. 이동성 ID 구성 특성은 원격 대상 구성과 동일합니다.

프로시저

- 단계 **1 Cisco Unified CM** 관리 인터페이스를 엽니다.
- 단계 **2** 다음과 같이 구성할 장치로 이동합니다.
	- a) 장치 > 전화기를 선택합니다.
	- b) 구성할 장치를 검색합니다.

c) 장치 이름을 선택하여 전화기 구성 창을 엽니다.

단계 **3** 연결 된 이동성 **ID** 섹션에서 새 이동성 **ID** 추가를 선택합니다.

단계 **4** 대상 번호로 휴대폰 번호를 입력합니다.

이 번호를 아웃바운드 게이트웨이로 라우팅할 수 있어야 합니다. 일반적으로 이 번호는 전체 E.164 번호입니다.

사용자에 대해 DVO(Dial via Office) - 역방향 기능을 활성화하는 경우 사용자의 이동성 ID 에 대한 대상 번호를 입력해야 합니다. 참고

DVO(Dial via Office) - 역방향을 활성화하고 이동성 ID에서 대상 번호를 입력하지 않은 경 우:

- 모바일 데이터 네트워크 및 VPN을 사용하는 동안 사용자가 자동 선택 통화 옵션을 선 택하면 전화 서비스를 연결할 수 없습니다.
- 사용자가 모든 유형의 네트워크에서 모바일 음성 네트워크 통화 옵션을 선택하는 경우 전화 서비스를 연결할 수 없습니다.
- 로그는 전화 서비스에 연결할 수 없는 이유를 나타내지 않습니다.

단계 **5** 통화 타이머에 대한 초기 값을 입력합니다.

이러한 값은 모바일 장치의 클라이언트에서 전화를 걸기 전에 통화가 모바일 서비스 공급업체 음성 메일로 라우팅되지 않도록 합니다. 이러한 값을 조정하여 최종 사용자의 모바일 네트워크에서 작업 할 수 있습니다. 자세한 내용은 Cisco Unified Communications Manager의 온라인 도움말을 참조하십 시오.

다음은 Cisco Unified Communications Manager 9.x의 이동성 ID 타이머 정보의 예입니다.

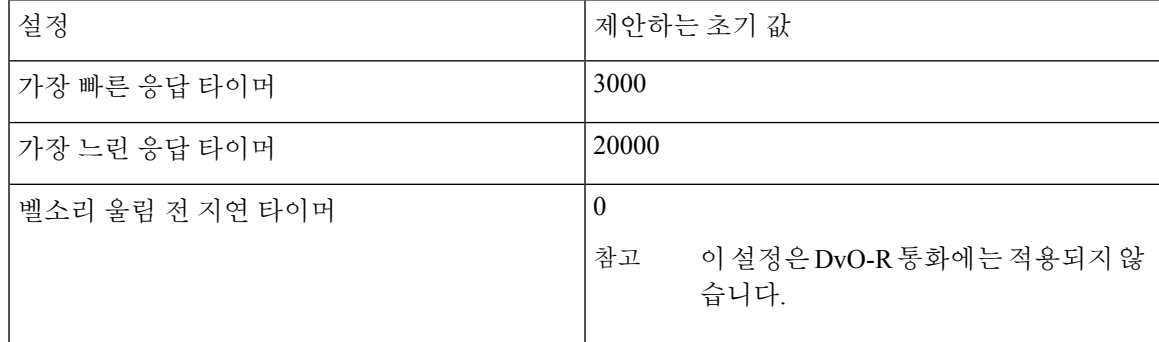

다음은 Cisco Unified Communications Manager 10.x의 이동성 ID 타이머 정보의 예입니다.

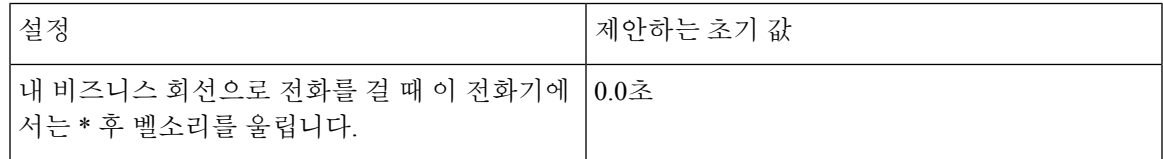

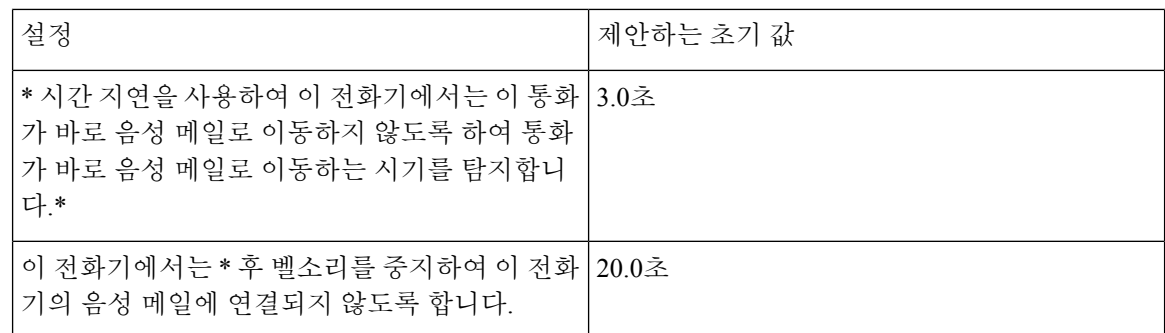

단계 **6** 다음 중 하나를 수행합니다.

- Cisco Unified Communications Manager 릴리스 9 이전 **Mobile Connect** 활성화 확인란을 선택합 니다.
- Cisco Unified Communications Manager 릴리스 10 단일 전화번호 연결 활성화 확인란을 선택합 니다.
- 단계 **7** DVO(Dial via Office) 기능을 설정하는 경우 이동성 프로파일 드롭다운 목록에서 다음 옵션 중 하나를 선택합니다.

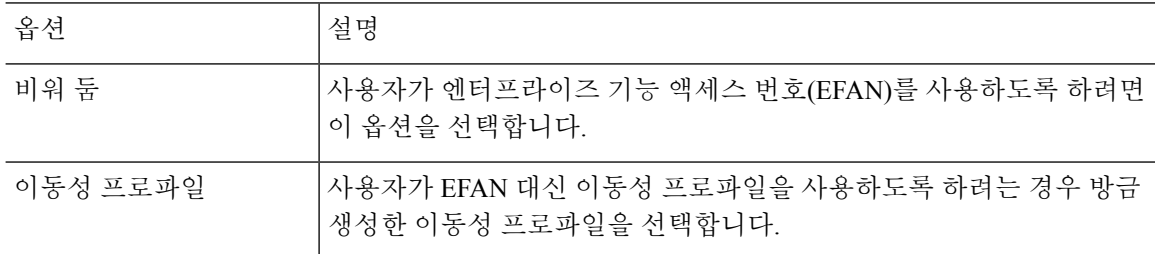

단계 **8** 휴대폰 번호에 대한 통화 라우팅 예약을 설정합니다.

단계 **9** 저장을 선택합니다.

#### 각 장치에서 **DVO (Dial via Office )** 활성화

이 절차를 사용하여 각 장치에서 DVO(Dial via Office)를 활성화합니다.

프로시저

단계 **1 Cisco Unified CM** 관리 인터페이스를 엽니다.

단계 **2** 다음과 같이 구성할 장치로 이동합니다.

- a) 장치 > 전화기를 선택합니다.
- b) 구성할 장치를 검색합니다.
- c) 장치 이름을 선택하여 전화기 구성 창을 엽니다.

단계 **3** 장치 정보 섹션에서 Cisco Unified Mobile Communicator 활성화 확인란을 선택합니다.

- 단계 **4** 프로토콜 특정 정보 섹션의 라우팅 발신 검색 공간 드롭다운 목록에서 통화를 DvO 콜백 번호로 라우 팅할 수 있는 CSS(발신 검색 공간)를 선택합니다.
- 단계 **5** 제품별 구성 레이아웃 섹션에서 **DVO(Dial via Office)** 드롭다운 목록을 활성화됨으로 설정합니다.
- 단계 **6** 저장을 선택합니다.
- 단계 **7** 구성 적용을 선택합니다.
- 단계 **8** 클라이언트에서 로그아웃한 다음 다시 로그인하여 기능에 액세스하도록 사용자에 게 지시합니다.
	- DVO 지원 장치는 Cisco Unified Communications Manager에 등록할 때 문제가 발생할 수 있 습니다. Cisco Unified Communications Manager 관리 인터페이스에서 장치를 재설정하면 이 문제가 해결됩니다. 참고

다음에 수행할 작업

이 기능을 테스트합니다.

## <span id="page-68-0"></span>**FECC(Far End Camera Control)**

적용대상**:** VDI용 Cisco Jabber Softphone을 제외한 모든 클라이언트

FECC(Far-End Camera Control)를 지원하는 통화에서 원거리 카메라를 조절해 영상 통화 중 보기 품질 을 향상시킬 수 있습니다. FECC는 통화 중인 엔드포인트에서 지원하는 경우 사용할 수 있습니다.

사용자가 FECC 활성화 엔드포인트에 액세스할 수 있는지 여부를 구성할 수 있습니다. 구성 매개 변 수를 비활성화하면 엔드포인트를 사용할 수 있는 경우에도 사용자가 원거리 카메라 엔드포인트를 제어할 수 있는 기능이 제공되지 않습니다. FECC가 비활성화된 사용자 환경에서는 FECC가 활성화 되지 않은 엔드포인트에 다이얼하는 것과 동일하게 작동합니다.

FECC를 비활성화하려면 EnableFecc 매개 변수를 false로 설정합니다. 이 매개 변수에 대한 자세한 내 용은 매개 변수 참조 설명서를 참조하십시오.

제한 사항

FECC는 지점 간 통화에서만 지원되지만 여러 비디오 연결이 동일한 브리지에 연결된 그룹 통화 또 는 전화회의에서는 지원되지 않습니다.

FECC는 소프트폰 모드에서만 지원됩니다.

# <span id="page-68-1"></span>유연한 **DSCP** 값

적용 대상**:** Mac용 Cisco Jabber, Android용 Cisco Jabber, iPhone 및 iPad용 Cisco Jabber

유연한 DSCP(Differentiated Services Code Point)를 사용하면 네트워크에서 오디오 및 비디오 스트림 을 구분하는 다른 DSCP 값을 지정할 수 있습니다.

EnableDSCPPacketMarking 매개 변수는 클라이언트에서 DSCP 패킷 표시를 활성화하거나 비활성화 하는 데 사용됩니다.

오디오 통화, 영상 통화, 영상 통화의 오디오 부분 및 텔레프레즌스 통화의 오디오 부분에 대한 DSCP 값을 별도로 구성할 수 있습니다. 대역폭 관리를 개선하고 오디오 스트림 저하를 보호하려면 더 높은 대역폭 비디오 스트림에서 오디오 스트림을 분리합니다. 이렇게 하면 네트워크 정체가 발생하거나 통화 품질이 영향을 받을 때 도움이 될 수 있습니다.

DSCP 값은 Cisco Unified Communications Manager에서 구성됩니다. 자세한 내용은 *Cisco Unified Communications Manager* 시스템 구성 설명서의 유연한 *DSCP* 표시 및 비디오 프로모션 정책 구성 섹 션을 참조하십시오.

### <span id="page-69-0"></span>헌트 그룹

모든 클라이언트에 적용 됩니다.

헌트 그룹은 계층 구조로 구성된 회선 그룹으로, 헌트 그룹 목록의 첫 번째 번호를 사용 중인 경우 시 스템이 두 번째 번호로 전화를 겁니다. 두 번째 번호가 통화 중인 경우 시스템은 다음 번호를 다이얼 하는 방식으로 전화를 겁니다. 모든 헌트 그룹에는 헌트 파일럿이라고 하는 파일럿 번호가 있습니다. 헌트 파일럿에는 헌트 파일럿 번호 및 연결된 헌트 목록이 포함되어 있습니다. 헌트 파일럿은 네트워 크 설계에 유연성을 제공합니다. 경로 패턴은 경로 필터 및 헌트 목록과 함께 사용되어 통화를 특정 장치로 전송하며 특정 번호 패턴을 포함, 제외, 수정합니다.

헌트 파일럿 번호는 사용자가 전화를 거는 번호입니다. 헌트 목록에는 회선 그룹 세트가 특정 순서대 로 포함되어 있습니다. 회선 그룹은 특정 순서로 디렉터리 번호 그룹을 구성합니다. 이 순서는 착신 통화에 사용할 수 있는 디렉터리 번호를 검색하는 과정을 제어합니다. 여러 헌트 목록에 단일 회선 그룹이 표시될 수도 있습니다.

Unified Communications Manager(Unified CM)는 정의된 헌트 목록을 통해 전송할 통화를 식별하고 Unified CM에서 헌트 목록에 정의된 회선 그룹 순서에 따라 첫 번째로 사용 가능한 장치를 찾습니다.

EnableHuntGroup 매개 변수를 구성하여 사용자가 헌트 그룹에 로그인 및 로그아웃할 수 있습니다. 사 용자가 PreventDeclineOnHuntCall 매개 변수를 사용하여 헌트 그룹의 통화를 거절할 수 있는지 여부 를 제어할 수 있습니다. 자세한 내용은 *Cisco Jabber*용 매개 변수 참조 설명서를 참조하십시오.

Unified CM 9.x 이상에서는 응답이 없는 경우 헌트 구성원의 자동 로그아웃을 구성할 수 있습니다. 사 용자가 로그아웃되 면 사용자가 자동 로그아웃, 수동 로그아웃 또는 Unified CM 관리자에 의한 로그 아웃 여부에 대한 로그아웃 알림이 시스템에 표시됩니다.

제한 사항

데스크톱 클라이언트는 사용자가 헌트 그룹에 로그인하거나 로그아웃할 수 있으려면 컴퓨터 오디오 모드를 사용해야 합니다.

### 회선 그룹

회선 그룹을 사용하면 디렉터리 번호가 선택되는 순서를 지정할 수 있습니다. Cisco Unified Communications Manager에서는 통화 배포 알고리즘과 RNA(응답 없음 벨소리) 시간 제한 설정에 따 라 회선 그룹의 유휴 또는 사용 가능 구성원에게 통화를 배포합니다.

사용자는 회선 그룹에 속하는 DN에 대한 통화를 직접 통화 당겨받기 기능을 사용하여 당겨받을 수 없습니다.

#### 회선 그룹 구성

시작하기 전에

디렉터리 번호를 구성합니다.

프로시저

- 단계 **1 Cisco Unified CM** 관리 인터페이스를 엽니다.
- 단계 **2** 통화 라우팅 > 경로**/**헌트 > 회선 그룹을 선택합니다.

회선 그룹 찾기 및 나열 창이 열립니다.

단계 **3** 새로 추가를 선택합니다.

회선 그룹 구성 창이 열립니다.

- 단계 **4** 헌트 목록 정보 섹션에 다음과 같이 설정을 입력합니다.
	- **1.** 회선 그룹 이름 필드에 고유한 이름을 지정합니다.
	- **2. RNA** 복귀 시간 초과에 대한 시간(초)을 지정합니다.
	- **3.** 회선 그룹에 적용할 분배 알고리즘을 선택합니다.
- 단계 **5** 헌트 옵션 섹션에 다음과 같이 설정을 입력합니다.
	- 드롭다운 목록에서 응답 없음의 값을 선택합니다.
	- 응답이 없는 경우 헌트 구성원 자동 로그아웃을 선택하여 헌트 목록의 자동 로그아웃을 구성합 니다.
	- 드롭다운 목록에서 통화 중의 값을 선택합니다.
	- 드롭다운 목록에서 자리 비움의 값을 선택합니다.
- 단계 **6** 회선 그룹 구성원 정보 섹션에서 다음 작업을 수행할 수 있습니다.
	- 회선 그룹에 추가할 디렉터리 번호 또는 경로 파티션을 찾습니다.
	- 회선 그룹에서 디렉터리 번호 또는 경로 파티션을 재정렬합니다.

• 회선 그룹에서 디렉터리 번호 또는 경로 파티션을 삭제합니다.

단계 **7** 저장을 선택합니다.

다음에 수행할 작업

헌트 목록을 구성하고 회선 그룹을 헌트 목록에 추가합니다.

### 헌트 목록

헌트 목록에는 회선 그룹 세트가 특정 순서대로 포함되어 있습니다. 그러고 나면 헌트 목록이 하나 이상의 헌트 파일럿과 연결되고 이러한 회선 그룹의 액세스 순서가 결정됩니다. 이 순서는 착신 통화 에 사용할 수 있는 디렉터리 번호를 검색하는 과정을 제어합니다.

헌트목록은회선그룹별로정의되는디렉터리번호모음으로구성됩니다.CiscoUnifiedCommunications Manager에서 정의된 헌트 목록을 통해 전송할 통화를 결정한 후에는 Cisco Unified Communications Manager에서 헌트 목록에 정의된 회선 그룹 순서에 따라 첫 번째로 사용 가능한 장치를 찾습니다.

헌트 목록에는 회선 그룹만 포함할 수 있습니다. 각 헌트 목록마다 하나 이상의 회선 그룹이 있어야 합니다. 각 회선 그룹에는 하나 이상의 디렉터리 번호가 포함됩니다. 여러 헌트 목록에 단일 회선 그 룹이 표시될 수도 있습니다.

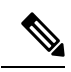

참고 헌트 목록에서는 그룹 통화 당겨받기 기능과 직접 통화 당겨받기 기능이 작동하지 않습니다.

#### 헌트 목록 구성

프로시저

- 단계 **1 Cisco Unified CM** 관리 인터페이스를 엽니다.
- 단계 **2** 통화 라우팅 > 경로**/**헌트 > 헌트 목록을 선택합니다.

헌트 그룹 찾기 및 나열 창이 열립니다.

단계 **3** 새로 추가를 선택합니다.

헌트 목록 구성 창이 열립니다.

단계 **4** 헌트 목록 정보 섹션에 다음과 같이 설정을 입력합니다.

- **1.** 이름 필드에 고유한 이름을 지정합니다.
- **2.** 헌트 목록에 대한 설명을 입력합니다.
- **3.** 드롭다운 목록에서 **Cisco Unified Communications Manager**를 선택합니다.
**4.** 헌트 목록이 저장될 때 새 헌트 목록에 대해 기본적으로 이 헌트 목록 활성화를 선택합니다.

**5.** 이 헌트 목록이 음성 메일에 사용되는 경우 음성 메일용을 선택합니다.

단계 **5** 저장을 선택하여 헌트 목록을 추가합니다.

다음에 수행할 작업 헌트 목록에 회선 그룹을 추가합니다.

헌트 목록에 회선 그룹 추가

시작하기 전에

회선 그룹을 구성하고 헌트 목록을 구성해야 합니다.

프로시저

- 단계 **1 Cisco Unified CM** 관리 인터페이스를 엽니다.
- 단계 **2** 통화 라우팅 > 경로**/**헌트 > 헌트 목록을 선택합니다. 헌트 그룹 찾기 및 나열 창이 열립니다.
- 단계 **3** 회선 그룹을 추가할 헌트 목록을 찾습니다.
- 단계 **4** 회선 그룹을 추가하려면 회선 그룹 추가를 선택합니다. 헌트 목록 세부 정보 구성 창이 표시됩니다.
- 단계 **5** 회선 그룹 드롭다운 목록에서 회선 그룹을 선택합니다.
- 단계 **6** 회선 그룹을 추가하려면 저장을 선택합니다.
- 단계 **7** 추가 회선 그룹을 추가하려면 4 ~ 6단계를 반복합니다.
- 단계 **8** 저장을 선택합니다.
- 단계 **9** 헌트 목록을 재설정하려면 재설정을 선택합니다. 대화 상자가 표시되면 재설정을 선택합니다.

### 헌트 파일럿

헌트 파일럿은 번호 문자열(주소) 및 헌트 목록으로 통화를 전송하는 일련의 연결된 번호 조작으로 구성됩니다. 헌트 파일럿은 네트워크 설계에 유연성을 제공합니다. 경로 패턴은 경로 필터 및 헌트 목록과 함께 사용되어 통화를 특정 장치로 전송하며 특정 번호 패턴을 포함, 제외, 수정합니다. 헌트 파일럿에 대한 자세한 내용은 *Cisco Unified Communications Manager* 시스템 구성 설명서를 참조하십 시오.

헌트 파일럿의 구성 옵션에 대한 자세한 내용은 해당 *Cisco Unified Communications Manager* 설명서 를 참조하십시오.

### 헌트 파일럿 구성

프로시저

- 단계 **1 Cisco Unified CM** 관리 인터페이스를 엽니다.
- 단계 **2** 통화 라우팅 > 경로**/**헌트 > 헌트 파일럿을 선택합니다.

헌트 파일럿 찾기 및 나열 창이 열립니다.

단계 **3** 새로 추가를 선택합니다.

헌트 파일럿 구성 창이 열립니다.

- 단계 **4** 숫자와 와일드 카드를 포함하여 헌트 파일럿을 입력합니다.
- 단계 **5** 헌트 목록 드롭다운 목록에서 헌트 목록을 선택합니다.
- 단계 **6** 헌트 파일럿 구성 창에서 추가 구성을 입력합니다. 헌트 파일럿의 구성 설정에 대한 자세한 내용은 해당 Cisco Unified Communications Manager 설명서를 참조하십시오.
- 단계 **7** 저장을 선택합니다.

## **Jabber to Jabber** 통화

적용대상**:** VDI용 Cisco Jabber Softphone을 제외한 모든 클라이언트

Jabber to Jabber 음성 및 영상 통화 기능은 Cisco Unified Communications Manager를 사용하지 않아도 두 Cisco Jabber 클라이언트 간에 기본 통화 기능을 제공합니다. Cisco Jabber 사용자가 Cisco Unified Communications Manager에 등록되지 않은 경우에도 Cisco Jabber에서 Jabber to Jabber 통화를 할 수 있 습니다.

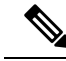

참고

- Jabber to Jabber 통화는 Cisco Webex Messenger 서비스를 인증하는 사용자만 지원합니다.
	- Windows용 Cisco Jabber 클라이언트의 경우 Jabber to Jabber 통화 기능을 사용하는 동안 Internet Explorer 10 이상을 실행하는 것이 좋습니다. 이전 버전의 Internet Explorer 및 호환 모드의 Internet Explorer에서 이 기능을 사용 하면 문제가 발생할 수 있습니다. 이러한 문제는 Cisco Jabber 클라 이언트 로그인(비 SSO 설정) 또는 Jabber to Jabber(SSO 설정)에서 발생합니다.

#### **Jabber to Jabber** 통화 경험

Jabber to Jabber통화는 Cisco Unified Communication Manager 통화의 일부 기능을 지원하지 않습니다. 한 번에 한 개의 연락처에만 Jabber to Jabber 전화를 걸 수 있습니다. Jabber to Jabber 통화에서 사용자 는 다음과 같은 시나리오를 경험할 수 있습니다.

- 모바일 클라이언트용 Cisco Jabber는 세로 모드에서 HD 비디오를 지원하지 않습니다. HD 비디 오를 얻으려면 통화 중에 전화기를 세로에서 가로 모드로 회전해야 합니다.
- 두 명의 사용자가 동시에 Jabber to Jabber 통화를 시작하면 통화가 자동으로 연결됩니다. 이러한 경우 사용자는 수신 통화 알림을 받지 않습니다.
- 사용자가 Jabber to Jabber 통화를 시작하고 다른 통화를 시작하면 전화를 건 상대방이 응답하지 않는 경우에도 진행 중인 통화가 즉시 종료됩니다.
- Jabber to Jabber 통화에서 수신 Jabber to Jabber 통화를 받는 경우 종료 통화 및 응답 옵션이 표시 됩니다. 이 버튼을 선택하면 진행 중인 Jabber to Jabber 통화를 종료하고 수신 통화에 응답합니다.
- 모바일 클라이언트용 Cisco Jabber에서 Jabber to Jabber 통화의 경우:
	- 모바일 클라이언트용 Cisco Jabber는 세로 모드에서 HD 비디오를 지원하지 않습니다. HD 비디오를 얻으려면 통화 중에 전화기를 세로에서 가로 모드로 회전해야 합니다.
	- 사용자가 Jabber to Jabber 통화 중에 전화를 걸면, 원격 상대방이 응답하지 않는 경우에도 진 행 중인 Jabber to Jabber 통화가 즉시 종료됩니다.
	- 모바일 통화 중일 때는 Jabber to Jabber 통화에 응답할 수 없습니다. 이러한 수신 Jabber to Jabber 통화는 부재 중 전화로 나열됩니다.
	- 사용자가 Jabber to Jabber 통화 중에 수신 모바일 통화를 받는 경우:
		- IPhone에서 통화에 응답하지 않는 경우에도 Jabber to Jabber 통화는 즉시 종료됩니다.
		- Android 전화기에서 수신 모바일 통화에 응답하면 Jabber to Jabber 통화는 즉시 종료 됩 니다.

지원 되는 통화 중 기능

Jabber to Jabber 통화 중에는 다음과 같은 기능이 지원됩니다.

- Jabber to Jabber 통화 종료
- 오디오 음소거 또는 음소거 해제
- 비디오 시작 또는 중지
- 볼륨 제어
- 셀프 비디오 열기나 닫기 또는 이동
- 앞쪽 또는 뒤쪽 카메라로 전환. 이 기능은 Cisco Jabber 모바일 클라이언트에서만 지원됩니다.

#### **Jabber to Jabber** 통화 클라우드 배포

Jabber to Jabber 통화에 대한 클라우드 배포는 SDP/HTTPS 설정을 사용합니다. 클라우드 배포의 경우 다음을 확인하십시오.

- Jabber to Jabber 통화 기능을 사용하려면 다음 루트 인증서를 설치합니다. GoDaddy Class 2 인증 기관 루트 인증서. 이 인증서 이름에 대한 경고를 해결하려면 필요한 GoDaddy 인증서를 설치합니다.
- 프록시 서버 우회 목록에 다음 서버를 포함합니다.
	- https://locus-a.wbx2.com/locus/api/v1
	- https://conv-a.wbx2.com/conversation/api/v1

프록시 서버 목록에 대한 자세한 내용은 Cisco Jabber 배포 설명서에서 프록시 구성 설정을 참조 하십시오.

- UDP(33434-33598 및 8000-8100)를 통해 RTP/SRTP에 대한 미디어 포트 및 프로토콜 범위를 활성 화합니다. HTTPS를 통한 Jabber to Jabber 통화 설정의 경우 포트 443을 활성화합니다.
- Jabber to Jabber 통화 기능을 활성화하기 전에 다음 작업을 완료하십시오.
	- Cisco 고객 지원 팀 또는 Cisco 고객 성공 관리자에게 연락하여 조직이 Cisco Common Identity 서버에 추가되도록 요청하십시오. Common Identity 서버에 사용자를 추가하는 이 프로세스 는 완료하는 데 약간의 시간이 걸리며 Jabber to Jabber 통화 기능에 액세스하는 데 필요합니 다.
	- SSO(Single Sign On) 사용자의 경우 Common Identity에 대해 SSO를 설정해야 합니다. SSO 구성에 대한 자세한 내용은 [https://www.cisco.com/c/en/us/support/unified-communications/](https://www.cisco.com/c/en/us/support/unified-communications/webex-messenger/products-installation-guides-list.html) [webex-messenger/products-installation-guides-list.html](https://www.cisco.com/c/en/us/support/unified-communications/webex-messenger/products-installation-guides-list.html) 링크의 Cisco Webex Messenger 설명서 를 참조하십시오.

클라우드 배포의 경우 Jabber to Jabber 통화는 다음 방법 중 하나를 사용하여 Cisco Webex Messenger 관리 도구에서 구성됩니다.

- 구성 탭 섹션에서 *P2P* 설정 사용. 자세한 내용은 *Cisco Webex Messenger* 관리 설명서를 참조하십 시오.
- Cisco Webex Messenger 관리 도구용 정책 편집기에서 내부 **VoIP** 및 외부 **VoIP** 설정 사용. 내부 비디오 및 외부 비디오 정책 작업을 사용하여 Jabber to Jabber 통화에 대한 비디오 서비스를 제어 할 수 있습니다. 자세한 내용은 *Cisco Webex Messenger* 관리 설명서의 정책 편집기 섹션을 참조 하십시오.Jabber to Jabber 통화는 사용자 그룹 또는 모든 사용자 그룹에 대해 활성화될 수 있습니 다.

### **Jabber to Jabber** 하이브리드 모드

#### 하이브리드 모드의 **Jabber to Jabber** 통화 경험

Jabber to Jabber에 대한 제한 사항 외에, Jabber to Jabber 통화 및 Cisco Unified Communications Manager 통화를 사용할 때 발생하는 시나리오는 다음과 같습니다.

- 사용자가 Jabber to Jabber 통화 중에 Cisco Unified Communications Manager 전화를 걸면 원격 상 대방이 응답하지 않는 경우에도 진행 중인 Jabber to Jabber 통화가 즉시 종료됩니다.
- 사용자가 Jabber to Jabber 통화 중에 보류 중인 Cisco Unified Communications Manager 전화를 재 개하면 Jabber to Jabber 통화가 즉시 종료됩니다.
- 사용자가 Jabber to Jabber 통화 중에 수신 Cisco Unified Communications Manager 전화를 받으면 통화 종료 및 응답 버튼이 있는 알림이 표시됩니다. 이 버튼을 선택하면 진행 중인 Jabber to Jabber 통화를 종료하고 수신 통화에 응답합니다.
- 사용자가 Cisco Unified Communications Manager 전화를 받으면 진행 중인 Cisco Unified Communications Manager 통화를 보류하여 새 통화에 응답할 수 있습니다.
- 사용자가 Cisco Unified Communications Manager 통화 중에 Jabber to Jabber 전화 걸기를 선택하면 Jabber to Jabber 통화의 참가자가 통화에 응답하지 않는 경우에도 Cisco Unified Communications Manager 통화는 즉시 보류 상태로 설정됩니다.
- 사용자가 Cisco Unified Communications Manager 통화 중에 수신 Jabber to Jabber 통화에 응답하면 Cisco Unified Communications Manager 통화가 즉시 보류됩니다.
- 사용자의 회선이 통화에 자동 응답하도록 Cisco Unified Communications Manager에 구성되어 있 고 Jabber to Jabber 통화 중일 때 수신 Cisco Unified Communications Manager 전화를 받는 경우 Jabber to Jabber 통화는 알림 없이 즉시 종료되고 Cisco Unified Communications Manager 통화에 응답합니다.

### **Jabber to Jabber** 대역폭

Jabber간 통화에 사용할 최대 대역폭(초당 킬로비트)을 지정합니다. 통화의 비디오 품질(해상도)이 대 역폭 한계를 충족하도록 낮아집니다. 이 기능은 J2JMaxBandwidthKbps 매개 변수를 사용하여 구성됩 니다.

매개 변수에 대한 자세한 내용은 해당 릴리스의 매개 변수 참조 설명서를 참조하십시오.

# 음성 메일이 없는 사용자에게 통화 무시 허용

적용 대상**:** 모든 클라이언트.

음성 메일을 구성하지 않은 사용자에 대해 NoVoicemail 프로파일을 선택할 수 있습니다. Jabber는 이 러한 사용자에 대해 통화 무시 옵션을 표시합니다.

## 음성 메일을 사용하지 않는 장치 구성

음성 메일 없이 장치를 구성할 수 있으며 사용자는 Jabber 클라이언트에서 수신 통화를 무시할 수 있 습니다.

프로시저

- 단계 **1 Cisco Unified CM IM and Presence** 관리에서 장치 > 전화기로 이동합니다.
- 단계 **2** 장치를 찾아 선택합니다.
- 단계 **3** 연결 정보에서 디렉터리 번호를 선택합니다.
- 단계 **4** 디렉터리 번호 설정에서 음성 메일 프로파일에 대해 **NoVoicemail**을 선택합니다.
- 단계 **5** 저장을 클릭한 다음 구성 적용을 선택합니다.

## 모바일로 이동

적용 대상**:** Android용 Cisco Jabber, iOS용 Cisco Jabber

사용자는 Cisco Jabber에서 모바일 네트워크의 휴대폰 번호로 활성 VoIP 통화를 전송할 수 있습니다. 이 기능은 통화 중인 사용자가 Wi-Fi 네트워크를 벗어날 때(예: 건물에서 나와 자동차로 이동하는 경 우) Wi-Fi 네트워크의 음성 품질 문제가 발생하는 경우에 유용합니다.

모바일로 이동 기능을 사용하려면 휴대폰 네트워크와 전화 번호를 연결해야 합니다. 사용자에게는 참고 TCT 또는 BOT 장치가 있어야 합니다.

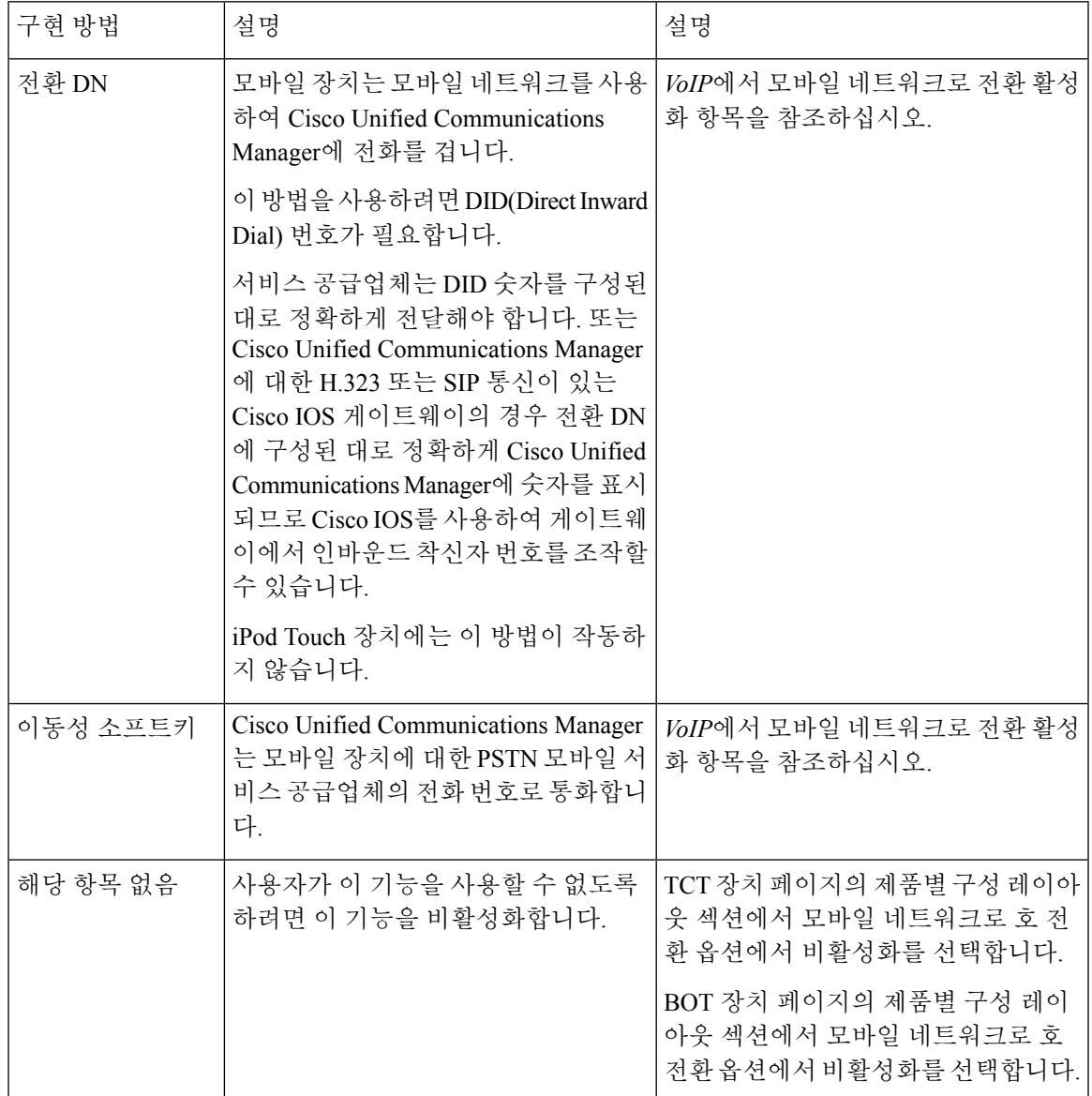

이 기능을 활성화하는 방법에는 두 가지가 있습니다. 또한 이 기능을 비활성화할 수도 있습니다.

### **VoIP**에서 모바일 네트워크로 전환 활성화

Cisco Unified Communications Manager가 VoIP에서 모바일 네트워크로 활성 통화를 전환하는 데 사용 할 수 있는 디렉터리 번호를 설정합니다. 사용자의 발신자 ID를 이동성 ID와 일치시켜 Cisco Unified Communications Manager가 사용자를 인식할 수 있도록 합니다. VoIP에서 모바일 네트워크로의 전환 을 지원하도록 TCT 장치 및 모바일 장치를 설정합니다.

Cisco Unified Communications Manager가 VoIP에서 모바일 네트워크로 활성 통화를 전달하는 데 사용 할 수 있는 디렉터리 번호를 설정합니다. 사용자의 발신자 ID를 이동성 ID와 일치시켜 Cisco Unified Communications Manager가 사용자를 인식할 수 있도록 합니다. VoIP에서 모바일 네트워크로의 전환 을 지원하도록 BOT 장치 및 모바일 장치를 설정합니다.

### 전환 **DN** 설정

시작하기 전에

필요한 값을 결정합니다. 선택하는 값은 게이트웨이가 전달하는 전화 번호(예: 7자리 또는 10자리)에 따라 달라집니다.

프로시저

- 단계 **1 Cisco Unified CM** 관리 인터페이스를 엽니다.
- 단계 **2** 통화 라우팅 > 이동성 > 전환 구성을 선택합니다.
- 단계 **3** 장치에서 VoIP 통화를 모바일 네트워크로 전환하는 데 사용하는 DID(Direct Inward Dial) 번호의 전환 번호를 입력합니다.

서비스 공급업체는 DID 숫자를 구성된 대로 정확하게 전달해야 합니다. 또는 Cisco Unified Communications Manager에 대한 H.323 또는 SIP 통신이 있는 Cisco IOS 게이트웨이의 경우 전환 번호 에 구성된 대로 정확하게 Cisco Unified Communications Manager에 숫자를 표시되므로 Cisco IOS를 사 용하여 게이트웨이에서 인바운드 착신자 번호를 조작할 수 있습니다.

- Cisco Unified Communications Manager 내에서 변환 패턴 또는 기타 유사한 조작을 사용하여 인바운드 DID 자릿수를 구성된 전환 DN과 일치시킬 수 없습니다. 참고
- 단계 **4** 전환 DID에 대한 경로 파티션을 선택합니다.

이 파티션은 게이트웨이 또는 트렁크의 인바운드 CSS를 가리키는 원격 대상 CSS(인바운드 발신 검 색 공간)에 있거나 원격 대상 CSS에 있어야 합니다.

이 기능은 이 페이지의 나머지 옵션을 사용하지 않습니다.

단계 **5** 저장을 선택합니다.

#### 이동성 **Id**와 발신자 **ID** 일치

인증된 전화기만 아웃바운드 통화를 시작할 수 있도록 하려면 시스템에 설정된 전화기에서 통화를 시작해야 합니다. 이렇게 하려면 시스템에서 요청하는 전화 번호의 발신자 ID와 기존 이동성 ID를 일 치시키려고 시도합니다. 기본적으로 장치에서 전환 기능을 시작할 때 게이트웨이에서 Cisco Unified Communications Manager로 전달되는 발신자 ID는 해당 장치에 입력한 이동성 ID 번호와 정확하게 일 치해야 합니다.

그러나 이 번호가 정확히 일치하지 않도록 시스템을 설정할 수 있습니다. 예를 들어 발신자 ID 번호 에는 국가 코드가 포함될 수 있지만 발신자 ID는 그렇지 않습니다. 그렇다면 부분적인 일치를 인식하 도록 시스템을 설정해야 합니다.

서로 다른 지역 코드 또는 다른 국가에 동일한 전화 번호가 존재할 수 있는 상황을 고려하십시오. 그 리고 서비스 공급업체는 부분 일치에 영향을 미칠 수 있는 다양한 수의 숫자가 포함된 통화를 식별할 수 있다는 점에 유의하십시오. 예를 들어, 지역 통화는 8자리(예: 555 0123)를 사용하여 식별될 수 있 으며, 지역 통화는 10자리(예: 408 555 0199)를 사용하여 식별할 수 있습니다.

시작하기 전에

이동성 ID를 설정합니다. 이동성 *ID* 추가 항목을 참조하십시오.

이 절차를 완료해야 하는지 여부를 확인하려면 다음 단계를 수행하십시오. 모바일 장치에서 시스템 으로 전화를 걸고 발신자 ID 값을 이동성 ID의 대상 번호와 비교합니다. 번호가 일치하지 않으면 이 절차를 수행해야 합니다. 모든 예상 로캘 및 지역 코드에서 발급된 장치에 대해 이 절차를 반복합니 다.

프로시저

- 단계 **1 Cisco Unified CM** 관리 인터페이스를 엽니다.
- 단계 **2** 시스템 > 서비스 매개 변수를 선택합니다.
- 단계 **3** 활성 서버를 선택합니다.
- 단계 **4 Cisco CallManager(**활성**)** 서비스를 선택합니다.
- 단계 **5** 클러스터 매개 변수**(**시스템 **-** 이동성**)** 섹션으로 스크롤합니다.
- 단계 **6** 원격 대상과 일치하는 발신자 **ID**를 선택하고 이 값에 대한 필수 정보를 읽습니다.
- 단계 **7** 원격 대상과 발신자 **ID** 일치를 위한 부분 일치를 선택합니다.
- 단계 **8** 발신자 **ID** 부분 일치에 대한 자릿수를 선택하고 이 값에 대한 필수 요구 사항을 읽습니다.
- 단계 **9** 부분 일치를 확인하는 데 필요한 자릿수를 입력합니다.
- 단계 **10** 저장을 선택합니다.

#### 전환에 대한 사용자 및 장치 설정

시작하기 전에

- Cisco Unified Communications Manager에 사용자 장치를 설정합니다.
- 사용자의 이동성 ID를 설정합니다.

프로시저

단계 **1 Cisco Unified CM** 관리 인터페이스에서 TCT 장치 페이지로 이동하고 모바일 네트워크로 전송 옵션 에 대해 전환 **DN** 기능 사용을 선택합니다.

iPod Touch 장치에는 이 방법을 할당하지 마십시오. 대신 이동성 소프트키 방법을 사용하십시오.

- 단계 **2 Cisco Unified CM** 관리 인터페이스에서 BOT 장치 페이지로 이동하고 모바일 네트워크로 전송 옵션 에 대해 전환 **DN** 기능 사용을 선택합니다.
- 단계 **3** iOS 장치에서 설정 > 전화기 > 내 발신자 **ID** 표시를 눌러 발신자 ID가 켜져 있는지 확인합니다.
- 단계 **4** 일부 Android 장치 및 운영 체제 조합에서는 발신자 ID가 켜져 있는지 확인할 수 있습니다. Android 장치에서 메뉴 > 통화 설정 > 추가 설정 > 발신자 **ID** > 번호 표시를 누릅니다.

단계 **5** 이 기능을 테스트합니다.

### **VoIP**에서 모바일 네트워크로 전환 활성화

프로시저

- 단계 **1 Cisco Unified CM** 관리 인터페이스를 엽니다.
- 단계 **2** 시스템 수준 설정의 경우 전화기가 연결된 상태이고 온훅 통화 상태에 있을 때 이동성 소프트키가 표 시되는지 확인합니다.
	- a) 장치 > 장치 설정 > 소프트키 템플릿을 선택합니다.
	- b) Mobile Connect를 위해 장치를 구성할 때 선택한 것과 동일한 소프트키 템플릿을 선택합니다.
	- c) 오른쪽 상단의 관련 링크 드롭다운 목록에서 소프트키 레이아웃 구성을 선택하고 이동을 선택합 니다.
	- d) 통화 상태 드롭다운 목록에서 온 훅 상태를 선택하고 이동성 키가 선택된 소프트키 목록에 있는 지 확인합니다.
	- e) 통화 상태 드롭다운 목록에서 연결됨 상태를 선택하고 이동성 키가 선택된 소프트키 목록에 있는 지 확인합니다.
- 단계 **3** 다음과 같이 구성할 장치로 이동합니다.
	- a) 장치 > 전화기를 선택합니다.
	- b) 구성할 장치를 검색합니다.
	- c) 장치 이름을 선택하여 전화기 구성 창을 엽니다.
- 단계 **4** Cisco Unified Communications Manager에서 사용자별 및 장치별 설정의 경우 장치에서 통화를 모바일 음성 네트워크로 전환할 때 모바일 소프트키를 사용하도록 특정 장치를 설정합니다. 모바일 장치에 대해 이동성 ID와 Mobile Connect를 모두 설정했는지 확인합니다. 호 전환 기능이 작동한 후에는 사 용자가 기능에 영향을 주지 않고 사용자의 편의를 위해 Mobile Connect를 활성화 및 비활성화할 수 있습니다.

장치가 iPod Touch인 경우 사용자의 휴대폰 등의 대체 전화 번호를 사용하여 이동성 ID를 구성할 수 있습니다.

- a) 장치 페이지에서 소유자 사용자 **ID**를 선택합니다.
- b) 이동성 사용자 **ID**를 선택합니다. 이 값은 일반적으로 소유자 사용자 ID의 값과 일치합니다.
- c) 제품별 구성 레이아웃 섹션에서 모바일 네트워크로 전환 옵션에 대해 이동성 소프트키 사용 또는 전환 **DN** 기능 사용을 선택합니다.

단계 **5** 사용자 로캘 필드에서 영어**(**미국**)**를 선택합니다.

- 단계 **6** 저장을 선택합니다.
- 단계 **7** 구성 적용을 선택합니다.

단계 **8** 클라이언트에서 로그아웃한 다음 다시 로그인하여 기능에 액세스하도록 사용자에 게 지시합니다.

다음에 수행할 작업

VoIP에서 모바일 네트워크로 활성 통화를 전환하여 설정을 테스트합니다.

## 복수 회선

적용 대상**:** Windows용 Cisco Jabber, Mac용 Cisco Jabber, VDI용 Cisco Jabber Softphone

사용자가 매일 Cisco Jabber 작업을 수행하도록 여러 전화 회선을 구성할 수 있습니다. 각 사용자에 대 한 전화 회선을 8개까지 추가할 수 있습니다. CSF(Cisco Services Framework) 장치에서 사용자에 대한 다중 회선을 구성할 수 있습니다.

다중 회선은 Cisco Unified Communications Manager 릴리스 11.5 SU3 이상에서 지원됩니다. 그러나 Cisco Unified Communications Manager 릴리스 11.5 SU3 및 Cisco Unified Communications Manager 릴 리스 12.0을 사용하는 경우에는 모든 클러스터 노드에 [COP\(Cisco](https://software.cisco.com/download/release.html?mdfid=284324806&catid=278875240&softwareid=284006014&release=12.0(0)&relind=AVAILABLE&rellifecycle=&reltype=latest) Options Package) 파일을 수동으로 설치하고 Cisco Unified Communications Manager를 다시 시작하여 다중 회선을 활성화해야 합니다.

다중 회선을 설치하고 구성한 후에는 사용자가 다음 작업을 수행할 수 있습니다.

- 전화를 걸 기본 회선을 선택합니다.
- 부재 중 통화 및 음성 메일을 봅니다.
- 모든 회선에서 통화 착신 전환, 호전환 및 전화회의 통화를 사용합니다.
- 각 회선에 사용자 정의 벨소리를 할당합니다.

다중 회선은 모든 회선에서 다음 기능을 지원합니다.

- 데스크폰에 대한 CTI 제어
- 종단 카메라 제어(FECC) 및 Binary Floor Control Protocol(BFCP)
- 헌트 그룹
- 통화 녹음 및 무성 모니터링
- 공유 회선, 다이얼 규칙 및 디렉터리 조회
- 액세서리 관리자
- 다중 회선을 활성화한 경우 이러한 기능은 기본 회선에서만 사용할 수 있습니다.
	- 통화 당겨받기
	- 확장 및 연결

## 다중 회선 구성

시작하기 전에

Cisco Unified Communications Manager에서 사용자 프로파일을 만들고 추가합니다.

#### Ú

- VDI용 Cisco Jabber Softphone의 경우 통화 병합 기능을 사용하려면 다음 구성이 필요합니다. 중요
	- 참여 및 호연결 정책 설정을 동일한 회선**,** 회선 간 활성화로 설정합니다.
	- 엔터프라이즈 설정 오버라이드 확인란을 선택합니다.

프로시저

단계 **1 Cisco Unified CM** 관리에서 장치 > 전화기로 이동하고 장치를 찾아 선택합니다.

단계 **2** 구성할 각 회선에 대해 다음을 수행합니다.

- **1.** 새 **DN** 추가를 클릭하고 디렉터리 번호를 입력합니다.
- **2.** 추가 구성을 추가하고 저장을 클릭합니다.

## 다중 회선 **MRA** 액세스 활성화

MRA(모바일 및 Remote Access) 모드에서 데스크톱에 대해 Cisco Jabber를 사용하는 경우 다중 회선 이 지원됩니다. Cisco TelePresence Video Communication Server(VCS-C)에서 이 기능을 활성화할 수 있 습니다.

프로시저

단계 **1** VCS-C로 이동합니다.

단계 **2 VSC-C** 구성 > 통합 커뮤니케이션 > 구성 > **SIP** 경로 헤더를 선택하고 켜짐으로 설정합니다.

# 개인 회의실

적용 대상**:** 모든 클라이언트

개인 룸은 항상 사용 가능하며 사랆들과의 미팅을 위해 사용할 수 있는 가상 회의실입니다. Cisco Jabber는 Cisco Webex Meetings의 개인 룸 기능을 사용하여 사용자가 클라이언트의 미팅 시작 옵션을 사용하여 쉽게 연락처와 만날 수 있도록 합니다.

프로시저

- 단계 **1** 개인 룸은 Cisco Webex Meetings의 사용자에 대해 기본적으로 활성화됩니다. 자세한 내용은 여기에 제공 되는 Cisco Webex Meetings 설명서를 참조하십시오. [https://www.cisco.com/c/en/us/support/](https://www.cisco.com/c/en/us/support/conferencing/webex-meeting-center/products-installation-and-configuration-guides-list.html) [conferencing/webex-meeting-center/products-installation-and-configuration-guides-list.html](https://www.cisco.com/c/en/us/support/conferencing/webex-meeting-center/products-installation-and-configuration-guides-list.html)
- 단계 **2** 사용자는 Cisco Webex Meetings에서 모든 내 인스턴트 미팅에 개인 룸 사용을 선택하여 모든 인스턴 트 미팅에 대해 개인 룸을 구성할 수 있습니다.

## **Cisco Jabber** 비디오 및 음성 통화를 위한 푸시 알림 서비스

적용 대상**:** iPhone 및 iPad용 Cisco Jabber.

Cisco Jabber 사용자는 Jabber 음성 및 영상 통화에 대한 푸시 알림을 받을 수 있습니다. 이 기능은 장 치가 잠겨 있을 때, Cisco Jabber가 백그라운드 또는 포그라운드에서 실행하는지 여부 및 Cisco Jabber IM 서비스가 연결되었는지 여부에 관계 없이 작동합니다. 릴리스 11.9 이전 버전의 경우 Cisco Jabber 는 VoIP 소켓을 사용하여 주기적으로 Unified CM 서버에 연결했습니다. 수신 통화는 VoIP 소켓을 통 해 Jabber에 도달했습니다. 릴리스 12.1부터 APN(Apple Push Notification) 구현에서는 AES가 활성화 된 사용자에 대한 푸시 알림을 지원합니다. 사용자는 VoIP 소켓이 비활성화된 경우에도 계속해서 푸 시 알림을 수신합니다.

푸시 알림 서비스가 활성화되어 있는 상태에서사용자가 수동으로 Jabber를 종료하면 **ForceLogoutTimerMobile** 매개 변수가 작동하지 않습니다. **ForceLogoutTimerMobile** 매개 변수를 사 용하려면 푸시 알림 서비스를 비활성화하는 것이 좋습니다. 참고

필수 조건

- Cisco Unified Communications Manager 11.5.1 SU3 버전 이상
- Cisco Expressway X8.10

Jabber는 로그인 프로세스 중에 APN 서비스에 등록됩니다. 푸시 알림 서비스를 받으려면 Jabber에 로 그인해야 합니다.

푸시 알림이 **Jabber**에 전달되는 방식

Unified CM 서버가 Cisco 클라우드 서버에 알림을 푸시하고, Cisco 클라우드 서버가 이 알림을 APN 서비스에 푸시합니다. 그런 다음, APN 서비스는 iPhone 및 iPad와 같은 Cisco Jabber 장치에 있는 Jabber 에 이 알림을 전달합니다. 이러한 장치는 Jabber를 다시 시작하여 Unified CM 서버에서 통화를 검색 하므로 언제든지 수신 통화를 받을 수 있습니다.

지원되는 서비스

- 온프레미스 및 클라우드 배포 모드
- 전화기 전용 및 전체 UC 모드
- 공유 회선(한 장치에서 전화를 받고 보류 및 재시작 기능을 사용하여 Jabber로 전환할 수 있습니 다.)
- CallKit(Jabber 간 통화, Jabber에서 기본 통화로, 기본 통화에서 Jabber 통화로 전환할 수 있습니 다.)

제한 사항

- Jabber가 Unified CM 서버에서 통화를 검색하기 전에 수신 통화의 연결이 끊어지면 부재 중 전화 또는 통화 기록이 녹음되지 않습니다.
- Cisco Jabber와 Cisco Webex Teams가 모두 설치되어 있는 경우 수신 통화를 먼저 수신하는 애플 리케이션에서 callkit가 표시됩니다.

### **Cisco Unified Communications Manager**에서 푸시 알림 활성화

프로시저

```
단계 1 Cisco Unified CM 관리 > 고급 기능 > Cisco Cloud 온보딩으로 이동 합니다.
단계 2 알림 설정에서 푸시 알림 활성화를 선택합니다.
단계 3 저장을 클릭합니다.
```
## 단일 번호 도달

적용 대상**:** 모든 클라이언트.

SNR(단일 번호 도달)을 사용하여 사용자는 다음과 같은 경우 자신의 직장 번호에서 휴대폰으로 통화 를 자동으로 착신 전환할 수 있습니다.

• Cisco Jabber를 사용할 수 없습니다.

Jabber를 다시 사용할 수 있게 되고 회사 네트워크에 연결되면, Unified CM은 SNR을 사용하는 대 신 Jabber 클라이언트로 통화를 전송합니다.

• Jabber 모바일 사용자는 모바일 음성 네트워크 또는 자동 선택을 선택하고 Wi-Fi 네트워크 외부 에 있습니다.

사용자는 Cisco Jabber에서 해당 SNR 대상 번호를 선택하거나 지울 수 있습니다.

### 단일 번호 도달**(SNR)** 활성화

다음 절차를 사용하여 사용자에게 단일 전화번호 연결을 활성화합니다.

시작하기 전에

사용자에게 장치가 이미 할당되어 있는지 확인합니다.

프로시저

- 단계 **1 Cisco Unified CM** 관리 인터페이스를 엽니다.
- 단계 **2** 다음과 같이 단일 전화번호 연결에 대한 최종 사용자를 구성합니다.
	- a) 사용자 관리 > 최종 사용자로 이동하여 사용자를 검색하고 해당 이름을 클릭합니다.
	- b) 이동성 정보 섹션에서 이동성 활성화 확인란을 선택합니다.
	- c) Cisco Unified Communications Manager 릴리스 9.0 이전 버전에서 기본 사용자 장치를 지정합니다.
	- d) 저장을 클릭합니다.

단계 **3** 원격 대상 프로파일을 생성합니다.

- a) 장치 > 장치 설정 > 원격 대상 프로파일 > 새로 추가로 이동합니다.
- b) 필요한 값을 입력하고 저장을 클릭합니다.
- c) 새 디렉터리 번호 추가를 클릭하고 원격 대상 프로파일과 연결할 데스크폰의 디렉터리 번호를 입 력합니다.
- d) 저장을 클릭합니다.
- e) 새 원격 대상 추가를 클릭하고 대상 번호에 원격 대상 번호를 입력한 다음 사용자 **ID**를 선택합니 다.
- f) 통합 이동성 활성화를 클릭하고 다음 옵션을 클릭합니다.
	- 단일 번호 도달**(SNR)** 활성화
	- 휴대폰으로 이동 활성화
- g) 저장을 클릭합니다.

제한 사항

8.10 이전 버전인 VCS(Cisco TelePresence Video CommunicationServer Control)의 경우 모바일 및 Remote Access를 통해 Cisco Jabber를 사용하는 사용자에 대한 단일 전화번호 연결을 활성화하도록 다음을 구성해야 합니다.

프로시저

- 단계 **1** VCS(Cisco TelePresence Video Communication Server Control)에서 구성 > 통합 커뮤니케이션 > **HTTP** 허용 목록 > 편집 가능한 인바운드 규칙을 선택합니다.
- 단계 **2** 새로 만들기를 클릭하여 새 항목을 생성합니다.

단계 **3** 다음 세부 정보를 입력합니다.

- Description 필요한 설명을 입력합니다.
- URL URL 세부 정보를 입력합니다. 예를 들어, https://[CUCM 도메인 이름]: 포트 번호.
- 허용되는 메서드 기본값을 선택합니다. 예를 들어 GET, POST, PUT
- 일치 유형 드롭다운 목록에서 접두사 일치를 선택합니다.

단계 **4** 저장을 클릭합니다.

## **URI** 전화걸기

적용 대상**:** 모든 클라이언트

온프레미스 배포에 대 한 URI 전화걸기 기능을 사용할 수 있습니다. URI 전화걸기를 사용하려면 Cisco Unified Communications Manager, 릴리스 9.1(2) 이상이어야 합니다.

#### Ú

Office-Reverse를 통한 다이얼 기능을 활성화하면 모바일 클라이언트는 URI 전화걸기를 지원하지 않 습니다. 중요

EnableSIPURIDialling 매개 변수를 사용하여 jabber-config.xml 파일에서 이 기능을 활성화합니다.

예: <EnableSIPURIDialling>True</EnableSIPURIDialling>

이 매개 변수에 대한 자세한 내용은 매개 변수 참조 설명서를 참조하십시오.

URI 전화걸기를 사용하면 사용자가 전화를 걸고 URI(Uniform Resource Identifier)를 통해 연락처를 확인할 수 있습니다. 예를 들어, 이름이 Adam McKenzie인 사용자의 디렉터리 번호가 다음과 같은 SIP URI에 연결되어 있다고 예를 들어보겠습니다.amckenzi@example.com. URI 전화 걸기를 통해 디 렉터리 번호가 아닌 SIP URI로 Adam에게 전화를 걸 수 있습니다.

ILS 설정을 포함한 URI 전화걸기 요구 사항과 고급 구성에 대한 자세한 내용은 *Cisco Unified Communications Manager* 시스템 구성 설명서의 *URI* 전화걸기 섹션을 참조하십시오 .

### **URI**를 디렉터리 번호에 연결

사용자가 URI 전화를 걸 때 Cisco Unified Communications Manager는 수신 통화를 URI에 연결된 디렉 터리 번호로 라우팅합니다. 이러한 이유로 URI를 디렉터리 번호와 연결해야 합니다. URI로 디렉터리 번호를 자동으로 채우거나 URI를 사용하여 디렉터리 번호를 구성할 수 있습니다.

**URI**를 사용하여 디렉터리 번호 자동으로 채우기

Cisco Unified Communications Manager에 사용자를 추가하는 경우에는 디렉터리 **URI** 필드를 유효한 SIP URI로 채웁니다. Cisco Unified Communications Manager는 최종 사용자 구성에 해당 SIP URI를 저 장합니다.

사용자에 대한 기본 내선 번호를 지정하면, Cisco Unified Communications Manager는 디렉터리 URI를 최종 사용자 구성에서 디렉터리 번호 구성으로 채웁니다. 이러한 방식으로 사용자의 디렉터리 번호 에 대한 디렉터리 URI를 자동으로 채웁니다. Cisco Unified Communications Manager는 URI를 디렉터 리 **URI**인 기본 파티션에 배치하기도 합니다.

다음작업은상위수준에서디렉터리번호가URI를상속하도록Cisco UnifiedCommunications Manager 를 구성하는 단계를 간략하게 설명합니다.

프로시저

단계 **1** 장치를 추가합니다.

- 단계 **2** 장치에 디렉터리 번호를 추가합니다.
- 단계 **3** 사용자를 장치와 연결합니다.
- 단계 **4** 사용자의 기본 내선 번호를 지정합니다.

다음에 수행할 작업

디렉터리 URI가 디렉터리 번호와 연결되어 있는지 확인합니다.

**URI**를 사용하여 디렉터리 번호 구성

사용자와 연결되지 않은 디렉터리 번호에 대한 URI를 지정할 수 있습니다. 테스트 및 평가 목적 으로 만 URI를 사용하여 디렉터리 번호를 구성해야 합니다.

URI를 사용하여 디렉터리 번호를 구성하려면 다음을 수행합니다.

프로시저

단계 **1 Cisco Unified CM** 관리 인터페이스를 엽니다.

단계 **2** 통화 라우팅 > 디렉터리 번호를 선택합니다.

디렉터리 번호 찾기 및 나열 창이 열립니다.

단계 **3** 적절한 디렉터리 번호를 찾아 선택합니다.

디렉터리 번호 구성 창이 열립니다.

- 단계 **4** 디렉터리 **URI** 섹션을 찾습니다.
- 단계 **5 URI** 열에 올바른 SIP URI를 지정합니다.
- 단계 **6** 파티션 열에서 적절한 파티션을 선택합니다.
	- 시스템 디렉터리 **URI** 파티션에는 수동으로 URI를 추가할 수 없습니다. 디렉터리 번호와 동 일한 경로 파티션에 URI를 추가해야 합니다. 참고

단계 **7** 사용자가 디렉터리 번호로 전화를 걸 수 있도록 파티션을 적절한 발신 검색 공간에 추가합니다. 단계 **8** 저장을 선택합니다.

#### 다렉터리 **URI** 파티션 연결

Cisco Unified Communications Manager가 URI를 배치하는 기본 파티션을 디렉터리 번호를 포함하는 파티션과 연결해야 합니다.

#### Ú

URI 전화 걸기를 활성화하려면 기본 디렉터리 URI 파티션을 디렉터리 번호를 포함하는 파티션과 연 결해야 합니다. 중요

발신 검색 공간 내에 디렉터리 번호에 대한 파티션이 아직 없는 경우에는 파티션을 만들고 적절하게 구성해야 합니다.

프로시저

- 단계 **1 Cisco Unified CM** 관리 인터페이스를 엽니다.
- 단계 **2** 시스템 > 엔터프라이즈 매개 변수를 선택합니다.

엔터프라이즈 매개 변수 구성 창이 열립니다.

- 단계 **3** 최종 사용자 매개 변수 섹션을 찾습니다.
- 단계 **4** 디렉터리 **URI** 별칭 파티션 행의 드롭다운 목록에서 적절한 파티션을 선택합니다.
- 단계 **5** 저장을 클릭합니다.

기본 디렉터리 URI 파티션은 디렉터리 번호를 포함하는 파티션과 연결됩니다. 그 결과 Cisco Unified Communications Manager는 수신 URI 통화를 올바른 디렉터리 번호로 라우팅할 수 있습니다.

사용자가 디렉터리 번호로 전화를 걸 수 있도록 파티션이 적절한 발신 검색 공간에 있는지 확인해야 합니다.

### 연락처 확인을 위한 **SIP** 요청에서 **FQDN** 활성화

URI를 사용하여 연락처 확인을 활성화하려면 Cisco Unified Communications Manager에서 SIP 요청에 FQDN(Fully Qualified Domain Name)을 사용해야 합니다.

프로시저

단계 **1 Cisco Unified CM** 관리 인터페이스를 엽니다.

단계 **2** 장치 > 장치 설정 > **SIP** 프로파일을 선택합니다.

**SIP** 프로파일 찾기 및 나열 창이 열립니다.

- 단계 **3** 적절한 SIP 프로파일을 찾아 선택합니다.
	- 기본 SIP 프로파일을 편집할 수 있습니다. 필요한 경우 수정할 수 있는 기본 SIP 프로파일의 복사본을 생성해야 합니다. 기억

단계 **4 SIP** 요청 시 정규화된 도메인 이름 사용을 선택한 다음 저장을 선택합니다.

다음에 수행할 작업

URI를 연결하는 기본 내선 번호가 있는 모든 장치와 SIP 프로파일을 연결합니다.

## 음성 메일 방지

적용 대상**:** 모든 클라이언트

음성 메일 방지는 모바일 서비스 공급업체 음성 메일에서 통화에 응답하지 못하도록 하는 기능입니 다. 이 기능은 사용자가 모바일 장치에 있는 엔터프라이즈에서 Mobile Connect 통화를 수신하는 경우 유용합니다. 이 기능은 수신 DvO-R 통화가 모바일 장치에 배치될 때에도 유용합니다.

다음 두 가지 방법 중 하나로 음성 메일 방지를 설정할 수 있습니다.

- 타이머 제어 (기본값) 이 방법을 사용하면 Cisco Unified Communications Manager에 대한 타이머 를 설정하여 모바일 사용자 또는 모바일 서비스 공급업체의 음성 메일에서 통화에 응답 하는지 여부를 확인할 수 있습니다.
- 사용자 제어 이 방법을 사용하면 사용자가 장치 키패드의 키를 눌러 통화를 진행 하기 전에 사 용자가 DTMF 신호음 생성을 요구하도록 Cisco Unified Communications Manager를 설정할 수 있 습니다.

DvO-R을 배포하는 경우 사용자 제어 음성 메일 방지를 설정하는 것이 좋습니다. 사용자 제어 음성 메 일 방지를 설정하는 경우 이 기능은 DvO-R 및 Mobile Connect 통화 모두에 적용됩니다.

음성 메일 방지에 대한 자세한 내용은 해당 릴리스의*Cisco Unified Communications Manager* 기능 및 서비스 설명서에서 응답 확인 및 *DvO VM* 검색 섹션을 참조하십시오.

### 타이머 제어 음성 메일 방지 설정

이동성 ID 또는 원격 대상 중 하나에서 가장 빠른 응답 타이머 및 가장 느린 응답 타이머를 설정하여 타이머 제어 메서드를 설정합니다. 자세한 내용은 이동성 *ID* 추가 또는 원격 대상 추가*(*선택 사항*)* 항 목을 참조하십시오.

시작하기 전에

타이머로 제어되는 음성 메일 방지는 Cisco Unified Communications Manager, 릴리스 6.0 이상에서 지 원됩니다.

### 사용자 제어 음성 메일 방지 설정

#### Ú

사용자 제어 음성 메일 방지는 Cisco Unified Communications Manager, 릴리스 9.0 이상에서 사용할 수 있습니다. 중요

다음과 같이 사용자 제어 음성 메일 방지를 설정합니다.

- **1.** 음성 메일 방지를 지원하도록 *Cisco Unified Communications Manager* 설정 항목을 사용하여 Cisco Unified Communications Manager를 설정합니다.
- **2.** 다음 항목 중 하나를 사용하여 장치를 설정합니다.
	- 이동성 *ID*에서 음성 메일 방지 활성화
	- 원격 대상에서 음성 메일 방지 활성화

#### Ú

Cisco에서는 최종 사용자가 클라이언트에 설정한 대체 번호와 함께 DvO-R을 사용할 때 사용자 제어 음성 메일 방지 기능을 지원하지 않습니다. 대체 번호는 사용자의 이동성 ID에 설정된 전화 번호와 일치하지 않는 클라이언트의 DvO 콜백 번호 필드에 사용자가 입력하는 모든 전화 번호입니다. 중요

대체 번호를 사용하여 이 기능을 설정하는 경우, 통화가 잘못된 번호 또는 음성 메일 시스템에 연결 되어 있는 경우에는 Cisco Unified Communications Manager가 DVO-R 통화를 연결합니다.

#### 음성 메일 방지를 지원하도록 **Cisco Unified Communications Manager** 설정

이 절차를 사용하면 사용자가 제어하는 음성 메일 방지를 지원하도록 Cisco Unified Communications Manager를 설정할 수 있습니다.

프로시저

단계 **1 Cisco Unified CM** 관리 인터페이스를 엽니다.

- 단계 **2** 시스템 > 서비스 매개 변수를 선택합니다.
- 단계 **3** 서버 드롭다운 목록 상자에서 활성 Cisco Unified Communications Manager 노드를 선택합니다.
- 단계 **4** 서비스 드롭다운 목록에서 **Cisco Call Manager(**활성**)** 서비스를 선택합니다.
- 단계 **5** 클러스터 수준 매개 변수**(**시스템 **-** 이동성 단일 전화번호 연결 음성 메일**)** 섹션에서 설정을 구성합니 다.
	- 이 섹션의 설정은 Cisco Jabber에만 해당되는 것은 아닙니다. 이러한 설정을 구성하는 방법 에 대한 자세한 내용은 해당 릴리스의*Cisco Unified Communications Manager* 관리자 설명서 에서 응답 확인 및 *DvO VM* 검색 섹션을 참조하십시오. 참고

단계 **6** 저장을 클릭합니다.

이동성 **ID**에서 음성 메일 방지 활성화

이 절차를 사용하여 최종 사용자의 이동성 ID에 대해 사용자가 제어하는 음성 메일 방지를 활성화합 니다.

시작하기 전에

- Cisco Unified Communications Manager에 알림 장치를 설정합니다. 자세한 내용은 해당 릴리스의 *Cisco Unified Communications Manager* 관리 설명서에서 알림 장치 설정 섹션을 참조하십시오.
- Cisco Unified Communications Manager에서 미디어 리소스 그룹을 설정하는 경우 미디어 리소스 그룹에 알림 장치를 설정합니다. 자세한 내용은 해당 릴리스의 *Cisco Unified Communications Manager* 관리 설명서에서 미디어 리소스 그룹 설정 섹션을 참조하십시오.

프로시저

- 단계 **1 Cisco Unified CM** 관리 인터페이스를 엽니다.
- 단계 **2** 다음과 같이 구성할 장치로 이동합니다.
	- a) 장치 > 전화기를 선택합니다.
	- b) 구성할 장치를 검색합니다.
	- c) 장치 이름을 선택하여 전화기 구성 창을 엽니다.
- 단계 **3** 연결된 이동성 **ID** 섹션에서 이동성 ID에 대한 링크를 클릭합니다.
	- 음성 메일 방지 기능이 올바르게 작동하려면, 최종 사용자가 Cisco Jabber 클라이언트에 입 력하는 DvO 콜백 번호가 이동성 ID 구성 화면에서 입력하는 대상 번호와 일치해야 합니다. 참고

단계 **4** 정책을 다음과 같이 설정합니다.

• Cisco Unified Communications Manager 릴리스 9 - 단일 번호 도달 음성 메일 정책 드롭다운 목록 에서 사용자 제어를 선택합니다.

- Cisco Unified Communications Manager 릴리스 10(DVO(Dial via Office) 제외) 단일 번호 도달 음 성 메일 정책 드롭다운 목록에서 사용자 제어를 선택합니다.
- Cisco Unified Communications Manager 릴리스 10(DVO(Dial via Office) 제외)
	- 단일 번호 도달 음성 메일 정책 드롭다운 목록에서 타이머 제어를 선택합니다.
	- **DVO-R(Dial-via-Office Reverse)** 음성메일 정책 드롭다운 목록에서 사용자 제어를 선택합니 다.

단계 **5** 저장을 클릭합니다.

### 원격 대상에서 음성 메일 방지 활성화

이 절차를 사용하여 최종 사용자의 원격 대상에 대해 사용자가 제어하는 음성 메일 방지를 활성화합 니다.

시작하기 전에

- Cisco Unified Communications Manager에 알림 장치를 설정합니다. 자세한 내용은 해당 릴리스의 Cisco Unified Communications Manager 관리 설명서의 알림 장치 설정 섹션을 참조하십시오.
- Cisco Unified Communications Manager에서 미디어 리소스 그룹을 설정하는 경우 미디어 리소스 그룹에 알림 장치를 설정합니다. 자세한 내용은 해당 릴리스의 Cisco Unified Communications Manager 관리 설명서에서 미디어 리소스 그룹 설정 섹션을 참조하십시오.

프로시저

- 단계 **1 Cisco Unified CM** 관리 인터페이스를 엽니다.
- 단계 **2** 다음과 같이 구성할 장치로 이동합니다.
	- a) 장치 > 전화기를 선택합니다.
	- b) 구성할 장치를 검색합니다.
	- c) 장치 이름을 선택하여 전화기 구성 창을 엽니다.
- 단계 **3** 연결된 원격 대상 섹션에서 연결된 원격 대상에 대한 링크를 클릭합니다.

단계 **4** 정책을 다음과 같이 설정합니다.

- Cisco Unified Communications Manager 릴리스 9 단일 번호 도달 음성 메일 정책 드롭다운 목록 에서 사용자 제어를 선택합니다.
- Cisco Unified Communications Manager 릴리스 10(DVO(Dial via Office) 제외) 단일 번호 도달 음 성 메일 정책 드롭다운 목록에서 사용자 제어를 선택합니다.
- Cisco Unified Communications Manager 릴리스 10(DVO(Dial via Office) 제외)
	- 단일 번호 도달 음성 메일 정책 드롭다운 목록에서 타이머 제어를 선택합니다.
	- **DVO-R(Dial-via-Office Reverse)** 음성메일 정책 드롭다운 목록에서 사용자 제어를 선택합니 다.

단계 **5** 저장을 클릭합니다.

# 음성 메시지

적용 대상**:** 모든 클라이언트

음성 메일 화면에는 다음 추가 옵션이 포함되어 있습니다.

- 사용자는 전화를 걸고 메시지를 보낼 필요 없이 음성 메시지를 녹음할 수 있습니다. 사용자는 음 성 메일 서버의 카탈로그에서 수신자를 선택할 수 있습니다.
- 사용자는 음성 메일 또는 해당 메시지의 모든 수신자에게 직접 응답할 수 있습니다.
- 사용자는 음성 메일을 새 수신자에게 전달할 수 있습니다.

음성 메일 서버 관리자는 사용자가 메시지를 전송할 수 있는 메일 그룹을 만들 수도 있습니다.

### 보낸 음성 메시지 표시

적용 대상**:** Windows 및 Mac용 Cisco Jabber

Cisco Unity Connection에서 보낸 메시지의 보존 기간을 설정하는 경우 사용자는 Jabber에서 보낸 음 성 메시지에 액세스할 수 있습니다.

프로시저

단계 **1 Unity Connection** 관리에서 메시징 구성으로 이동합니다.

단계 **2** 보낸 메시지**:** 보존 기간**(**일**)**을 양수 값으로 설정하여 이 기능을 활성화합니다.

보낸 음성 메시지 표시

 $\mathbf I$ 

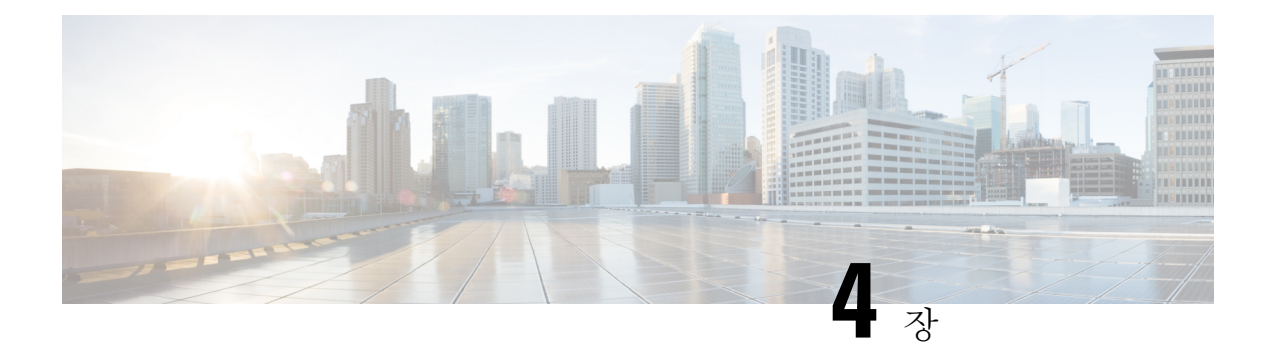

# 보안 및 모니터링

- [로그아웃](#page-96-0) 비활동 타이머, 87 페이지
- 문제 보고, 88 [페이지](#page-97-0)
- 장치 PIN 설정 , 89 [페이지](#page-98-0)
- 모바일 [클라이언트의](#page-99-0) 생체 인증, 90 페이지
- 무성 [모니터링](#page-100-0) 및 녹음, 91 페이지
- Cisco Jabber [분석을](#page-101-0) 통한 원격 분석, 92 페이지
- 무선 위치 [모니터링](#page-102-0) 서비스, 93 페이지
- 인스턴트 [메시지용](#page-103-0) 보안 레이블, 94 페이지

# <span id="page-96-0"></span>로그아웃 비활동 타이머

적용 대상**:** 모든 클라이언트

로그아웃 비활성 타이머를 사용하면 지정된 시간 동안 사용하지 않을 경우 클라이언트에서 사용자 를 자동으로 로그아웃할 수 있습니다.

모바일 클라이언트의 비활성은 다음을 포함합니다.

- 클라이언트가 백그라운드로 이동합니다.
- 음성 통화에 사용자가 개입할 필요가 없습니다.

ForceLogoutTimerMobile 매개 변수를 사용하여 모바일 클라이언트에서 이 기능을 구성합니다. 데스크톱 클라이언트의 비활성은 다음을 포함합니다.

- 키보드 또는 마우스 활동이 없습니다.
- 전화를 걸고 받기 위해 연결된 액세서리에 대한 사용자 상호 작용이 없습니다.

ForceLogoutTimerDesktop 매개 변수를 사용하여 데스크톱 클라이언트에서 이 기능을 구성합니다. 매개 변수를 설정하지 않은 경우 클라이언트는 자동으로 로그아웃되지 않습니다.

## <span id="page-97-0"></span>문제 보고

적용 대상**:** Windows용 Cisco Jabber

문제 보고 기능을 설정하면 클라이언트에서 발생하는 문제에 대한 요약을 사용자에게 보낼 수 있습 니다. 문제 보고서를 제출하는 방법은 다음과 같이 두 가지가 있습니다.

- 사용자가 클라이언트 인터페이스를 통해 문제 보고서를 직접 제출합니다.
- 사용자가 문제 보고서를 로컬로 저장한 다음 나중에 업로드합니다.

클라이언트는 HTTP POST 메서드를 사용하여 문제 보고서를 제출합니다. POST 요청을 수락 하는 사 용자 정의 스크립트를 만들고 구성 매개 변수로 HTTP 서버에서 스크립트의 URL을 지정합니다. 사 용자는 문제 보고서를 로컬로 저장할 수 있으므로 사용자가 문제 보고서를 업로드하는 데 사용할 수 있는 양식이 포함된 HTML 페이지를 생성해야 합니다.

시작하기 전에

환경을 준비하려면 다음 단계를 완료하십시오.

- **1.** HTTP 서버를 설치하고 구성합니다.
- **2.** HTTP POST 요청을 수락하는 사용자 정의 스크립트를 만듭니다.
- **3.** 사용자가 로컬에 저장된 문제 보고서를 업로드하는 데 사용할 수 있는 HTML 페이지를 만듭니다. HTML 페이지는 .ZIP 아카이브로 저장된 문제 보고서를 수락 하는 양식을 포함하고 사용자 정 의 스크립트를 사용하여 문제 보고서를 게시하는 작업을 포함해야 합니다.

다음은 문제 보고서를 수락하는 예제 양식입니다.

```
<form name="uploadPrt" action="http://server_name.com/scripts/UploadPrt.php" method="post"
enctype="multipart/form-data">
<input type="file" name="zipFileName" id="zipFileName" /><br />
<input type="submit" name="submitBtn" id="submitBtn" value="Upload File" />
</form>
```
프로시저

단계 **1** HTTP 서버에서 사용자 정의 스크립트를 호스팅합니다.

단계 **2** 구성 파일의 PrtLogServerUrl 매개 변수 값으로 스크립트의 URL을 지정합니다.

### 문제 보고서 암호 해독

문제 보고서를 해독하는 명령줄 도구 CiscoJabberPrtDecrypter.exe는 Windows 시스템에서만 사용 할 수 있고 설치 관리자에 포함되어 있습니다. 이 도구에는 다음과 같은 인수가 있습니다.

• --help - 도움말 메시지를 표시합니다.

- --privatekey 개인 키 파일을 지정합니다. 이는 프라이버시 고급 메일(.pem) 또는 개인 정보 교 환 PKCS #12(.pfx) 형식입니다.
- --password 입력 개인 키 파일이 암호로 보호되는 경우 선택 사항입니다.
- --encryptionkey 암호화 비밀 키 파일(예: file.zip.esk)을 지정합니다.
- --encryptedfile 암호화된 파일(예: file.zip.enc)을 지정합니다.
- --outputfile 출력 파일(예: decryptedfile .zip)을 지정합니다.
- --mobile 모바일 클라이언트에서 문제 보고서를 지정합니다.

시작하기 전에

문제 보고서를 해독하려면 다음이 필요합니다.

- 암호화를 사용하여 문제 보고서를 생성할 때 생성되는 zip 파일의 두 파일:
	- *file.zip.esk* 암호화 된 대칭 키입니다.
	- *file.zip.enc* AES256를 사용하여 암호화된 원래 데이터입니다.
- 데이터를 암호화 하는 데 사용되는 인증서에 대한 개인 키입니다.

프로시저

- 단계 **1** Windows에서 명령 프롬프트를 엽니다.
- 단계 **2** C:\Program Files(x86)\Cisco Systems\Cisco Jabber\ 디렉터리로 이동 합니다.
- 단계 **3** 명령과 매개 변수를 입력합니다.

데스크톱 클라이언트의 예: CiscoJabberPrtDecrypter.exe --privatekey C:\PRT\PrivateKey.pfx --password 12345 --encryptedfile C:\PRT\file.zip.enc --encryptionkey C:\PRT\file.zip.esk --outputfile C:\PRT\decryptedfile.zip

모바일 클라이언트의 예: CiscoJabberPrtDecrypter.exe --privatekey C:\PRT\PrivateKey.pfx --password 12345 --encryptedfile C:\PRT\file.zip.enc --encryptionkey C:\PRT\file.zip.esk --outputfile C:\PRT\decryptedfile.zip --mobile

암호 해독에 성공하면 출력 파일이 생성됩니다. 잘못 된 매개 변수가 있는 경우 암호 해독이 실패하 고 명령줄에 오류가 표시됩니다.

# <span id="page-98-0"></span>장치 **PIN** 설정

적용 대상**:**모바일 클라이언트용 Cisco Jabber.

보안 장치에서만 Jabber를 사용하는 것이 좋습니다. 장치가 안전한지 확인하려면 ForceDevicePin 매 개 변수를 **true**로 구성합니다.

예:

<ForceDevicePin>true</ForceDevicePin>

장치가 보안되어 있지 않은 경우:

• 그러면 Jabber가 PIN 설정 알림을 표시합니다. 이 알림은 사용자가 13초 내에 **SET PIN**을 누르지 않으면 Jabber에서 로그아웃 됩니다.

사용자가 **SET PIN** 옵션을 누른 후에는 사용자가 장치 설정으로 이동하여 PIN 또는 지문 인증을 사용하여 장치를 보호해야 합니다.

• 사용자가 Jabber에 로그인한 다음 즉시 백그라운드에 배치하는 경우 Jabber는 사용자가 장치를 보호하는지 여부를 확인합니다. 장치에 보안이 설정되지 않은 경우 사용자는 Jabber에서 로그아 웃 됩니다.

## <span id="page-99-0"></span>모바일 클라이언트의 생체 인증

적용 대상**:** 모바일 클라이언트용 Cisco Jabber.

Cisco Jabber는 사용자가 안전하게 로그인할 수 있도록 지문 또는 얼굴 인식을 통한 인증을 지원합니 다. 이러한 인증 방법을 사용하여 사용자가 모바일 장치에서 Cisco Jabber에 빠르고 안전하게 로그인 하도록 할 수 있습니다.

다음 시나리오에서는 지문 또는 얼굴 인식 인증이 사용됩니다.

- Android용 Cisco Jabber 사용자가 수동으로 로그아웃하거나 자동 로그아웃한 후 Jabber에 로그인 할 때 지문 또는 얼굴 인식에 의한 인증을 사용할 수 있습니다.
- iPhone및iPad용Cisco Jabber사용자가수동으로로그아웃하거나자동로그아웃후에Cisco Jabber 에 로그인할 때 터치 ID 또는 얼굴 ID 인증을 사용하여 Cisco Jabber에 로그인해야 합니다.

매개 변수 LocalAuthenticationWithBiometrics를 구성하여 Cisco Jabber 사용자가 이 인증을 사용하여 로그인하도록 활성화할 수 있습니다.

이 매개 변수는 다음 값을 사용하여 구성할 수 있습니다.

- AdminEnabled Cisco Jabber가 사용자에게 지문 또는 얼굴 인식를 사용하여 인증하라는 메시지 를 표시합니다. 사용자는 생체 인증을 사용하여 Cisco Jabber에 로그인해야 합니다. 그러나 사용 자의 장치에서 생체 인식 기능을 지원하지 않는 경우에는 사용자가 암호를 사용하여 로그인해 야 합니다.
- UserDecision(기본값) Cisco Jabber가 사용자에게 지문 또는 얼굴 인식를 사용하여 인증하라는 메시지를 표시합니다. 사용자는 생체 인증을 사용하여 Cisco Jabber에 로그인할 것인지 여부를 결정할 수 있습니다.
- AdminDisabled Cisco Jabber가 지문 또는 얼굴 인식으로 인증을 사용하지 않습니다. 사용자에게 메시지가 표시되지 않습니다.

인증이 실패하면 Cisco Jabber에서 사용자에게 로그인할 때마다 자격 증명을 입력하라는 메시지를 표 시합니다.

예: <LocalAuthenticationWithBiometrics>AdminDisabled</LocalAuthenticationWithBiometrics>

생체 인식 인증을 위한 장치 요구 사항

이 기능은 운영 체제에서 생체 인식 인증을 지원하는 장치에서만 사용할 수 있습니다.

## <span id="page-100-0"></span>무성 모니터링 및 녹음

적용 대상**:** 모든 클라이언트

무성 통화 모니터링은 Cisco Unified Communications Manager 기능입니다. 이 기능을 사용하면 감독 자가 두 통화 참가자를 모두 들을 수 있지만 통화 참가자 중 어느 누구도 감독자가 하는 말을 들을 수 없습니다.

통화 녹음은 녹음 서버가 상담원 대화를 보관할 수 있도록 하는 Unified CM 기능입니다.

- Jabber는 무성 모니터링 또는 통화 녹음을 시작하기 위한 인터페이스를 제공하지 않습니다. 적절 한 소프트웨어를 사용하여 통화를 자동으로 모니터링하거나 녹음합니다.
- Jabber는 현재 알림 신호음 또는 녹음 알림 신호음 모니터링을 지원하지 않습니다.
- 무성 모니터링 및 통화 녹음 기능만 사용할 수 있습니다. Jabber는 참여 또는 위 스퍼 코칭 등의 다른 기능을 지원하지 않습니다.

#### 서버 요구 사항:

- 온프레미스 배포에 대해서만 무성 모니터링 및 통화 녹음을 지원합니다.
- Windows용 Cisco Jabber 및 Mac용 Cisco Jabber에 Cisco Unified Communications Manager 9.x 이상 이 필요합니다.
- iPhone and iPad용 Cisco Jabber 및 Android용 Cisco Jabber에 Cisco Unified Communications Manager 11.0 이상이 필요합니다.

일부 Unified CM 릴리스에서는 모니터링 및 녹음 기능을 활성화하기 위해 장치 패키지가 필요합니 다. 장치에 대해 전화기 구성 창에서 내장 브리지 필드를 사용할 수 있는지 확인합니다. 이 필드를 사 용할 수 없는 경우 최신 장치 패키지를 다운로드하여 적용합니다.

무성 모니터링 또는 통화 녹음을 구성하는 방법에 대한 자세한 내용은 *Cisco Unified Communications Manager* 기능 구성 설명서를 참조하십시오.

### 요청 시 녹음

적용 대상**:** 모든 데스크톱 클라이언트

모든 통화를 녹음하는 대신 사용자에게 녹음을 원하는 시기를 선택할 수 있는 유연성을 제공할 수 있 습니다.

Unified Communications Manager 릴리스 12.5(1) 이상을 배포하는 경우 Jabber는 Jabber의 빌트인 브리 지(BiB)를 사용하여 통합 CM의 주문형 녹음을 지원할 수 있습니다. Cisco Unified CM 관리에서 장치 > 전화기 > 녹음 옵션을 선택적 통화 녹음 활성화로 설정하여 기능을 활성화합니다. 클러스터 전체 또 는 개별 전화기에서도 BiB를 활성화합니다.

이 기능을 활성화하면 통화 제어 메뉴에 사용자가 언제든지 녹음을 시작하고 중지할 수 있는 녹음 옵 션이 포함됩니다.

사용 가능한 레코더 간 환경설정

기본적으로 사용자가 통화를 녹음하는 외부 브리지가 설정된 전화회의 통화에 참가하는 경우 Jabber 는 녹음을 위해 해당 외부 브리지를 사용합니다. 그러나 일부 조직에서는 규정 준수를 위해 Jabber BiB 를 사용하는 모든 녹음을 선호할 수 있습니다. 이러한 경우에는 Prefer\_BIB\_recorder 매개 변수를 사용 하여 Jabber BIB에서 녹음을 시행합니다.

## <span id="page-101-0"></span>**Cisco Jabber** 분석을 통한 원격 분석

적용 대상**:** 모든 클라이언트

경험 및 제품 성능을 개선하기 위해 Cisco Jabber는 비 개인 식별 가능 사용량 및 성능 데이터를 수집 하여 Cisco로 전송할 수 있습니다. 집계된 데이터는 Cisco가 Jabber 클라이언트의 사용 방법 추세와 성 능을 확인하는 데 사용합니다.

텔레메트리 기능을 사용하려면 GoDaddy Class 2 인증 기관 루트 인증서를 설치해야 합니다. 텔레메트리 서버 인증서 이름은 "metrics-a.wbx2.com"입니다. 이 인증서 이름에 대한 경고를 해결하 려면 필요한 GoDaddy 인증서를 설치합니다. 인증서에 대한 자세한 정보는 계획 설명서를 참조하십 시오.

기본적으로 텔레메트리 데이터는 설정되어 있습니다. 다음과 같은 텔레메트리 매개 변수를 구성할 수 있습니다.

- Telemetry Enabled 분석 데이터 수집 여부를 지정합니다. 기본값은 True입니다.
- TelemetryEnabledOverCellularData 셀룰러 데이터와 Wi-Fi(true) 또는 Wi-Fi 전용(false)을 통해 분 석 데이터를 전송할 것인지 여부를 지정합니다. 기본값은 True입니다.
- TelemetryCustomerID 이 선택적 매개 변수는 분석 정보의 소스를 지정합니다. 이 ID는 개별 고 객을 명시적으로 식별하는 문자열이거나, 고객을 식별하지 않고 일반 소스를 식별하는 문자열 일 수 있습니다. 36자 고유 식별자를 만들거나 역방향 도메인 이름을 사용하려면 전역 고유 식별 자(GUID)를 생성하는 도구를 사용하는 것이 좋습니다.

참고 Jabber 팀 메시징 모드 사용자는 텔레메트리를 비활성화하는 옵션을 사용할 수 없습니다.

이러한 매개 변수에 대한 자세한 내용은 매개 변수 참조 설명서를 참조하십시오.

Cisco Jabber가 수집하고 수집하지 않는 분석 데이터에 대한 자세한 내용은 [https://www.cisco.com/web/](https://www.cisco.com/web/siteassets/legal/privacy_02Jun10.html) [siteassets/legal/privacy\\_02Jun10.html](https://www.cisco.com/web/siteassets/legal/privacy_02Jun10.html)에 있는 Cisco의 온라인 개인정보 보호정책의 Cisco Jabber부분에 서 확인할 수 있습니다.

### **Webex Control Hub**의 **Jabber** 분석

적용 대상**:** 모든 클라이언트

Webex Control Hub를 통해 Jabber 분석에 액세스할 수 있습니다. 데이터는 분석 페이지의 **Jabber** 탭 에서 사용할 수 있습니다. Jabber 분석은 다음과 같이 추세를 제공하는 핵심 성과 지표를 제공합니다.

- 활성 사용자
- 메시지가 전송되었음
- Jabber에서 발신 또는 수신된 통화
- Jabber의 화면 공유

Jabber 분석에 액세스하려면 Webex Control Hub가 설정되어 있어야 합니다. jabber-config.xml 에서 이러한 매개 변수를 설정합니다.

- TelemetryEnabled true
- TelemetryEnabledOverCellularData true
- TelemetryCustomerID를 제어 허브의 OrgID
- 이 기능은 다음 배포 모드에서 사용할 수 있습니다.
	- 전체 UC가 있는 온프레미스
	- 온프레미스 IM 전용
	- 온프레미스 전화기 전용
	- Webex Messenger를 사용 하는 Jabber

## <span id="page-102-0"></span>무선 위치 모니터링 서비스

#### 적용 대상**:** 모든 클라이언트

무선 위치 모니터링 서비스를 사용하면 Cisco Jabber 사용자가 회사 네트워크에 연결하는 실제 위치 를 확인할 수 있습니다. 이 정보는 Cisco Unified Communications Manager에 저장됩니다.

in Cisco Unified Communications Manager 11.5 이상에서 무선 위치 모니터링 서비스를 구성할 수 있습 니다. 자세한 내용은 Cisco Unified [Communications](https://www.cisco.com/c/en/us/support/unified-communications/unified-communications-manager-callmanager/products-installation-and-configuration-guides-list.html) Manager 시스템 구성 설명서를 참조하십시오.

Cisco Jabber는 사용자의 위치를 모니터링하고 SSID(서비스 세트 ID) 및 BSSID (기본 서비스 세트 ID) 정보를 수집한 후, 다음을 수행하여 이 정보를 24시간마다 또는 다음과 같은 경우가 있을 때마다 Unified CM에 전달합니다.

- 현재 액세스 포인트가 변경됩니다.
- Cisco Jabber에 로그인합니다.
- 온프레미스와 모바일 및 Remote Access용 Expressway 네트워크 사이를 전환합니다.
- Cisco Jabber가 절전 모드에서 다시 시작되거나 활성 상태가 됩니다.

온프레미스 배포의 경우 값이 *true*인 EnableE911OnPremLocationPolicy 매개 변수를 사용하여 무선 위 치 모니터링을 구성합니다.

모바일 및 Remote Access용 Expressway의 경우 값이 *true*인 EnableE911EdgeLocationPolicy 및 세미콜 론으로 구분하여 최대 30개의 SSID 목록이 있는 E911EdgeLocationWhiteList를 사용하여 무선 위치 모 니터링을 구성할 수 있습니다.

이러한 매개 변수에 대한 자세한 내용은 최신 *Cisco Jabber*용 매개 변수 참조 설명서를 참조하십시오.

## <span id="page-103-0"></span>인스턴트 메시지용 보안 레이블

적용 대상**:** Windows용 Cisco Jabber 및 VDI용 Jabber 소프트폰

고객은 종종 데이터를 볼 수 있는 사람을 제한하는 데이터 처리 규칙을 가지고 있습니다. 배포에서 컴플라이언스 서버를 사용하여 인스턴트 메시지를 필터링할 수 있습니다. 릴리스 12.7에서 Jabber는 이러한 필터링을 활성화하기 위해 *XEP-0258: XMPP*의 보안 레이블 표준에 대한 지원을 포함합니다.

InstantMessageLabels 매개 변수를 사용하여 보안 레이블 카탈로그를 정의할 수 있습니다. 카탈로그가 채팅 입력 필드 위에 선택 목록을 채웁니다.

보안 레이블을 구현할 때 IM을 전송하는 일반적인 워크 플로우는 다음과 같습니다.

- **1.** 사용자가 IM을 보낼 수 있으려면 먼저 보안 레이블을 선택해야 합니다.
- **2.** Jabber에서 XMPP 보안 레이블을 IM에 추가합니다.
- **3.** IM이 컴플라이언스 서버로 이동합니다.
- **4.** 컴플라이언스 서버는 수신자가 해당 분류의 IM을 볼 수 있도록 허용하는 라우팅 규칙을 확인합 니다.
	- 허용하면 컴플라이언스 서버에서 IM을 허용합니다.
	- 허용하지 않으면 컴플라이언스 서버에서 IM을 거부합니다.
- **5.** Jabber가 채팅 창에 IM을 표시하면 텍스트 위에 보안 레이블이 표시됩니다.

InstantMessageLabels 매개 변수 사용에 대한 자세한 내용은 *Cisco Jabber*용 매개 변수 참조 설명서를 참조하십시오. 이 설정은 통합 CM 관리 또는 jabber-config.xml 구성 파일에서 구성할 수 있습 니다.

다음 예에서는 <label> 보안 레이블 태그에서 요소를 사용하는 방법을 보여줍니다.

```
<InstantMessageLabels>
  <item selector="Classified|SECRET">
```

```
<securitylabel xmlns='urn:xmpp: sec-label:0'>
     <displaymarking fgcolor='black' bgcolor='red'>SECRET </displaymarking>
      <label>
       <edhAttrs xmlns="https://www.surevine.com/protocol/xmpp/edh">
       <specification>2.0.2</specification>
       <version>XXXX:1.0.0</version>
       <policyRef></policyRef>
       <originator>Acme</originator>
       <custodian>Acme</custodian>
       <classification>A</classification>
       <nationalities>Acme</nationalities>
       <organisations>Acme</organisations>
       </edhAttrs>
     </label>
    </securitylabel>
  \langleitem\rangle<item ··· > ··· </item>
</InstantMessageLabels>
```
이 매개 변수를 설정하면 Jabber가 구성 변경을 감지하고 사용자에게 Jabber에 다시 로그인하도록 요 청합니다. 보안 레이블을 지원하지 않는 Jabber 버전을 실행 중인 장치의 경우, IM은 보안 레이블 없 이 메시지의 내용을 표시합니다.

I

٦

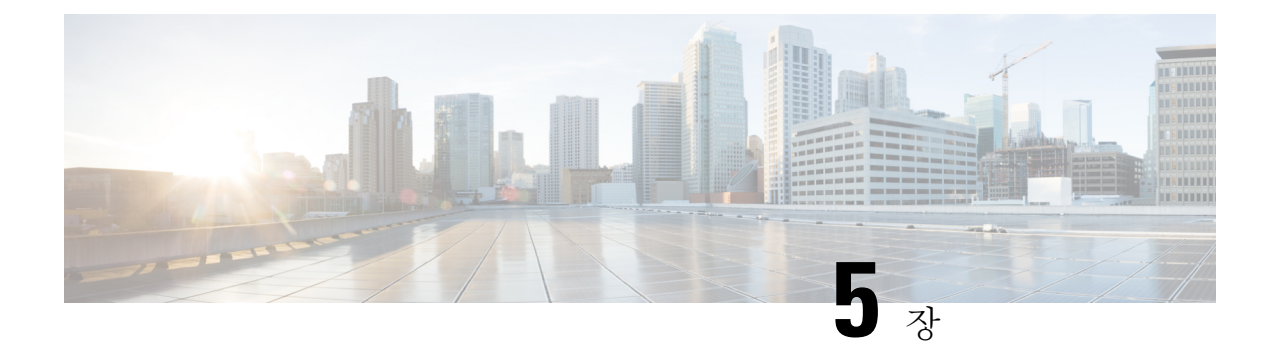

## 플랫폼

- 사용자 정의 포함 탭, 97 [페이지](#page-106-0)
- [Chromebook](#page-114-0)에서 Android용 Cisco Jabber 구성, 105 페이지
- Cisco Jabber 모바일 앱 [프로모션](#page-115-0), 106 페이지

# <span id="page-106-0"></span>사용자 정의 포함 탭

적용 대상**:** 모든 클라이언트

사용자 정의 포함 탭은 클라이언트 인터페이스에 HTML 콘텐츠를 표시합니다. Cisco Jabber에 대한 사용자 정의 포함 탭 정의를 생성할 수 있습니다.

참고

- Jabber 내장 브라우저는 SSO 사용 웹 페이지에서 팝업을 사용하는 쿠키 공유를 지원하지 않습니 다. 팝업 창의 내용이 로드되지 않을 수 있습니다.
	- 원격 Jabber 클라이언트에서 액세스해야 하는 엔터프라이즈 내의 모든 웹 서비스에 대한 화이트 리스트(HTTP 서버 허용 목록)를 구성합니다. 자세한 내용은 *Cisco Expressway*를 통한 모바일 및 *Remote Access* 배포 설명서를 참조하십시오.

## 사용자 정의 포함 탭 정의

사용자 정의 포함 탭은 jabber-config.xml 파일을 사용해서만 구성할 수 있습니다. 다음 XML 스 니펫은 사용자 정의 탭 정의 파일의 구조를 보여줍니다.

```
<jabber-plugin-config>
 <browser-plugin>
 <page refresh="" preload="" internal="">
   <tooltip></tooltip>
  <icon></icon>
  <url></url>
 </page>
</browser-plugin>
</jabber-plugin-config>
```
Windows용 Cisco Jabber는 Chromium Embedded 프레임워크를 사용하여 사용자 정의 포함 탭의 내용 을 표시합니다.

Mac용 Cisco Jabber는 Safari WebKit 렌더링 엔진을 사용하여 포함 탭의 내용을 표시합니다.

다음 표에서는 사용자 정의 포함 탭 정의에 대한 매개 변수를 설명합니다.

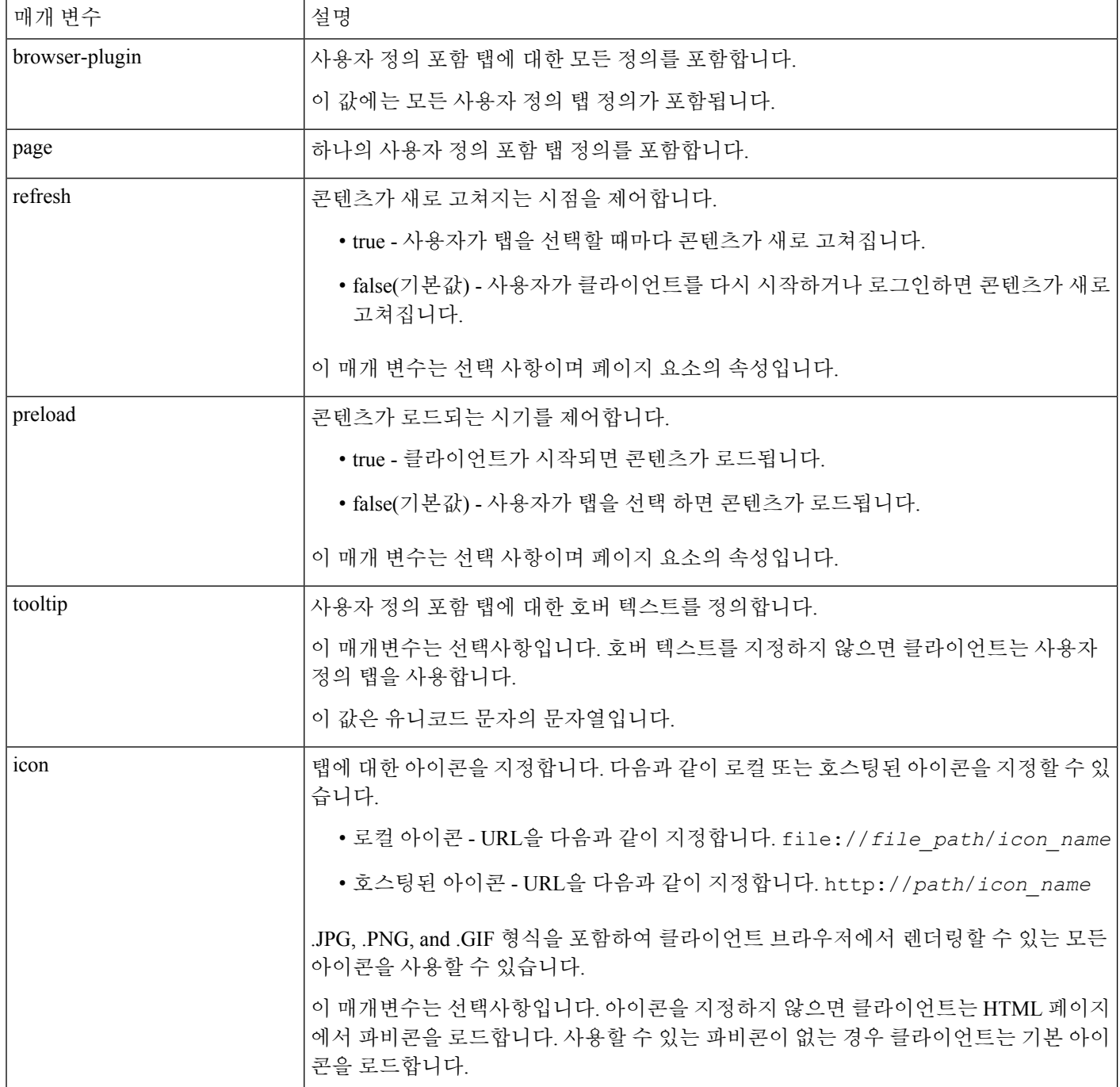
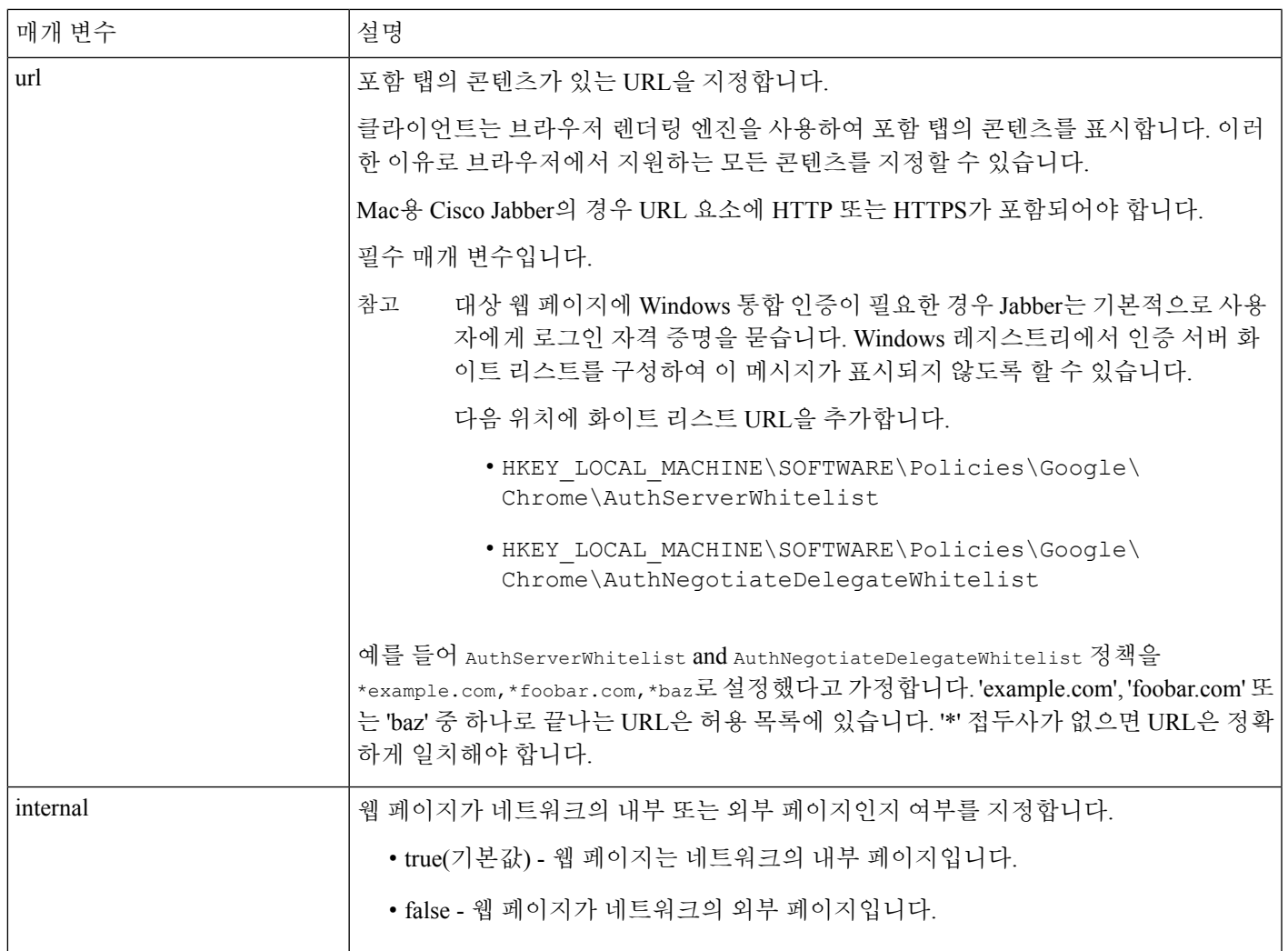

## 사용자 정의 탭

사용자가 클라이언트 사용자 인터페이스를 통해 사용자 정의 포함 탭에 대한 탭 이름 및 URL을 지정 하도록 허용할 수 있습니다. 사용자 정의 포함 탭에는 다른 매개 변수를 설정할 수 없습니다.

사용자가 자신의 탭을 사용자 정의하기 전에 AllowUserCustomTabs를 **true**로 설정합니다.

```
<Options>
  <AllowUserCustomTabs>true</AllowUserCustomTabs>
</Options>
```
 $\mathscr{D}_{\mathscr{A}}$ 

참고 AllowUserCustomTabs의 기본값은 **true**입니다.

### 사용자 정의 아이콘

최적의 결과를 얻으려면 사용자 정의 아이콘이 다음 지침을 준수해야 합니다.

- 크기: 20 x 20 픽셀
- 투명한 배경
- PNG 파일 형식

### 사용자 정의 탭에서 채팅 및 통화

프로토콜 처리기를 사용하여 사용자 정의 포함 탭에서 채팅 및 통화를 시작할 수 있습니다. 용자 정 의 포함 탭이 HTML 페이지인지 확인합니다.

XMPP: 또는 IM: 프로토콜 처리기를 사용하여 채팅을 시작합니다. 음성 및 영상 통화를 시작하려면 TEL: 프로토콜 처리기를 사용합니다.

### **UserID** 토큰

url 매개 변수에 대한 값의 일부로 \${UserID} 토큰을 지정할 수 있습니다. 사용자가 로그인하면 클 라이언트는 \${UserID} 토큰을 로그인한 사용자의 사용자 이름으로 대체합니다.

 $\boldsymbol{\beta}$ 

쿼리 문자열에 \${UserID} 토큰을 지정할 수도 있습니다. 예를 들어, www.cisco.com/mywebapp.op?url=\${UserID}. 팁

다음은 \${UserID} 토큰을 사용하는 방법에 대한 예입니다.

**1.** 사용자 정의 포함 탭에서 다음을 지정합니다.

<url>www.cisco.com/\${UserID}/profile</url>

- **2.** Mary Smith가 로그인합니다. 그녀의 사용자 이름은 msmith입니다.
- **3.** 클라이언트는 다음과 같이 \${UserID} 토큰을 Mary의 사용자 이름으로 대체합니다. <url>www.cisco.com/msmith/profile</url>

### **JavaScript** 알림

사용자정의포함탭에서JavaScript알림을구현할수있습니다.이항목에서는클라이언트가JavaScript 알림을 제공하는 방법에 대해 설명합니다. 이 항목에서는 알림을 테스트하는 데 사용할 수 있는 JavaScript 양식 예제를 제공합니다. 이 설명서에서는 비동기 서버 통화 및 기타 사용자 정의 구현에 JavaScript 알림을 구현하는 방법에 대해서는 설명하지 않습니다. 자세한 내용은 해당 JavaScript 설명 서를 참조해야 합니다.

알림 메서드

클라이언트에는 JavaScript 알림에 대한 다음 메서드를 보여주는 인터페이스가 포함되어 있습니다.

- SetNotificationBadge JavaScript의 클라이언트에서 이 메서드를 호출합니다. 이 메서드는 다음 값을 가질 수 있는 문자열 값을 사용합니다.
	- 비어 있음 값이 비어 있으면 기존 알림 배지를 제거합니다.
	- 1 ~ 999의 숫자
	- 두 자리 영숫자 조합(예: A1)
- onPageSelected() 사용자가 사용자 정의 포함 탭을 선택하는 경우 클라이언트가이 메서드를 호 출합니다.
- onPageDeselected () -사용자가 다른 탭을 선택하면 클라이언트가 이 메서드를 호출합니다.

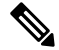

참고 IPhone 및 iPad용 Jabber에는 해당되지 않습니다.

- onHubResized() 사용자가 클라이언트 허브 창의 크기를 조정하거나 이동하면 클라이언트가 이 메서드를 호출합니다.
- onHubActivated() 클라이언트 허브 창이 활성화되면 클라이언트가 이 메서드를 호출합니다.
- onHubDeActivated() 클라이언트 허브 창이 비활성화되면 클라이언트가 이 메서드를 호출합니 다.

사용자 정의 탭에서 프레즌스 구독

다음 JavaScript 기능을 사용하여 연락처의 프레즌스를 구독하고 클라이언트에서 프레즌스 업데이트 를 받을 수 있습니다.

- SubscribePresence() 사용자의 IM 주소를 사용하여 이 메서드에 대한 문자열 값을 지정합니다.
- OnPresenceStateChanged 이 메서드를 사용하면 사용자가 연락처의 프레즌스에 있는 클라이언 트에서 업데이트를 받을 수 있습니다. 다음 값 중 하나를 문자열로 지정할 수 있습니다.

• IM 주소

- 기본 프레즌스(사용 가능, 자리 비움, 오프라인, 방해 사절)
- 리치 프레즌스(미팅 중, 통화 중 또는 사용자 정의 프레즌스 상태)

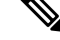

참고

• 연락처 목록에 없는 사용자의 프레즌스를 구독하는 경우(임시 프레즌스 구독이라고도 함) 68 분 후에 구독이 만료됩니다. 구독이 만료된 후 프레즌스 업데이트를 계속 받으려면 해당 사용자의 프레즌스를 다시 구독해야 합니다.

• IPad 및 iPhone용 Jabber는 OnPresenceStateChanged만 지원합니다.

사용자 정의 탭에서 로캘 정보 가져오기

- 다음 JavaScript 기능을 사용하여 클라이언트에서 연락처의 현재 로캘 정보를 검색할 수 있습니다.
	- GetUserLocale() 이 메서드를 사용하면 사용자가 클라이언트의 로캘 정보를 요청할 수 있습니 다.
	- OnLocaleInfoAvailable 이 메서드를 사용하면 사용자가 클라이언트에서 로캘 정보를 받을 수 있 습니다. 클라이언트 로캘 정보를 포함하는 문자열 값을 사용할 수 있습니다.

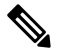

참고 IPad 및 iPhone용 Jabber는 OnLocaleInfoAvailable만 지원합니다.

#### **JavaScript** 예

다음 코드는 JavaScript를 사용하여 1 ~ 999의 숫자를 입력할 수 있는 양식을 표시 하는 HTML 페이지 의 예입니다.

```
\hbox{\tt <html>>}<head>
                 <script type="text/javascript">
                                   function OnPresenceStateChanged(jid, basicPresence,
localizedPresence)
                                   {
                                            var cell = document.getElementById(jid);
                                            cell.innerText = basicPresence.concat(",
",localizedPresence);
                                   }
                                   function GetUserLocale()
                                   {
                                            window.external.GetUserLocale();
                                   }
                                   function SubscribePresence()
                                   {
window.external.SubscribePresence('johndoe@example.com');
                                   }
                                   function OnLocaleInfoAvailable(currentLocale)
                                   {
                                         var cell = document.getElementById("JabberLocale");
                                            cell.innerText = currentLocale;
                                   }
```

```
function onHubActivated()
                     {
                               var cell = document.getElementById("hubActive");
                               cell.innerText = "TRUE";
                     }
                    function onHubDeActivated()
                     {
                               var cell = document.getElementById("hubActive");
                               cell.innerText = "FALSE";
                     }
                    function onHubResized()
                     {
                               alert("Hub Resized or Moved");
                     }
                    function OnLoadMethods()
                    {
                               SubscribePresence();
                               GetUserLocale();
                     }
       </script>
</head>
<body onload="OnLoadMethods()">
       <table>
                    \langle +r \rangle<td>John Doe</td>
                                  <td id="johndoe@example.com">unknown</td>
                    \langle/tr>
     </table>
     \left\langle \text{tahle}\right\rangle<tr>
                                  <td>Jabber Locale: </td>
                                  <td id="JabberLocale">Null</td>
                    \langle/tr>
                     <tr>
                                  <td>Hub Activated: </td>
                                  <td id="hubActive">---</td>
                    \langle/tr>
    \langle/table>
</body>
```
</html>

이 예제 JavaScript 양식을 테스트하려면 이전 예제를 HTML 페이지에 복사한 다음 해당 페이지를 사 용자 정의 포함 탭으로 지정합니다.

### 사용자 정의 탭에 통화 이벤트 표시

다음 JavaScript 기능을 사용하여 사용자 정의 탭에 통화 이벤트를 표시할 수 있습니다.

OnTelephonyConversationStateChanged - 전화 통신 서비스의 API를 사용하면 클라이언트에서 사용자 정의 포함 탭에 통화 이벤트를 표시할 수 있습니다. 사용자 정의 탭은

OnTelephonyConversationStateChanged JavaScript 기능을 구현할 수 있습니다. 클라이언트 는 전화 통신 대화 상태가 변경될 때마다 이 기능을 호출합니다. 이 함수는 클라이언트에서 통화 이 벤트를 가져오기 위해 구문 분석하는 JSON 문자열을 허용합니다.

```
다음 코드 조각은 통화 이벤트를 보관하는 JSON을 보여줍니다.
{
     "conversationId": string,
     "acceptanceState": "Pending" | "Accepted| | "Rejected",
     "state": "Started" | "Ending" | "Ended",
     "callType": "Missed" | "Placed" | "Received" | "Passive" | "Unknown",
     "remoteParticipants": [{participant1}, {participant2}, …, {participantN}],
     "localParticipant": {
     }
}
JSON의 각 참가자 개체에는 다음과 같은 특성이 있을 수 있습니다.
{
     "voiceMediaDisplayName": "<displayName>",
     "voiceMediaNumber": "<phoneNumber>",
     "translatedNumber": "<phoneNumber>",
     "voiceMediaPhoneType": "Business" | "Home" | "Mobile" | "Other" | "Unknown",
     "voiceMediaState": "Active" | "Inactive" | "Pending" | "Passive" | "Unknown",
}
다음은 사용자 정의 포함 탭에서 이 기능을 구현하는 예입니다. 이 예제에서는state 및
```
acceptanceState 특성에 대한 값을 가져와서 사용자 정의 탭에 표시합니다. function OnTelephonyConversationStateChanged(json) {

```
console.log("OnTelephonyConversationStateChanged");
 try {
   var conversation = JSON.parse(json);
   console.log("conversation id=" + conversation.conversationId);
   console.log("conversation state=" + conversation.state);
   console.log("conversation acceptanceState=" + conversation.acceptanceState);
   console.log("conversation callType=" + conversation.callType);
  }
 catch(e) {
   console.log("cannot parse conversation:" + e.message);
  }
}
```
#### 다음은 가능한 모든 필드에 대해 이 기능을 구현하는 예입니다.

```
function OnTelephonyConversationStateChanged(json) {
     console.log("OnTelephonyConversationStateChanged");
      try {
        var conversation = JSON.parse(json);
       console.log("conversation state=" + conversation.state);
        console.log("conversation acceptanceState=" + conversation.acceptanceState);
        console.log("conversation callType=" + conversation.callType);
        for (var i=0; i<conversation.remoteParticipants.length; i++) {
         console.log("conversation remoteParticipants[" + i + "]=");
          console.log("voiceMediaDisplayName=" +
conversation.remoteParticipants[i].voiceMediaDisplayName);
          console.log("voiceMediaNumber=" +
conversation.remoteParticipants[i].voiceMediaNumber);
          console.log("translatedNumber=" +
conversation.remoteParticipants[i].translatedNumber);
          console.log("voiceMediaPhoneType=" +
conversation.remoteParticipants[i].voiceMediaPhoneType);
          console.log("voiceMediaState=" +
conversation.remoteParticipants[i].voiceMediaState);
       }
        console.log("conversation localParticipant=");
       console.log(" voiceMediaDisplayName=" +
conversation.localParticipant.voiceMediaDisplayName);
       console.log(" voiceMediaNumber=" + conversation.localParticipant.voiceMediaNumber);
```

```
console.log(" translatedNumber=" + conversation.localParticipant.translatedNumber);
       console.log(" voiceMediaPhoneType=" +
conversation.localParticipant.voiceMediaPhoneType);
       console.log(" voiceMediaState=" + conversation.localParticipant.voiceMediaState);
      }
     catch(e) {
       console.log("cannot parse conversation:" + e.message);
      }
    }
```
### 사용자 정의 포함 탭 예

다음은 단일 포함 탭을 사용하는 구성 파일의 예입니다.

```
<?xml version="1.0" encoding="utf-8"?>
<config version="1.0">
<Client>
 <jabber-plugin-config>
  <browser-plugin>
    <page refresh ="true" preload="true">
    <tooltip>Cisco</tooltip>
    <icon>https://www.cisco.com/web/fw/i/logo.gif</icon>
    <url>https://www.cisco.com</url>
   </page>
  </browser-plugin>
 </jabber-plugin-config>
</Client>
</config>
```
## **Chromebook**에서 **Android**용 **Cisco Jabber** 구성

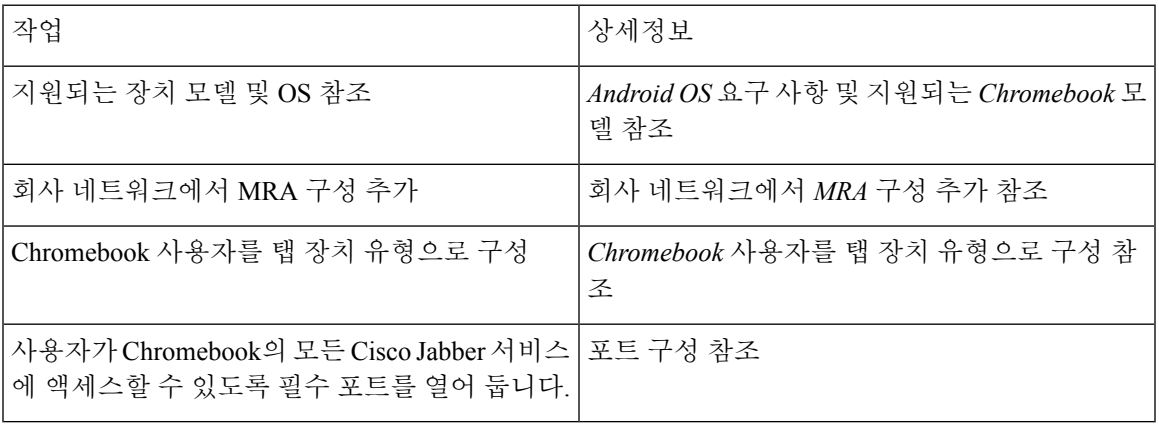

**Chromebook**에서 **Android**용 **Cisco Jabber** 구성을 위한 검사 목록

**Android OS** 요구 사항 및 지원되는 **Chromebook** 모델

Chromebook에 Chrome OS 버전 53 이상이 있어야 합니다. Google Play 스토어에서 Android용 Cisco Jabber를 다운로드할 수 있습니다.

지원되는 chromebook 모델:

- HP Chromebook 13 G1 노트북 PC
- Google Chromebook Pixel
- Samsung Chromebook Pro

회사 네트워크에서 **MRA** 구성 추가

회사 및 MRA(모바일 및 Remote Access) 네트워크에서 연결된 상태에서 Chromebook에서 Cisco Jabber 를 사용합니다. 통화 서비스를 사용하려면 MRA 네트워크를 사용하여 Cisco Jabber에 로그인해야 합 니다.

사용자가 회사 네트워크 내에서 작업 중일 때 MRA 네트워크에 연결하려면 " collab-edge. tls.< 도메인>.com" SRV 레코드를 사용하여 내부 DNS(Domain Name Server)를 구성합니다. DNS에 대한 전체 세부 정보는 *Cisco Jabber* 계획 설명서 *12.1*의 서비스 검색 섹션을 참조하십시오.

**Chromebook** 사용자를 탭 장치 유형으로 구성

Chromebook 사용자를 탭 장치 유형으로 구성할 수 있습니다. 사용자에 대한 소프트폰 서비스를 구성 하는 방법에 대한 자세한 내용은 *Cisco Jabber* 온*-*프레미스 설명서 *12.1*에서 소프트폰 구성 섹션을 참 조하십시오.

포트 구성

Chromebook에서 Cisco Jabber 서비스에 액세스하기 위해 다음 포트가 열려 있는지 확인하십시오.

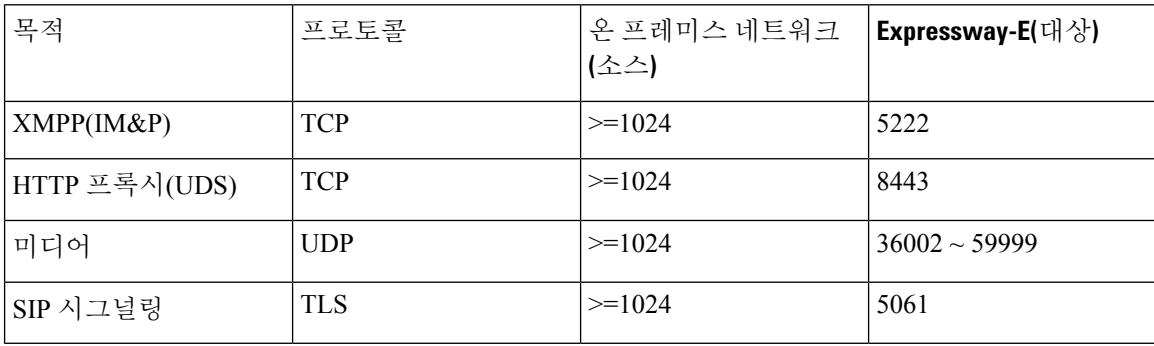

제한 사항

영상 통화 중에 사용자가 다른 앱으로 전환하는 경우 비디오가 중지됩니다.

## **Cisco Jabber** 모바일 앱 프로모션

적용 대상**:** Windows용 Cisco Jabber 및 VDI용 Cisco Jabber Softphone

사용자는 모바일 앱용 Cisco Jabber(Android 및 iOS) 사용을 프로모션하도록 하는 Windows용 Cisco Jabber사용자를위한알림을활성화할수있습니다.알림을클릭하면사용자가GooglePlay또는iTunes 이 매개변수 구성에 대한 자세한 내용은 *Cisco Jabber*용 매개변수 참조 설명서를 참조하십시오.

I

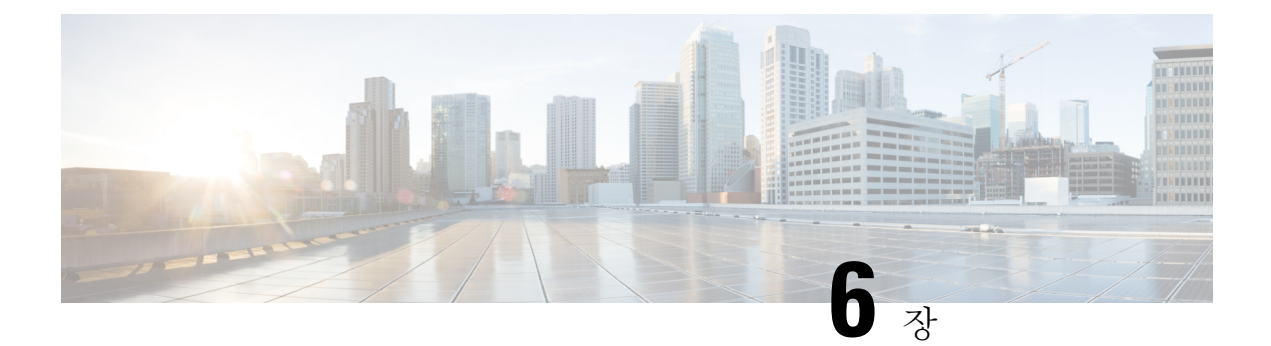

# 타사 통합

- 일정 통합 및 [연락처](#page-118-0) 확인, 109 페이지
- [Microsoft](#page-120-0) Outlook의 채팅 기록, 111 페이지
- IBM Notes [연락처](#page-124-0) 검색 및 일정 통합, 115 페이지
- [Microsoft](#page-125-0) 제품과 통합, 116 페이지
- 미팅을 위해 Mac [캘린더](#page-126-0) 통합, 117 페이지
- [Microsoft](#page-127-0) Outlook 일정 이벤트, 118 페이지
- [Microsoft](#page-128-0) Outlook 프레즌스 통합, 119 페이지

## <span id="page-118-0"></span>일정 통합 및 연락처 확인

적용 대상**:** Windows용 Cisco Jabber 및 VDI용 Cisco Jabber Softphone

일정 통합 및 연락처 확인을 위해 다음 클라이언트 애플리케이션을 사용할 수 있습니다.

- Microsoft Outlook 2019, 32비트 및 64비트
- Microsoft Outlook 2016, 32비트 및 64비트
- Microsoft Outlook 2013, 32비트 및 64비트
- Microsoft Outlook 2010, 32비트 및 64비트
- IBM Lotus Notes 9, 32비트
- IBM Lotus Notes 8.5.3, 32비트
- IBM Lotus Notes 8.5.2, 32비트
- IBM Lotus Notes 8.5.1, 32비트
- Google 캘린더(일정 통합에만 해당)

일정 통합 및 연락처 확인은 다음 매개 변수 중 하나 이상을 사용합니다.

• CalendarIntegrationType - 클라이언트의 미팅 탭과 통합된 일정을 결정합니다. 사용자는 옵션 창 의 일정 탭에 있는 일정 통합 유형 필드를 사용하여 이 값을 덮어쓸 수 있습니다.

- EnableLocalAddressBookSearch 사용자가 로컬 Microsoft Outlook 또는 IBM Notes 연락처를 검색 하여 연락처 목록에 추가할 수 있는지 여부를 지정합니다.
- EnableLotusNotesContactResolution 사용자가 로컬 IBM Notes 연락처를 검색하여 연락처 목록에 추가할 수 있습니다.

다음 표에서는 이러한 매개 변수가 상호 작용하여 일정 통합 및 연락처 확인을 타사 제품과 함께 사 용하는 방법을 보여줍니다.

표 **3:** 일정 통합 및 연락처 확인을 위한 옵션

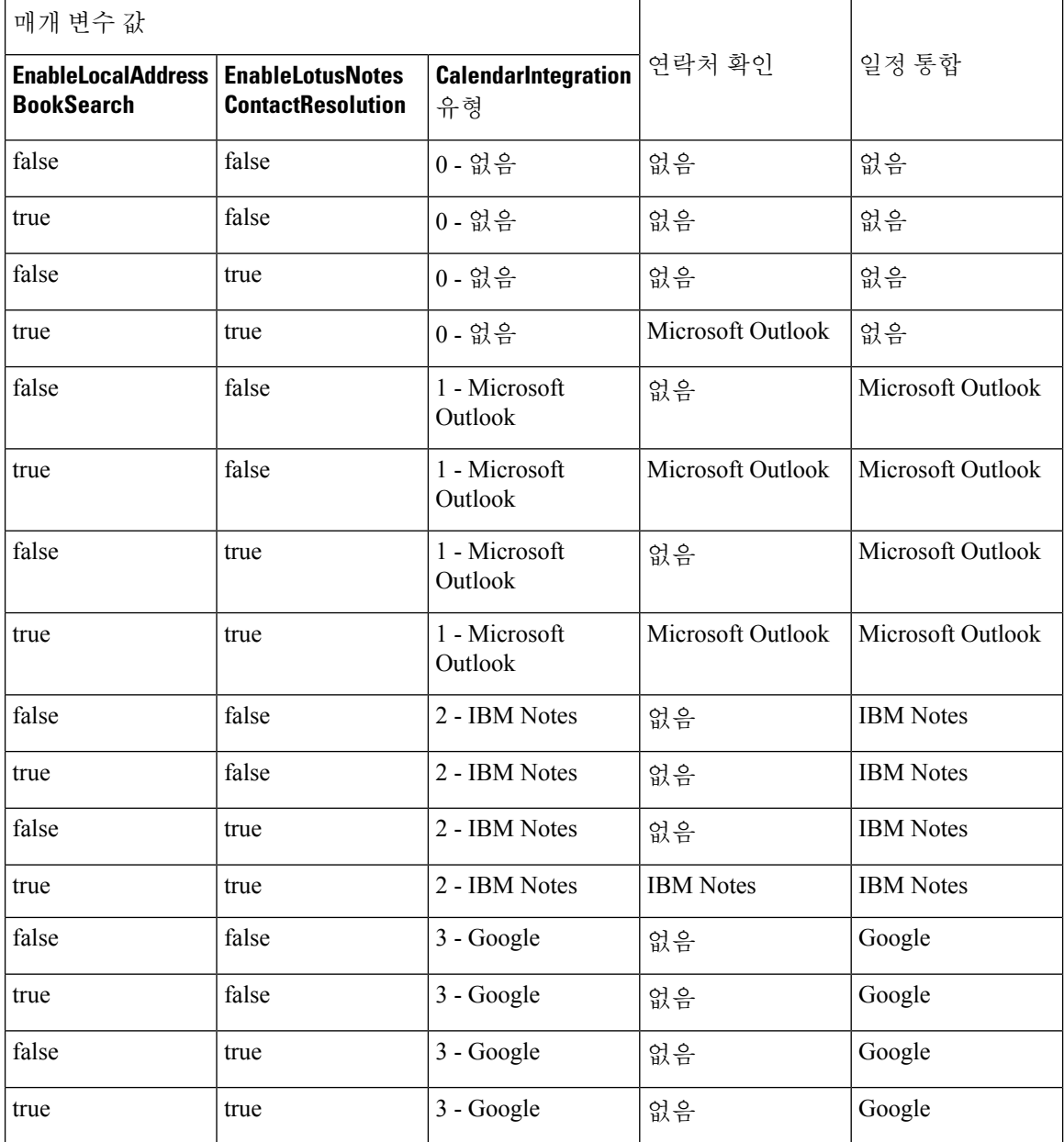

## <span id="page-120-0"></span>**Microsoft Outlook**의 채팅 기록

적용 대상**:** Windows용 Cisco Jabber, Mac용 Cisco Jabber, VDI용 Cisco Jabber Softphone.

지원되는 Microsoft Exchange 서버: 2010, 2013, 2016, 2019 및 Office 365(Exchange Online)

Jabber는 사용자의 채팅 내역을 Microsoft Outlook 애플리케이션에 있는 폴더에 자동 저장할 수 있습 니다. 사용자가 채팅 창을 닫으면 Jabber에서 해당 대화를 Exchange 서버에 저장합니다.

이 기능을 활성화하려면 다음을 수행해야 합니다.

프로시저

- 단계 **1** 매개 변수 EnableSaveChatHistoryToExhange 및 SaveChatHistoryToExhangeOperationMode를 설정합니 다.
- 단계 **2** Exchange 배포 유형을 기반으로 하는 절차를 따릅니다.

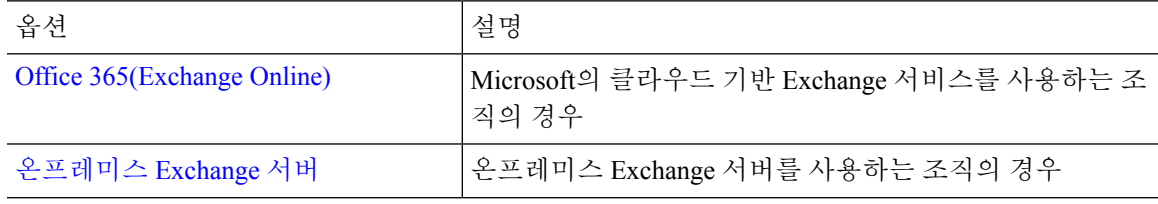

### 채팅 기록을 저장하기 위한 매개 변수 설정

이 기능을 활성화하려면 EnableSaveChatHistoryToExchange 및 SaveChatHistoryToExchangeOperationMode 매개 변수를 구성해야 합니다.

프로시저

단계 **1** EnableSaveChatHistoryToOutlook 매개 변수를 *true*로 설정합니다.

예제**:**

<EnableSaveChatHistoryToOutlook>true</EnableSaveChatHistoryToOutlook>

단계 **2** SaveChatHistoryToExchangeOperationMode 매개 변수를 다음 값 중 하나로 설정합니다.

• **EnabledByPolicy** - 채팅이 Microsoft Outlook에 저장됩니다. 채팅 세션을 **Microsoft Outlook**의 **"Cisco Jabber Chats"** 폴더에 저장 옵션이 클라이언트에 표시되지만 사용자가 액세스할 수 없습 니다.

이 옵션을 사용하면 인증서를 동기화하여 클라이언트가 Exchange Server로 인증하도록 인증을 설정해야 합니다.

- **DisabledByDefault** 사용자가 Microsoft Outlook에 채팅을 저장할 수 있습니다. 채팅 세션을 **Microsoft Outlook**의 **"Cisco Jabber Chats"** 폴더에 저장 옵션이 클라이언트에서 선택 취소되었 지만 사용자가 변경할 수 있습니다.
- **EnabledByDefault** 사용자가 Microsoft Outlook에 채팅을 저장할 수 있습니다. 채팅 세션을 **Microsoft Outlook**의 **"Cisco Jabber Chats"** 폴더에 저장 옵션이 클라이언트에서 선택되었지만 사용자가 변경할 수 있습니다.
- **OnPremOnlyByPolicy** Jabber가 회사 네트워크에 있는 경우에만 채팅을 Microsoft Outlook에 저 장합니다. Jabber는 MRA를 통해 Outlook에 채팅을 저장하지 않습니다. 채팅 세션을 **Microsoft Outlook**의 **"Cisco Jabber Chats"** 폴더에 저장 옵션이 옵션 메뉴의 Outlook 탭에 표시되지만 회색 으로 표시되어 사용자가 변경할 수 없습니다.
- **OnPremOnlyByDefault** Jabber가 회사 네트워크에 있는 경우에만 사용자가 채팅을 Microsoft Outlook에 저장하는 옵션을 사용할 수 있습니다. Jabber는 MRA를 통해 Outlook에 채팅을 저장하 지 않습니다. 채팅 세션을 **Microsoft Outlook**의 **"Cisco Jabber Chats"** 폴더에 저장 옵션이 옵션 메뉴의 Outlook 탭에서 선택되었지만 사용자가 변경할 수 있습니다.

#### 예제**:**

<SaveChatHistoryToExchangeOperationMode>EnabledbyPolicy</SaveChatHistoryToExchangeOperationMode>

### <span id="page-121-0"></span>**Office 365(Exchange Online)**

Office 365(Exchange Online)를 사용하여 채팅 기록을 Outlook에 저장하려면 ExchangeModernAuthentication 매개 변수를 활성화해야 합니다. 사용자는 클라이언트의 설정 메뉴에 계정 세부 정보를 입력합니다.

프로시저

단계 **1** ExchangeModernAuthentication 매개 변수를 *true*로 설정합니다.

예제**:**

<ExchangeModernAuthentication>true</ExchangeModernAuthentication>

ExchangeModernAuthentication을 활성화하면 Jabber에서 다음 매개 변수를 무시합니다.

- ExchangeAuthenticateWithSystemAccount
- InternalExchangeServer
- ExternalExchangeServer
- ExchangeAutoDiscoverDomain

단계 **2** Exchange\_UseCredentialFrom 매개 변수에 값이 포함되어 있지 않은지 확인합니다.

다음에 수행할 작업

Azure AD에서 실행하려면 Cisco Jabber 관리자 동의가 필요합니다. Azure AD 테넌트에 대한 기본 구 성을 사용하면 사용자가 Jabber와 같은 타사 다중 테넌트 애플리케이션에 대한 동의를 제공할 수 있 습니다. 테넌트 관리자가 해당 기능을 제한하는 경우 사용자는 Jabber의 Azure AD 계정에 로그인할 수 없습니다.

테넌트 관리자는 브라우저에 다음 URL을 입력하고 프롬프트에 따라 Jabber에 대한 동의를 부여할 권 한을 사용자에게 제공할 수 있습니다.

- Windows  $\frac{9}{6}$  Jabber—https://login.microsoftonline.com/common/adminconsent?client [id=b7dc2580-cbaf-41a6-94ce-f6b495cc5815&state=12345&redirect\\_](https://login.microsoftonline.com/common/adminconsent?client_id=b7dc2580-cbaf-41a6-94ce-f6b495cc5815&state=12345&redirect_uri=ciscojabber%3A%2F%2Fo365oauth) [uri=ciscojabber%3A%2F%2Fo365oauth](https://login.microsoftonline.com/common/adminconsent?client_id=b7dc2580-cbaf-41a6-94ce-f6b495cc5815&state=12345&redirect_uri=ciscojabber%3A%2F%2Fo365oauth)
- **Mac**<sup>8</sup> **Jabber**—https://login.microsoftonline.com/common/adminconsent?client [id=fbf6d76d-2021-4972-994c-ebd0957cdf4a&state=12345&redirect\\_](https://login.microsoftonline.com/common/adminconsent?client_id=fbf6d76d-2021-4972-994c-ebd0957cdf4a&state=12345&redirect_uri=ciscojabber%3A%2F%2Fo365oauth) [uri=ciscojabber%3A%2F%2Fo365oauth](https://login.microsoftonline.com/common/adminconsent?client_id=fbf6d76d-2021-4972-994c-ebd0957cdf4a&state=12345&redirect_uri=ciscojabber%3A%2F%2Fo365oauth)

### <span id="page-122-0"></span>온프레미스 **Exchange** 서버

온프레미스 Exchange 서버를 사용하여 Outlook에 채팅 기록을 저장하려면 Jabber에서 Exchange 서버 에 대한 서버 주소를 인증하고 제공하는 데 사용하는 자격 증명을 지정해야 합니다.

인증 자격 증명 지정

Jabber는 Exchange 서버를 사용하여 사용자를 자동으로 인증할 수 있지만, 먼저 사용할 자격 증명을 지정해야 합니다. 인증이 완료되면 클라이언트에서 채팅 기록을 Exchange 서버의 Outlook 폴더에 저 장할 수 있습니다.

사용할 자격 증명을 지정하지 않으면 사용자는 클라이언트의 설정 메뉴에서 자격 증명을 수동으로 입력해야 합니다.

#### **Windows** 도메인 사용자 계정으로 인증

Windows에서 배포하는 경우 Jabber는 도메인 사용자 계정 세부 정보를 사용하여 Exchange 서버를 인 증할 수 있습니다. 이 인증 방법은 Windows NT LAN Manager 프로토콜을 사용합니다.

Windows 계정이 여러 사용자에 의해 공유되는 경우에는 인증을 위해 도메인 사용자 계정 세부 정보 를 사용하지 않는 것이 좋습니다. 클라이언트를 재설정하고 다른 사용자로 로그인하는 경우에도 Jabber는 Windows 계정을 사용하여 Exchange를 인증합니다. 한 사용자의 채팅 기록이 다른 Outlook 폴더에 저장될 수 있습니다.

시작하기 전에

사용자와 해당 컴퓨터는 도메인 사용자 계정을 사용해야 합니다. 이 인증 방법은 로컬 Windows 계정 에서는 작동하지 않습니다.

프로시저

jabber-config.xml 파일에서 ExchangeAuthenticateWithSystemAccount 매개 변수를 *true*로 설정합 니다.

#### **Cisco** 자격 증명으로 인증

Jabber는 Cisco IM and Presence 서비스, Unified Communications Manager 또는 Webex의 자격 증명을 사용하여 Exchange를 인증할 수 있습니다.

프로시저

Exchange\_UseCredentialsFrom매개변수를*CUP*(IM andPresence의경우),*CUCM*(UnifiedCommunications Manager의 경우) 또는 *WEBEX*(Webex의 경우)로 설정합니다.

예제**:**

<Exchange\_UseCredentialsFrom>CUCM</Exchange\_UseCredentialsFrom>

이 예에서 Cisco Unified Communications Manager는 인증을 위한 인증서를 Exchange Server에 제공하 는 서비스로 정의됩니다.

#### **Exchange** 서버 주소 지정

Exchange 서버 주소를 정의하거나 Jabber를 설정하여 특정 도메인에서 Exchange 서버를 자동으로 검 색할 수 있습니다.

클라이언트에서 서버를 찾는 방법을 지정하지 않으면 사용자는 클라이언트의 설정 메뉴에 서버 주 소를 수동으로 입력해야 합니다.

#### 자동으로 서버 주소 검색

사용자의 도메인에 기반하여 Exchange 서버를 자동으로 검색하도록 클라이언트를 구성할 수 있습니 다. 이 도메인은 사용자의 자격 증명에 대해 지정된 도메인을 사용하여 인증 방법을 설정할 때 정의 됩니다.

프로시저

단계 **1** jabber-config.xml 파일에서 ExchangeAutodiscoverDomain 매개 변수를 구성합니다. 예를 들어, <ExchangeAutodiscoverDomain>domain</ExchangeAutodiscoverDomain>

단계 **2** Exchange 서버를 검색할 도메인으로 매개 변수의 값을 정의합니다. 클라이언트는 도메인을 사용하여 다음 웹 주소 중 하나에서 Exchange 서버를 검색합니다. https://<도메인>

https://autodiscover.<도메인>

서버 주소 정의

구성 파일에서 내부 및 외부 Exchange 서버 주소를 정의할 수 있습니다.

프로시저

- 단계 **1** jabber-config.xml 파일에서 InternalExchangeServer 및 ExternalExchangeServer 매개 변수를 구성 합니다.
- 단계 **2** Exchange 서버 주소를 사용하여 매개 변수의 값을 정의합니다.

### 채팅 기록을 **Outlook** 폴더에 저장하기 위한 제한 사항

#### **CUCM** 계정

사용자에게 Cisco Unified Communications Manager 계정이 있어야 합니다.

#### 모바일 및 **Remote Access**용 **Cisco Expressway**

모바일 및 Remote Access용 Cisco Expressway를 통해 연결하는 사용자의 경우 다음과 같은 제한 사항 이 적용됩니다.

- 사용자가 Expressway를 통해 연결되고 있음을 클라이언트가 감지하면 클라이언트는 Exchange 연결에 대해 외부 서버 옵션을 사용합니다. 외부 서버가 설정되지 않은 경우에는 내부 서버를 사 용합니다.
- 사용자가Expressway를통해연결되고있지않음을클라이언트가감지하면클라이언트는Exchange 연결에 대해 내부 서버 옵션을 사용합니다. 내부 서버가 설정되지 않은 경우 클라이언트는 외부 서버를 사용합니다.
- 그러나 내부 또는 외부 서버 중 하나가 설정되어 있지만 어떤 이유로 Cisco Jabber가 연결할 수 없 는 경우 클라이언트가 다른 서버를 사용하도록 전환되지 않습니다.

## <span id="page-124-0"></span>**IBM Notes** 연락처 검색 및 일정 통합

적용 대상**:** Windows용 Cisco Jabber 및 VDI용 Cisco Jabber Softphone

필수 조건: 메시징 ID 필드에는 IBM Notes 연락처에 유효한 값이 포함되어 있어야 합니다. 이렇게 하 지 않으면 사용자는 연락처 목록에 IBM Notes 연락처를 추가할 수 없습니다.

Windows용 Cisco Jabber는 클라이언트의 미팅 탭에서 IBM Notes 캘린더 통합을 지원합니다. Cisco Jabber를 사용하면 사용자가 IBM Notes에서 로컬 연락처를 검색하고 추가할 수 있습니다. IBM Notes 와의 통합을 활성화하려면 다음 매개 변수를 설정해야 합니다.

- EnableLocalAddressBookSearch=true
- EnableLotusNotesContactResolution=true
- CalendarIntegrationType=2

CalendarIntegrationType 매개 변수는 사용자가 재정의할 수 있습니다. IBM Notes로 일정 통합 및 연락 처 확인을 활성화하려면 사용자가 옵션 창의 일정 탭에 있는 일정 통합 유형이 **IBM Notes**로 설정되 어 있는지 확인해야 합니다.

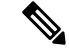

백업 IBM notes *nsf* 파일이 로드되면 Cisco Jabber에서 연락처 검색 및 일정 통합을 수행할 수 없습니 다. 참고

**IBM Notes** 통합용 **C** 및 **C++** 라이브러리

IBM Notes와 통합된 Jabber를 사용하는 경우 기본적으로 C 라이브러리를 사용합니다. EnableLotusNotesCLibrarySupport 매개 변수를 사용하여 라이브러리를 C++로 변경할 수 있습니다. 자 세한 내용은 매개 변수 참조 설명서를 참조하십시오.

수신 통화에 대한 연락처 확인

수신 통화의 경우 Windows용 Cisco Jabber는 IBM 노트의 주소록을 검색하지 않으므로 IBM Notes 연 락처의 전화 번호만 통화 기록에 표시됩니다. Cisco Jabber 사용자가 전화 번호와 관련된 연락처를 검 색하는 경우 통화 기록이 변경되어 전화 번호 대신 연락처의 이름이 표시됩니다.

## <span id="page-125-0"></span>**Microsoft** 제품과 통합

적용 대상**:** Windows용 Cisco Jabber 및 VDI용 Cisco Jabber Softphone

Windows용 Cisco Jabber는 애플리케이션과 통합되는 다양한 Microsoft 제품을 지원합니다. 이 섹션에 서는 이러한 제품에 대한 지원 및 통합에 대해 설명합니다.

#### **Office**

Mac 클라이언트를 포함하여 다음 버전의 Office와의 통합이 지원됩니다.

- Microsoft Office 2019 32 및 64비트
- Microsoft Office 2016 32 및 64비트
- Microsoft Office 2013 32 및 64비트
- Microsoft Office 2010 32 및 64비트

#### **Office 365**

Microsoft Office 365는 플랜 또는 서브스크립션 유형에 따라 다양한 구성 유형을 지원합니다. Windows 용 Cisco Jabber는 Microsoft Office 365의 소규모 비즈니스 계획 P1으로 테스트 되었습니다. 이 계획에 는 온프레미스 Active Directory 서버가 필요합니다.

Microsoft Office 365와의 클라이언트측 통합은 다음 애플리케이션을 지원합니다.

- Microsoft Office 2019 32 및 64비트
- Microsoft Office 2016 32비트 및 64비트
- Microsoft Office 2013 32비트 및 64비트
- Microsoft Office 2010 32비트 및 64비트
- Microsoft SharePoint 2010

#### **SharePoint**

다음 버전의 SharePoint와의 통합이 지원됩니다.

- Microsoft SharePoint 2013
- Microsoft SharePoint 2010

Microsoft SharePoint 사이트의 가용성 상태는 사용자가 Microsoft Internet Explorer를 사용하여 해당 사 이트에 액세스하는 경우에만 지원됩니다. Microsoft Internet Explorer의 신뢰할 수 있는 사이트 목록에 Microsoft SharePoint 사이트를 추가해야 합니다.

#### **Skype for Business**

Windows용 Jabber 및 비즈니스용 Skype는 Windows API 및 기타 Windows 리소스를 놓고 서로 경쟁할 수 있습니다. 이 문제를 잠재적으로 완화하려면 다음 명령을 사용하여 Jabber를 설치하면 됩니다.

msiexec.exe /i CiscoJabberSetup.msi CLICK2X=DISABLE

## <span id="page-126-0"></span>미팅을 위해 **Mac** 캘린더 통합

적용 대상**:** Mac용 Cisco Jabber

사용자에게 자신의 일정을 Cisco Jabber 클라이언트에 연결하는 옵션을 제공할 수 있습니다.

일정 통합을 위해 다음 애플리케이션을 사용할 수 있습니다.

- Exchange Server 2019, 2016, 2013 및 2010
- Office 365
- Mac 캘린더

다음 매개 변수를 사용하여 일정 통합을 구성합니다.

- MacCalendarIntegrationType -사용자가 Cisco Jabber에서 선택할 수 있는 일정 옵션을 정의합니다.
	- 0 없음의 경우
	- 1(기본값) Microsoft Outlook의 경우
	- 2 Mac 캘린더의 경우
- InternalExchangeServer, ExternalExchangeServer또는ExchangeAutodiscoverDomain 연결할 서버를 정의합니다.
- Exchange UseCredentialsFrom 또는 ExchangeDomain 해당 서버를 인증합니다.
- CalendarAutoRefreshTime 일정을 새로 고친 후의 시간을 분 단위로 정의합니다. 기본값은 0이 며, 이 값은 일정이 자동으로 새로 고쳐지지 않음을 의미합니다.
- EnableReminderForNoneWebexMeeting 사용자가 자신의 일정에 있는 비 Webex Meetings를 위해 Cisco Jabber에서 미리 알림을 받을지 여부를 지정합니다.
- DisableNonAcceptMeetingReminder 사용자가 수락하지 않은 Cisco Webex Meetings에 대한 Cisco Jabber에서 미리 알림을 받을지 여부를 지정합니다.

이러한 매개 변수를 구성하는 자세한 내용은 *Cisco Jabber*용 매개 변수 참조 설명서를 참조하십시오.

## <span id="page-127-0"></span>**Microsoft Outlook** 일정 이벤트

적용 대상**:** Windows용 Cisco Jabber 및 VDI용 Cisco Jabber Softphone

Windows용 Cisco Jabber에 일정 이벤트가 표시되도록 Microsoft Outlook에서 설정을 적용해야 합니다.

프로시저

- 단계 **1** 다음 예에서처럼 Microsoft Outlook에서 이메일 계정 설정을 엽니다.
	- a) 파일 > 계정 설정을 선택합니다.
	- b) 계정 설정 창에서 이메일 탭을 선택합니다.
- 단계 **2** 서버 이름을 두 번 클릭합니다.

대부분의 경우 서버 이름은 **Microsoft Exchange**입니다.

- 단계 **3** 캐시된 **Exchange** 모드 사용 확인란을 선택합니다.
- 단계 **4** 설정을 적용한 다음 Microsoft Outlook을 다시 시작합니다.

사용자가 Microsoft Outlook에서 일정 이벤트를 생성하면 해당 이벤트가 미팅 탭에 표시됩니다.

## <span id="page-128-0"></span>**Microsoft Outlook** 프레즌스 통합

적용 대상**:** Windows용 Cisco Jabber 및 VDI용 Cisco Jabber Softphone

Microsoft Outlook과의 통합을 활성화하려면 Active Directory에서 proxyAddresses 속성의 값으로 SIP:user@cupdomain을 지정합니다. 그러면 사용자가 Microsoft Outlook에서 가용성을 공유할 수 있습니다.

OutlookContactResolveMode 매개 변수를 사용하여 Jabber가 Microsoft Outlook에서 연락처의 프레즌 스를 확인하는 방법을 선택할 수 있습니다.

- **Auto**(기본값) SIP:user@cupdomain을 사용하여 proxyaddress를 구성하면 Jabber는 user@cupdomain을 Jabber ID로 사용합니다. SIP를 사용하지 않고 proxyaddress 속성을 구 성하는 경우 Jabber는 이메일 주소를 사용하여 Microsoft Outlook에서 연락처의 존재 여부를 확인 합니다.
- **Email** SIP:user@cupdomain을 사용하여 proxyaddress를 구성하면 Jabber는 user@cupdomain을 이메일 주소로 사용합니다. SIP를 사용하지 않고 proxyaddress 속성을 구성하는 경우 Jabber는 이메일 주소를 사용하여 Microsoft Outlook에서 연락처의 존재 여부를 확 인합니다.

다음 방법 중 하나를 사용하여 proxyAddresses 속성을 수정합니다.

• **Active Directory** 관리 도구**(**예**: Active Directory** 사용자 및 컴퓨터**)**

Active Directory 사용자 및 컴퓨터 관리 도구를 사용하여 또는 나중에 Microsoft Windows Server 2008에서 속성을 편집할 수 있습니다.

• **ADSchemaWizard.exe** 유틸리티

ADSchemaWizard.exe 유틸리티는 Cisco Jabber 관리 패키지에서 사용할 수 있습니다. 이 유틸리 티는 SIP:user@cupdomain이라는 값을 사용하여 각 사용자에게 proxyAddresses 속성을 추가하도록 디렉터리를 수정하는 LDIF 파일을 생성합니다.

Active Directory 사용자 및 컴퓨터 관리 도구에서 속성 편집 기능을 지원하지 않는 서버에서 ADSchemaWizard.exe 유틸리티를 사용해야 합니다. ADSI 편집과 같은 도구를 사용하여 ADSchemaWizard.exe 유틸리티를 통해 적용하는 변경 사항을 확인할 수 있습니다.

ADSchemaWizard.exe 유틸리티에는 Microsoft .NET Framework 버전 3.5 이상이 필요합니다.

• **Microsoft Windows PowerShell**을 사용하여 스크립트 만들기

Microsoft Outlook에서프레즌스를활성화하는스크립트를만드는방법에대해서는해당Microsoft 설명서를 참조하십시오.

### **Active Directory** 사용자 및 컴퓨터 도구를 사용하여 프레즌스 활성화

Active Directory 사용자 및 컴퓨터 관리 도구를 사용하여 개별 사용자에 대해 Microsoft Outlook에서 프레즌스를 활성화하려면 다음 단계를 완료하십시오.

프로시저

단계 **1** Active Directory 사용자 및 컴퓨터 관리 도구를 시작합니다. Active Directory 사용자 및 컴퓨터 관리 도구를 실행하려면 관리자 권한이 있어야 합니다. 단계 **2** 메뉴 모음에서 보기를 선택한 다음 드롭다운 목록에서 고급 기능 옵션을 선택합니다. 단계 **3** Active Directory 사용자 및 컴퓨터 관리 도구에서 해당 사용자로 이동합니다. 단계 **4** 사용자를 두 번 클릭하여 속성 대화 상자를 엽니다. 단계 **5** 속성 편집기 탭을 선택합니다. 단계 **6** 속성 목록 상자에서 **proxyAddresses** 속성을 찾아 선택합니다. 단계 **7** 편집을 선택하여 다중 값 문자열 편집기 대화 상자를 엽니다. 단계 **8** 추가할 값 텍스트 상자에서 SIP:user@cupdomain의 값을 지정합니다. 예를 들어 SIP: msmith@cisco.com.

여기서 user@cupdomain 값은 사용자의 인스턴트 메시징 주소입니다. cupdomain은 Cisco Unified Presence 또는 Cisco Unified Communications Manager IM and Presence Service용 도메인에 해당합니다.

### **Microsoft Outlook**에서 로컬 연락처 추가

Windows용 Cisco Jabber를 사용하면 사용자가 Microsoft Outlook에서 로컬 연락처를 검색하고 추가할 수 있습니다.

Microsoft Outlook의 모든 로컬 연락처에는 인스턴트 메시지 주소와 전화 번호가 있어야 합니다. 이러 한 세부 정보를 사용하여 클라이언트 사용자는 다음 작업을 수행할 수 있습니다.

- 연락처 목록에 로컬 Microsoft Outlook 연락처 추가
- 클라이언트의 연락처 사진 보기
- 로컬 연락처에 인스턴트 메시지 보내기
- 클라이언트에서 로컬 연락처에 전화 걸기

관리자 작업

Microsoft Outlook과의 이 통합을 활성화하려면 Microsoft Exchange 서버에서 캐시된 Exchange 모드를 활성화해야 합니다.

사용자가 클라이언트에서 Microsoft Outlook의 로컬 연락처를 검색할 수 있도록 하려면 사용자가 Microsoft Outlook에 설정된 프로 파일을 가지고 있어야 합니다.

사용자 작업

사용자는 클라이언트에서 올바른 일정 환경설정을 지정해야 합니다.

 $\overline{\phantom{a}}$ 

- **1.** 파일 > 옵션을 선택합니다.
- **2.** 일정 탭을 선택합니다.
- **3. Microsoft Outlook**을 선택합니다.
- **4.** Cisco Jabber를 다시 시작하여 변경 내용을 적용합니다.

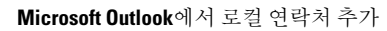

I